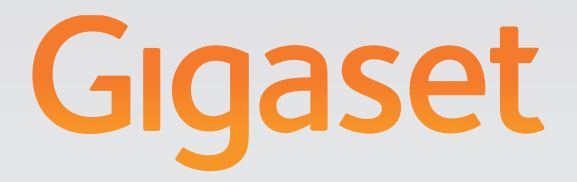

# N720 DECT IP Instalácia, konfigurácia a obsluha Multicell System

## Gigasetpro

**INSPIRING CONVERSATION.** 

## <span id="page-2-0"></span>**Gigaset N720 DECT IP Multicell System ...**

... DECT IP multicelulárny systém pre internetovú telefóniu a neobmedzenú mobilitu pri telefonovaní v malých a stredných podnikoch.

### **Umožnite internetovú telefóniu až 100 účastníkom**

Umožnite pracovníkom vášho podniku telefonovať po internete a súčasne využívať výhody DECT telefónie:

Dosiahnuteľný v celej DECT sieti, voľnosť pohybu pri telefonovaní.

#### **Spravujte telefónne funkcie centrálne na správcovskej stanici**

Riaďte svoj telefónny systém Gigaset cez webový prehliadač svojho počítača. Uložte si po uvedení do prevádzky konfiguráciu svojho telefónu Gigaset do počítača.

### **Organizujte a synchronizujte vaše základňové stanice**

Vytvorte na vašich základňových staniciach, patriacich do DECT siete synchronizačnú hierarchiu. Keď sú vaše základňové stanice vzdialenejšie, vytvorte nezávislé DECT ostrovy (klustre) a spravujte ich centrálne.

#### **Spravujte prenosné časti**

Zaregistrujte prenosné časti DECT siete. Konfigurujte VoIP spojenia a zriaďujte sieťové odkazovače a schránky pošty pre pracovníkov vášho podniku.

#### **Centrálne sprístupnite dôležité funkcie**

Sprístupnite zamestnancom verejné a firemné telefónne zoznamy.

#### **Pripojte sa so svojím zariadením Gigaset online**

Využite informačné centrum svojho telefónu a nechajte si na displeji zobrazovať informácie z internetu, ktoré sú pripravené špeciálne pre váš telefón.

#### **Praktické funkcie**

Využite programovateľné tlačidlá displeja prihlásených prenosných častí na rýchly prístup k dôležitým funkciám základňovej stanice, čítajte e-mailové správy (bez počítača) vo svojom telefóne.

Ďalšie informácie nájdete na internetovej stránke [gigasetpro.com](https://gigasetpro.com)

**Veľa zábavy s vaším novým telefónom!**

## **Obsah**

## **Obsah**

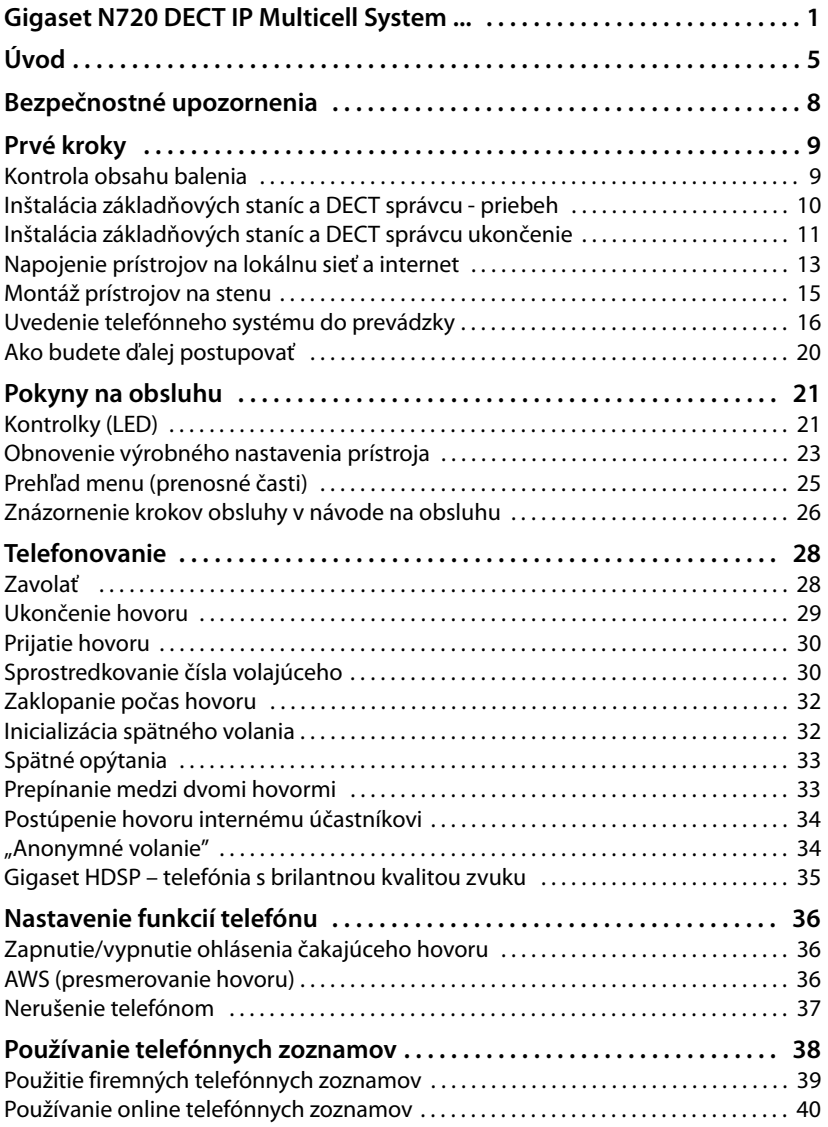

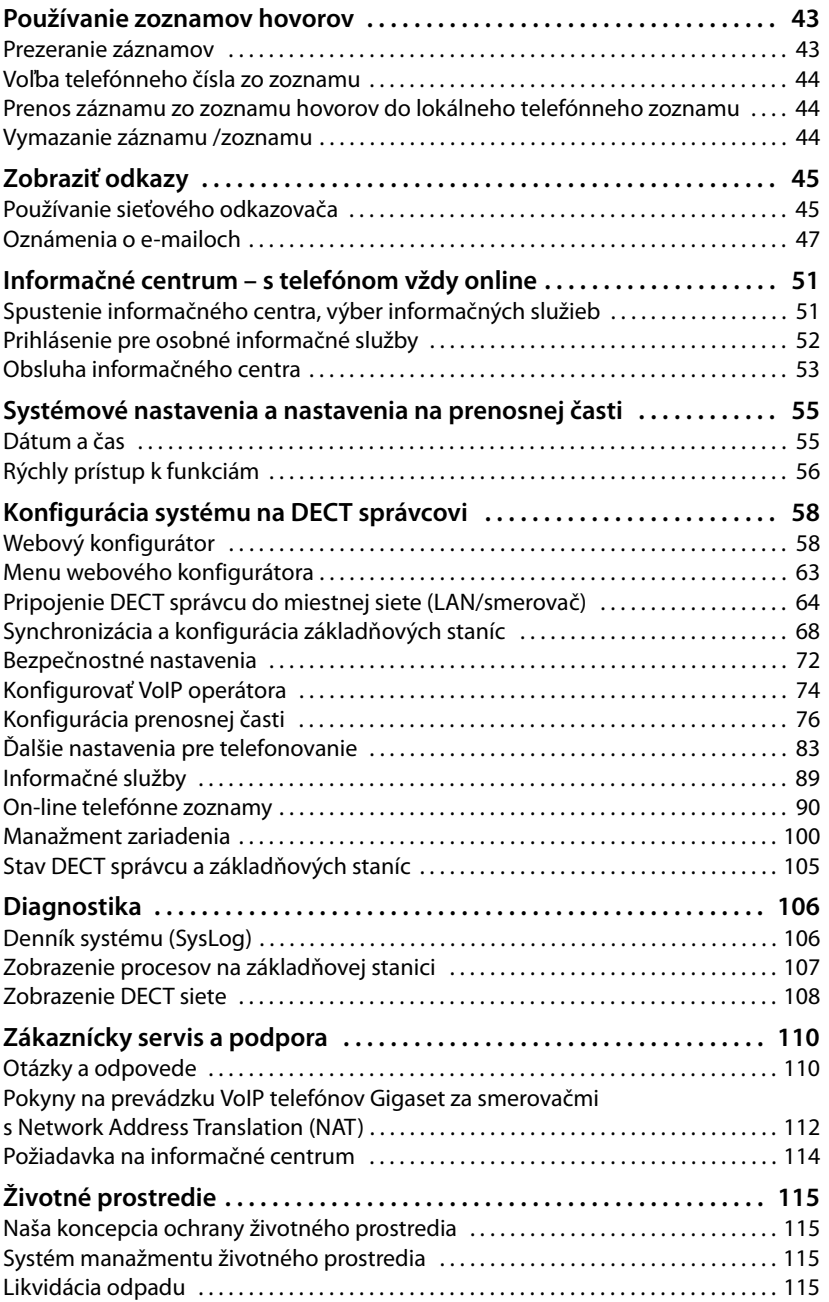

## **Obsah**

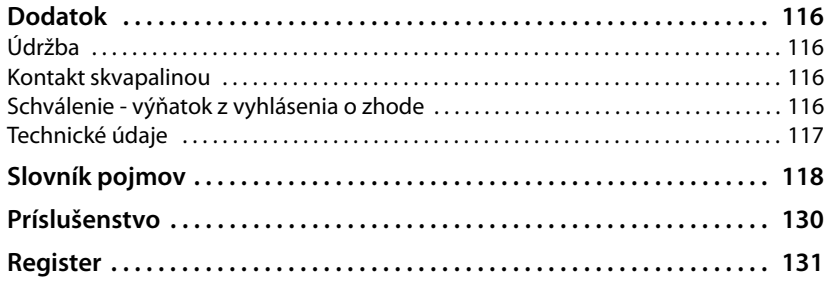

## <span id="page-6-0"></span>**Úvod**

Gigaset N720 DECT IP Multicell System je systém DECT s viacerými bunkami na pripojenie základňových staníc DECT k telefónnej ústredni VoIP. Spája možnosti IP telefónie s využívaním telefónov DECT.

Nasledujúci obrázok zobrazuje komponenty Gigaset N720 DECT IP Multicell System a ich začlenenie do IP telefónneho prostredia:

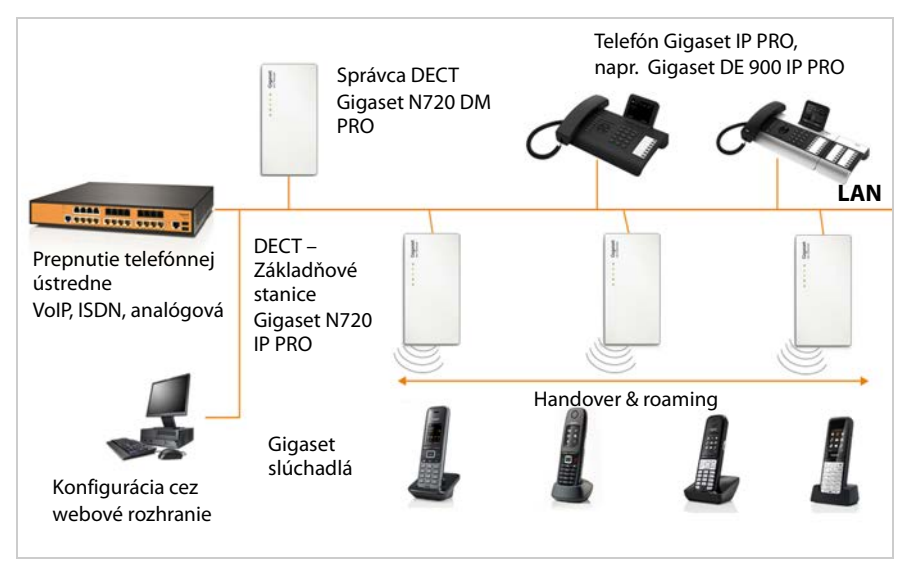

## ◆ Správca DECT Gigaset N720 DM PRO

Centrálna riadiaca stanica na správu siete DECT. Pre každú inštaláciu musí byť použitý správca DECT. Správca DECT

- vykonáva správu až 30 základňových staníc DECT
- vykonáva správu až 100 slúchadiel v systéme s viacerými bunkami
- umožňuje rozdelenie do podsietí (tvorba **[Cluster](#page-119-1)**)
- vytvára rozhranie k IP telefónnej ústredni (napríklad Gigaset T640 PRO/T440 PRO)

DECT správca ponúka na konfiguráciu a správu DECT siete webovú obslužnú plochu. Uvedenie DECT správcu do prevádzky → [s. 10](#page-11-1).

Konfigurácia DECT sietí cez webovú obslužnú plochu £**[s. 58](#page-59-2)**.

- ◆ Základňové stanice DECT Gigaset N720 IP PRO
	- Tvoria rádiové bunky telefónnej siete DECT.
	- Každá základňová stanica môže vykonáv[ať súčasn](#page-11-1)ú správu až ôsmich hovorov.

Uvedenie základňovej stanice do prevádzky → **s. 10**.

Konfigurácia základňovej stanice £**[s. 68](#page-69-1)**.

**Úvod**

#### u **Prenosná časť Gigaset**

– Môže byť pripojených až 100 prenosných častí a 30 DECT pripojení súčasne (hovory, emailové dopyty, prepojenia na online telefónne zoznamy a na informačné centrum).

Bližšie informácie o funkciách slúchadla v súvislosti so základňovou stanicou Gigaset nájdete na stránke<wiki.gigasetpro.com>.

– Účastníci môžu so svojím slúchadlom prijímať hovory alebo začínať hovory vo všetkých bunkách siete DECT (**[Roaming](#page-127-0)**) a v priebehu telefonického hovoru ľubovoľne prechádzať medzi bunkami siete DECT (**[Handover](#page-122-0)**). Odovzdanie je možné iba v rámci toho istého klustra.

Konfigurácia prenosných častí **→ [s. 76](#page-77-1)**.

Funkcie prenosnej časti na Gigaset N720 DECT IP Multicell Systemsú popísané v tomto dokumente na príklade prenosnej časti Gigaset SL610H PRO. Podrobné informácie o tejto prenosnej časti, ako aj o ďalších povolených prenosných častiach Gigaset nájdete v aktuálnom návode na obsluhu. Tieto informácie sú uvedené na CD produkte alebo na internete na stránkach [wiki.gigasetpro.com.](wiki.gigasetpro.com)

#### u **Prepnutie telefónnej ústredne**

Telefónny systém DECT môžete pripojiť k telefónnej ústredni pre VoIP, ISDN alebo analógovú telefóniu, napríklad.

- Gigaset T640 PRO alebo T440 PRO
- Telefónna ústredňa, vyrobená treťou stranou
- Telefónna ústredňa na internete (Hosted PBX)

Telefónna ústredňa

- Realizovaná prípojka na verejnú telefónnu sieť.
- Umožňuje centrálnu správu telefónnych spojení, telefónnych zoznamov, sieťových záznamníkov.

#### ◆ Vytvorenie klustera pomocou Gigaset N720 DECT IP Multicell System

Základňové stanice DECT inštalované vo vašom sídle môžete rozdeliť do niekoľkých navzájom nezávislých skupín, takzvaných clu[sterov, a m](#page-72-0)ôžete ich spravovať pomocou Gigaset N720 DM PROjedného správcu DECT (**→ s. 71**).

Takto je možné centrálne spravovať ďaleko od seba ležiace DECT okruhy. Správca DECT je spojený so základňovými stanicami a telefónnou ústredňou prostredníctvom miestnej siete a vďaka tomu je nezávislý na dosahu siete DECT. Zaručuje prístup ku centrálne konfigurovaným IP spojeniam, telefónnym zoznamom a podobne. Odovzdávanie prenosných častí medzi klustermi bohužiaľ nie je možné.

## <span id="page-8-0"></span>**Plánovanie vašej DECT rádiovej siete**

Starostlivé plánovanie vašej DECT rádiovej siete je predpokladom úspešnej prevádzky Gigaset N720 DECT IP Multicell System s dobrou kvalitou hovorov a s dostatočnými možnosťami hovorov pre všetkých účastníkov, ktorí sa nachádzajú v budovách a oblastiach, patriacich pod telefónnu ústredňu. Pri rozhodovaní, koľko bude treba základňových staníc a kde majú byť umiestnené sa musia zohľadniť požiadavky na kapacitu telefónnej ústredne a jej rádiové pokrytie, ako aj veľa podmienok okolia.

"Gigaset N720 DECT IP Multicell System - Prírucka plánovania miesta a merania", ktoré bude dodané na produktovom CD zjednoduší plánovanie vašej multicelulárej DECT siete, zdôrazní potrebné prípravy pre inštaláciu a popíše, ako vykonať merania, aby ste našli optimálnu polohu vašich základných staníc. Prečítajte si tento návod predtým, než začnete s inštaláciou.

Ako pomôcku na meranie rádiového pokrytia a kvality siete DECT ponúka Gigaset súpravu Gigaset N720 SPK PRO (Site Planning Kit). Informácie o štruktúre a použití meracieho vybavenia Gigaset nájdete v kapitole "Gigaset N720 DECT IP Multicell System - Prírucka plánovania miesta a merania".

 $\blacktriangle$ 

## <span id="page-9-0"></span>**Bezpečnostné upozornenia**

Pred použitím si prečítajte bezpečnostné upozornenia a používateľskú príručku.

Zariadenie nie je možné použiť v prípade výpadku prúdu. Rovnako **nie je** možné uskutočňovať ani **tiesňové volania**.

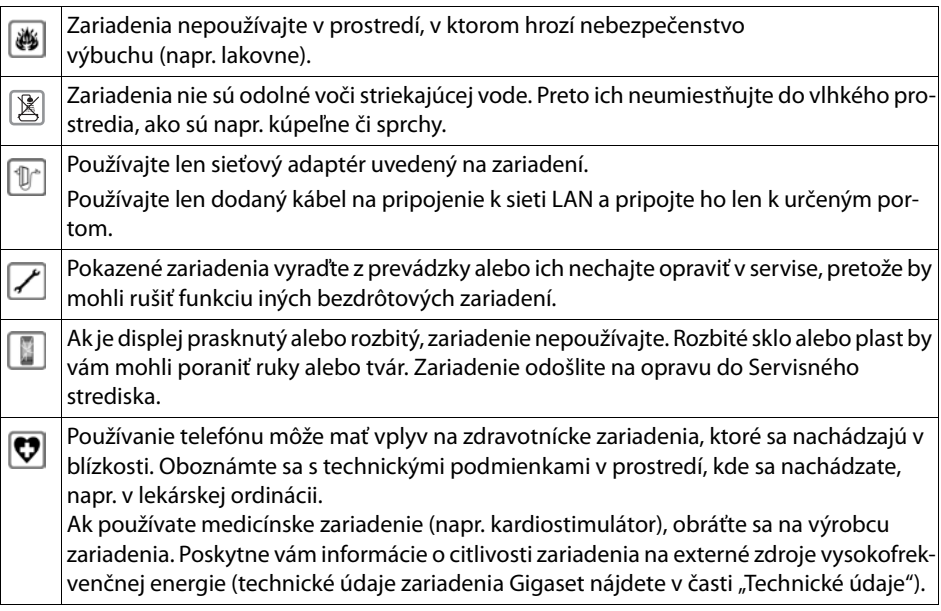

## <span id="page-10-0"></span>**Prvé kroky**

## <span id="page-10-1"></span>**Kontrola obsahu balenia**

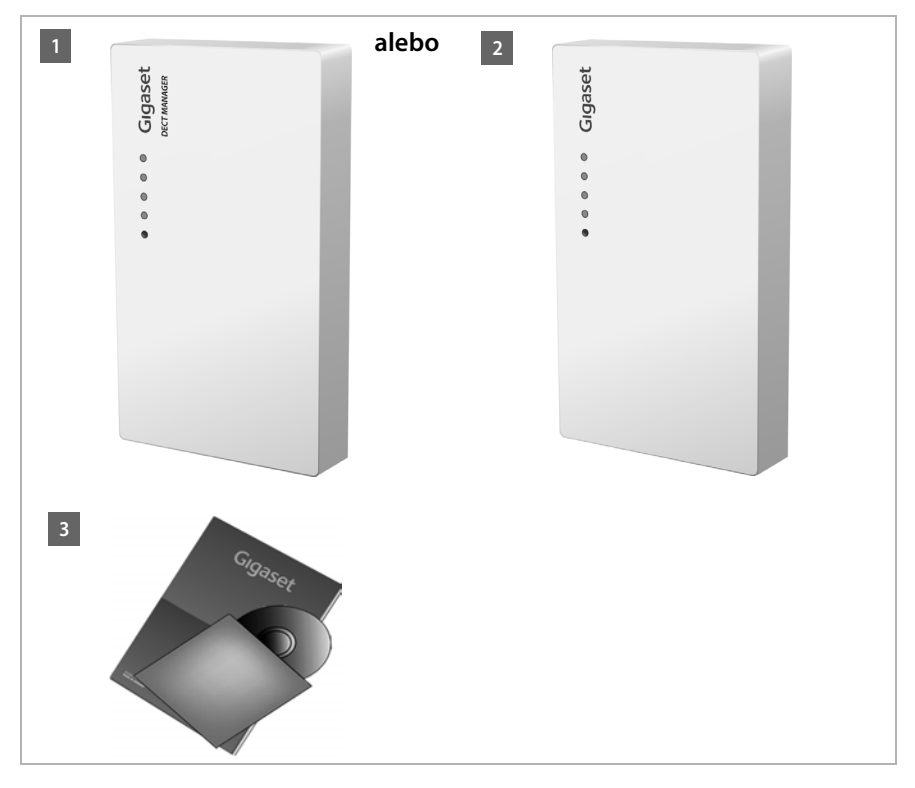

- **§§1§§** Správca DECT Gigaset N720 DM PRO **alebo**
- **§§2§§** Základňová stanica Gigaset N720 IP PRO
- **8** CD s návodom na obsluhu (Gigaset N720 DM PRO)

Tu nájdete [napr "G](#page-8-0)igaset N720 DECT IP Multicell System - Prírucka plánovania miesta a merania",  $\rightarrow$  **s. 7** 

#### **Poznámka**

Prístroje budú Gigaset N720 DECT IP Multicell Systemnapájané cez napájanie, alebo cez Ethernet (PoE). Keď nemáte žiadny spínač Ethernet s technológiou PoE a na napájanie používate zástrčku, ktorá sa [zapojí do n](#page-131-1)apájacie siete, môžete si toto zariadenie obiednať ako príslušenstvo (→ **s. 130**).

#### **Aktualizácie firmvéru**

Vždy, keď sa objavia nové alebo vylepšené funkcie pre váš Gigaset, budú k dispozícii aktualizácie firmvér[u, ktoré si m](#page-104-0)ôžete stiahnuť do vášho DECT správcu a vašej základňovej stanice (**→ s. 103**). Ak by tým došlo k zmenám v obsluhe telefónu, nájdete na internete novú verziu návodu na obsluhu, príp. doplnky k nemu, na stránke

#### [gigasetpro.com.](https://gigasetpro.com)

Vyberte si tu výrobok a otvorte stránku o výrobku určenú pre vašu základňovú stanicu. Tam nájdete odkaz na stránku s návodmi na obsluhu.

Ako zistíte verziu aktuálne stiahnutého firmvéru DECT správcu (£**[s. 103](#page-104-0)** a **[s. 114](#page-115-1)**).

## <span id="page-11-1"></span><span id="page-11-0"></span>**Inštalácia základňových staníc a DECT správcu - priebeh**

#### **Upozornenie**

Prečítajte si "Gigaset N720 DECT IP Multicell System - Prírucka plánovania miesta a merania" skôr než začnete s inštaláciou prístroja.

- ▶ Zohľadnite pri inštalácii základňovej stanice technické podmienky pre polohovanie a montážne pokyny, ktoré sú popísané v "Gigaset N720 DECT IP Multicell System - Prírucka plánovania miesta a merania".
- ▶ Inštalujte základňové stanice na pozície, ktoré ste vypočítali pri plánovaní, prípadne pri meraní vašich DECT rádiových sietí.
- ▶ Gigaset N720 DM PRO (DECT správca) sa môže inštalovať niekde v dosahu lokálnej siete. Nesmie sa inštalovať v oblasti pokrytia DECT rádiovej siete.
- ▶ Základňové stanice Gigaset [N720 IP PR](#page-16-0)O a DECT správca Gigaset N720 DM PRO sú určené na nástennú montáž (**→ s. 15**).

#### **Upozornenie**

- ◆ Základňová stanica je určená na prevádzku v uzavretých, suchých miestnostiach s teplotným rozsahom od +5 °C do +45 °C.
- ◆ Prístroje nikdy nevystavujte nasledujúcim vplyvom: zdroje tepla, priame slnečné iarenie, iné elektrické prístroje.
- ◆ Chráňte telefón Gigaset pred vlhkosťou, prachom, agresívnymi kvapalinami a parami.

## <span id="page-12-0"></span>**Inštalácia základňových staníc a DECT správcu ukončenie**

Aby ste mohli telefonovať s vašim Gigaset N720 DECT IP Multicell System pomocou VoIP, musia byť splnené nasledovné podmienky:

- ◆ DECT správca je inštalovaný
- ◆ DECT správca a základňová stanica sú napojené n[a lokálnu s](#page-17-1)ieť (→ [s. 13](#page-14-0))
- ◆ Je prihlásená minimálne jedna základňová stanica (→ **s. 16**)
- ◆ Na telefónnom systéme je prihlásená minimálne jedna prenosná časť (**→ [s. 17](#page-18-0)**)

Vykonajte najprv tieto kroky v uvedenom poradí pre DECT správcu a potom pre všetky základňové stanice, ktoré sa budú inštalovať:

- **<b>§1** Pripojte napájací kábel na prístroj a napojte na napájaciu sieť, ak je to nutné.
- **2** Pripojte ju k smerovaču/switchu, aby bolo možné pripojenie na lokálnu sieť a konfigurácia základňovej stanice cez webový konfigurátor.
- **§§3§§** Prístroj upevnite v predpokladanej pozícii na stenu.

#### **Poznámka**

Ak je prístroj Gigaset N720 DECT IP Multicell System pripojený na ethernetový switch s technológiou PoE (Power over Ethernet), telefón bude dostatočne napájaný cez PoE. (PoE trieda IEEE802.3af). V takomto prípade prístroj **nemusíte** pripájať do elektrickej siete a môžete vynechať krok **§§1§§**.

## **Pripojiť napájací kábel**

## **Poznámka**

Táto prípojka sa bude používať iba vtedy, keď prístroj nie je pripojený na napájanie cez PoE.

Ak nepoužívate technológiu PoE, musí byť sieťový adaptér pri prevádzke **vždy zapojený**, lebo telefón bez pripojenia do elektrickej siete nefunguje.

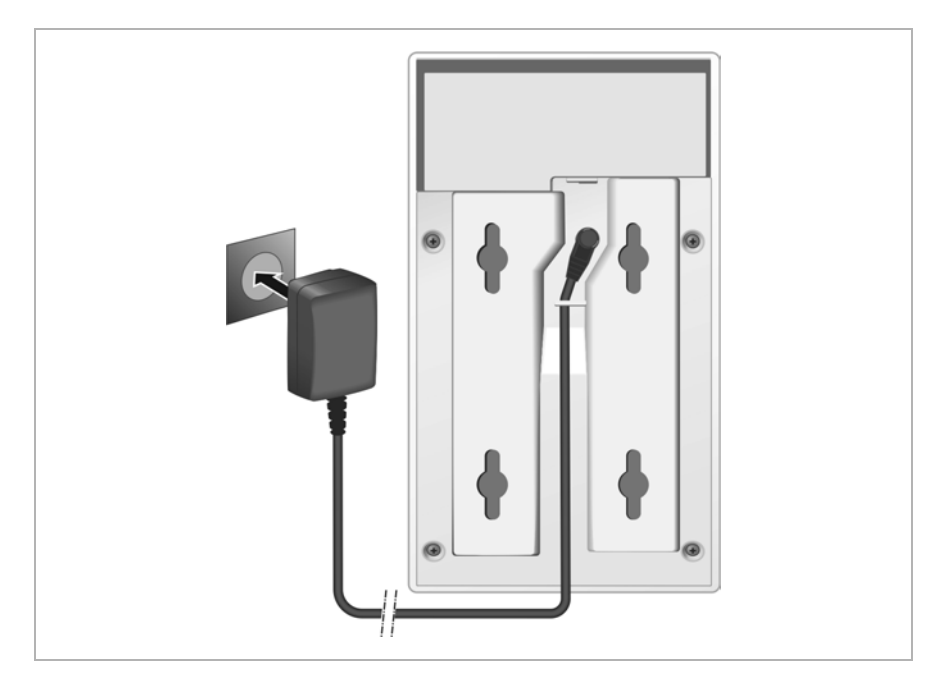

- $\blacksquare$  Zasuňte elektrický kábel sieťového adaptéra do zásuvky na zadnej strane prístroja.
- **§§2§§** Kábel vložte do príslušného káblového kanála.
- **§§3§§** Zasuňte sieťovýadaptér do zásuvky.

## **Upozornenie**

Používajte iba sieťový adaptér, odporúčaný v **[Príslušenstvo](#page-131-2)** odseku (£**[s. 130](#page-131-1)**).

## <span id="page-14-0"></span>**Napojenie prístrojov na lokálnu sieť a internet**

#### **Upozornenie, týkajúce sa ochrany údajov**

Keď je prístroj napojený na internet, automaticky sa spojí so serverom podpory Gigaset, aby sa uľahčila konfigurácia prístrojov a bola možná komunikácia s internetovými službami.

Kvôli tomu vyšle DECT správca pri štarte systému a potom každých 5 hodín nasledujúce informácie:

- $\triangleq$  Sériové číslo/číslo produktu
- $\triangle$  MAC adresa
- ◆ IP adresa telefónu Gigaset v sieti LAN/ jeho číslo portu
- $\triangleleft$  Názov zariadenia
- $\blacklozenge$  Verzia softvéru.

Raz za den sa prenesú nasledovné údaje.

- ◆ Počet registrovaných mobilných častí
- ◆ Informácie pre každú prenosnú časť: DECT identifikátor (IPUI), typ prístroja, užívateľské meno a Zobraziť meno

Na podpornom serveri dôjde k prepojeniu s už známymi informáciami, špecifickými pre prístroj:

◆ Systémovo podmienené heslá / heslá špecifické pre prístroj.

Základňové stanice a DECT správca majú LAN prípojku, pomocou ktorej sa pripája prístroj na svoju lokálnu sieť cez switch/hub alebo priamo pomocou routera. Pre internetovú telefóniu je potrebné telefónna VoIP ústredňa. Táto musí byť prístupná v lokálnej sieti a prístupné pomocou sieťového prístupu (cez internet a/alebo cez analógovú, alebo ISDN telefónnu sieť. Inak sú možné iba interné hovory LAN.

Okrem toho potrebujete PC, napojené na lokálnu sieť, aby ste mohli nakonfigurovať váš telefónny systém pomocou webového konfigurátora.

#### **Upozornenie**

V základňových staniciach sa nachádzajú až dva DECT moduly s vlastnou MAC adresou, ktoré sú prepojené pomocou integrovaného spínača Ethernet s konektorom LAN.

Aby sa predišlo bezpečnostným výstrahám, musíte vo vašej firemnej sieti povoliť kaskádovanie MAC adries.

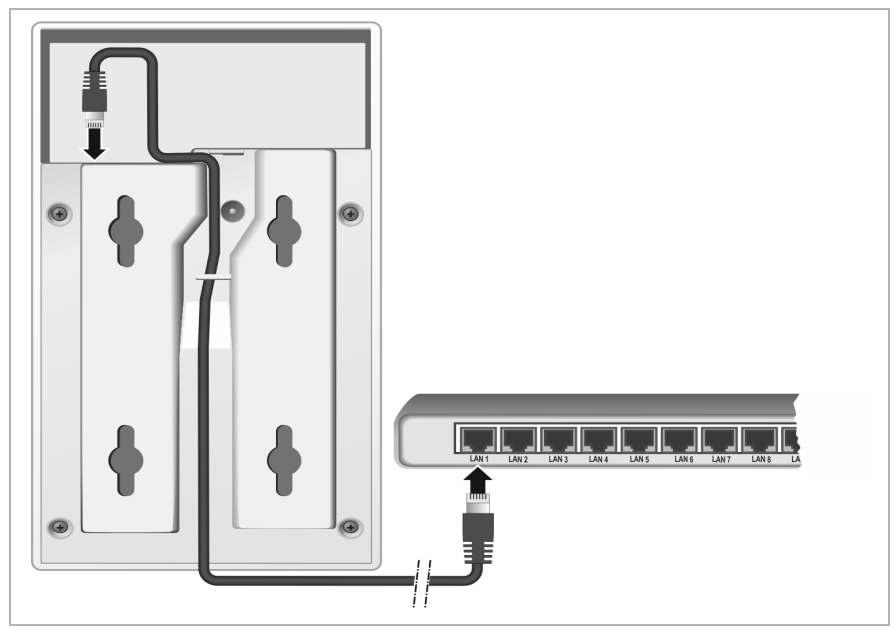

- **§§1§§** Jeden koniec ethernetového kábla dodaného s prístrojom (Cat 5 s 2 zástrčkami RJ45 Western-Modular) zasuňte do pripájacej zásuvky siete LAN na boku prístroja.
- **§§2§§** Druhý konektor ethernetového kábla zapojte do konektora vašej lokálnej siete LAN, alebo na smerovači.
- **§§3§§** Kábel vložte do príslušného káblového kanála.

## <span id="page-16-0"></span>**Montáž prístrojov na stenu**

Gigaset N720 IP PROZákladňové stanice Gigaset N720 DM PRO a DECT správca sú určené na nástennú montáž.

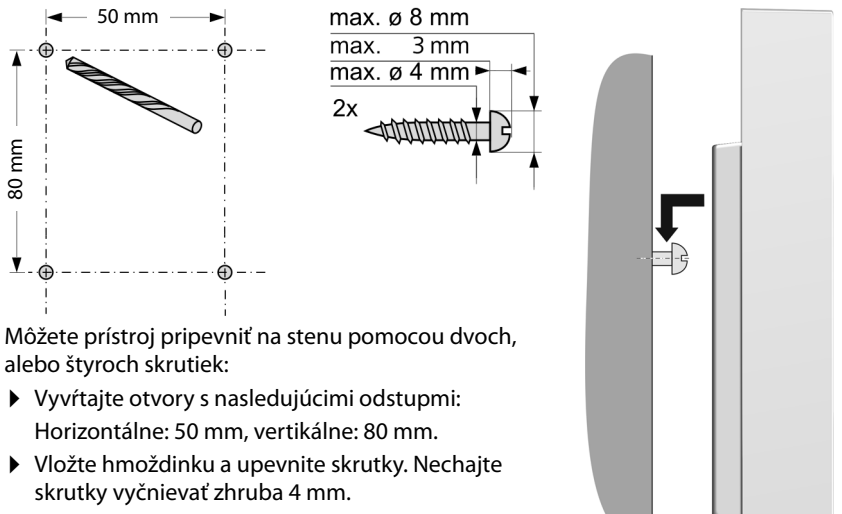

▶ Zaveste prístroj na skrutky.

## <span id="page-17-0"></span>**Uvedenie telefónneho systému do prevádzky**

Aby ste váš Gigaset N720 DECT IP Multicell System uviedli do prevádzky, musíte vykonať nasledovné kroky:

- ◆ Základňové stanice prihlásiť do telefónneho systému a synchronizovať
- ◆ Prenosné časti prihlásiť na telefónny systém, konfigurovať a nastaviť VoIP kontá

## <span id="page-17-1"></span>**Prihlásiť základňové stanice na správcu DECT**

Skôr, než začnete s registráciou základňových staníc, skontrolujte, že máte k dispozícií inštalačné plány, ktoré sa vypracovali počas fázy plánovania vašej DECT siete.

Použite **MAC adresu** inštalovaných základňových staníc, ako aj nasledovné plánovacie údaje:

 $\blacklozenge$  Názov, miesto osadenia

Názov základňovej stanice sa dá voľne zvoliť. Mal by obsahovať miesto osadenia, aby sa dal rýchlo nájsť kvôli údržbe Gigaset N720 IP PRO.

 $\blacklozenge$  Úroveň synchronizácie

Základňové stanice, ktoré spoločne tvoria rádiovú sieť DECT, sa musia navzájom synchronizovať. To je predpokladom hladkého prechodu slúchadiel z jednej rádiovej bunky do druhej (handover).

Keďže v multicelulárnej DECT sieti nemá základňová stanica spravidla dostatočne dobré spojenie na všetky ostatné stanice, musí sa preto vytvoriť synchronizačná hierarchia.

Podrobné informácie o plánovaní synchronizácie získate v "Gigaset N720 DECT IP Multicell System - Prírucka plánovania miesta a merania".

 $\triangleleft$  Klusterová štruktúra

Ďaleko od seba ležiace skupiny základňových staníc musia byť priradené rôznym klusterom.

## **Poznámka**

Synchronizácia sa vzťahuje vždy na jeden cluster. Je možné zriadiť niekoľko clusterov, ktoré sa však navzájom nesynchronizujú. Preto taktiež nie je možné medzi clustermi uskutočňovať handover.

Na prihlásenie základňových staníc použite webový konfigurátor na DECT správcovi, aj na vytvorenie klustera a ako aj na definíciu hierarchie [synchroni](#page-59-2)zácie. Postup je opísaný v kapitole **[Konfigurácia systému na DECT správcovi](#page-59-2)** (→ s. 58).

## **Prihlásenie základňových staníc**

- ▶ Otvorte webový konfigurátor a prihláste sa (**→ [s. 59](#page-60-0)**).
- **▶** Otvort[e webovú](#page-69-2) stránku Nastaveni → Siet a konektory → Registrácia základnovej stanice  $( +$  s. 68).

V okne sa objaví lišta všetkých základňových staníc, napojených na lokálnu sieť, ktoré ešte nie sú prihlásené. Základňové stanice sú označené pomocou MAC adries, ako aj dátumom a časom prvého systémového kontaktu.

▶ Zaregistrujte všetky základňové stanice, ktoré by mali patriť do vášho telefónneho systému, tak ako sú popísané v odseku "**[Prihlásenie základňových staníc](#page-69-2)**".

## **Synchronizácia základňových staníc a vytváranie klusterov**

**▶** Otvorte webovú stránku Nastaveni → Siet a konektory → Synchronizácia **základnovej stanice (→ [s. 71](#page-72-0)).** 

Zobrazia sa prihlásené základňové stanice.

- ▶ Prihláste každú základňovú stanicu do jedného klustera. Keď chcete spravovať kluster, prideľte všetkým základňovým staniciam rovnaké číslo klustra.
- ▶ Prideľte každej základňovej stanici plánovanú úroveň synchronizácie. Dbajte na to, aby sa synchronizačná úroveň 1 použila iba raz.
- ▶ Zabezpečte vaše nastavenia.

Synchronizácia začne automaticky. Úspešná synchronizácia sa zo[brazí na G](#page-23-0)igaset N720 IP PRO základňových staniciach pomocou LEDiek **DECT 1 / DECT 2 (→ s. 22)**.

## <span id="page-18-0"></span>**Prihlásenie prenosných častí a pridelenie VoIP kont**

Všetky prenosné časti, cez ktoré Gigaset N720 DECT IP Multicell System sa má telefonovať, musia byť prihlásené na DECT správcovi. Pri prihlásení sa prenosnej časti pevne pridelí VoIP spojenie ako prijímacie a posielacie spojenie.

Môže byť pripojených až 100 prenosných častí.

Bližšie informácie o funkciách slúchadla v súvislosti so základňovou stanicou Gigaset nájdete na stránke<wiki.gigasetpro.com>.

#### **Prvé kroky**

## **Vytvorenie spojení VoIP**

Predtým, než začnete s prihlasovaním prenosných častí, skontrolujte, či máte k dispozícii dostatočný počet kont vášho lokálneho VoIP telefonneho zariadenia, alebo dostatok VoIP poskytovateľov a máte k dispozícii prihlasovacie údaje. Môžete zriadiť kontá od max. 10 poskytovateľov.

Najprv nakonfigurujte VoIP spojenia.

- ▶ Prihláste sa na webový konfigurátor (**→ [s. 59](#page-60-0)**).
- **▶ Otvorte stránku [Nastave](#page-75-1)nia → Operátori VoIP** a pre každého poskytovateľa vytvorte ieden záznam ( $\rightarrow$  s. 74).

## **Prihlásenie prenosných častí**

Prihlásenie prenosnej časti musíte uskutočniť paralelne (a) na DECT správcovi aj na prenosnej časti (b). Prenosná časť sa kvôli tomu musí nachádzať minimálne v jednej rádiovej bunke DECT siete, t. j. v blízkosti základňovej stanice, ktorá je prihlásená na DECT správcu.

#### **a) Na DECT správcu**

- ▶ Otvorte webový konfigurátor a prihláste sa (**→ [s. 59](#page-60-0)**).
- ¤ Otvorte stránku **Nastavenia**¢**Slúchadlá** (£**[s. 76](#page-77-1)**) a stlačte spínaciu plochu **Pridat**. Vtedy sa môžete rozhodnúť, či chcete prenosnú časť vybaviť novými údajmi, alebo chcete prebrať údaje už vytvorenej prenosnej časti.
- ¤ Vyberte VoIP poskytovateľov zo zoznamu a uveďte prihlasovacie údaje pre konto, aby ste mohli telefonovať cez prenosnú časť.
- ▶ Začnite registráciu prenosnej časti pre toto konto.

DECT správca je teraz pripravený na prihlásenie. Vygeneruje sa a zobrazí sa prihlasovací PIN.

#### **b) Na prenosnej časti**

▶ Na prenosnej časti spustite prihlásenie podľa návodu na obsluhu prenosnej časti.

Na displeji sa zobrazia informácie o tom, že sa vyhľadáva základňa pripravená na prihlásenie.

Ak prenosná časť našla základňovú stanicu, vyzve vás na zadanie PIN základňovej stanice.

▶ Zadajte štvormiestny prihlasovací PIN, ktorý vygeneroval DECt správca do prenosnej časti.

#### **c) Na DECT správcovi**

¤ Potvrďte bezpečnostnú otázku **Registrácia úspesná.** s **OK**.

Po úspešnom prihlásení sa prenosná časť prepne do pokojového stavu. Zobrazí sa názov prenosnej časti. Ak nie, postup zopakujte.

#### **Poznámka**

Ako meno pre prenosnú časť sa použije buď **Meno používate¾a** alebo **Zobrazovaný názov** k[onta VoIP,](#page-77-1) prideleného prenosnej časti. Vo webovom konfigurátore môžete nastaviť (**→ s. 76**)

Hneď po prihlásení sa prenosnej časti priradia všetky spojenia základňovej stanice ako spojenia na príjem (prichádzajúce hovory sa signalizujú na prenosnej časti a môžu byť prijaté).

Už môžete telefonovať s prenosnou časťou.

## **Zobrazenia na displeji**

- ◆ Intenzita signálu medzi základňou a prenosnou časťou:
	- dobrý až slabý:  $\uparrow\!\!\!\downarrow\!\!\!\downarrow\;\uparrow\!\!\!\downarrow\;\uparrow\!\!\!\downarrow\;\uparrow\!\!\!\!\star\;\uparrow\!\!\!\!\star\;\uparrow\!\!\!\!\star\;\uparrow\!\!\!\!\star\;\uparrow\!\!\!\!\star\;\uparrow\!\!\!\star\;\uparrow\!\!\!\star\;\uparrow\!\!\!\star\;\uparrow\!\!\!\star\;\uparrow\!\!\!\star\;\uparrow\!\!\!\star\;\uparrow\!\!\!\star\;\uparrow\!\!\!\star\;\uparrow\!\!\!\star\;\uparrow\!\!\!\star\;\uparrow\!\!\!\star\;\uparrow\!\!\!\star\;\uparrow\!\!\!\star$
	- žiadny signál:  $\odot$  (červená)

Keď sú v dosahu viaceré základňové stanice, zobrazí sa kvalita spojenia na základňovú stanicu s najlepším príjmom.

- $\triangleleft$  Stav nabitia batérií:
	- $\left[\begin{matrix}\begin{matrix}\end{matrix}\right]\begin{matrix}\begin{matrix}\end{matrix}\end{matrix}\right]$  (vybitý až nabitý)
	- y bliká **načerveno**: batérie sú takmer vybité
	- $\angle$   $\Box$   $\angle$   $\Box$   $\Box$  (proces nabíjania)
- ◆ Názov prenosnej časti

#### **Poznámka**

V závislosti od typu prístroja môžete vašu prenosnú časť prihlásiť na ďalšie jednotlivé základňové stanice, alebo na Gigaset N720 DECT IP Multicell System (až do štyroch). Informácie nájdete v návodoch na použitie aktuálnych prenosných častí a základňových staníc.

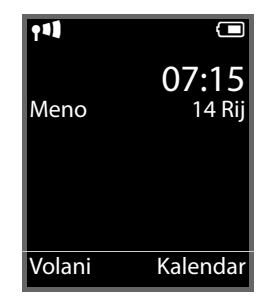

## <span id="page-21-0"></span>**Ako budete ďalej postupovať**

Po úspešnom uvedení telefónu do prevádzky by ste si ho iste chceli prispôsobiť svojim individuálnym potrebám. Pre rýchle nájdenie najdôležitejších tém použite nasledujúcu pomôcku.

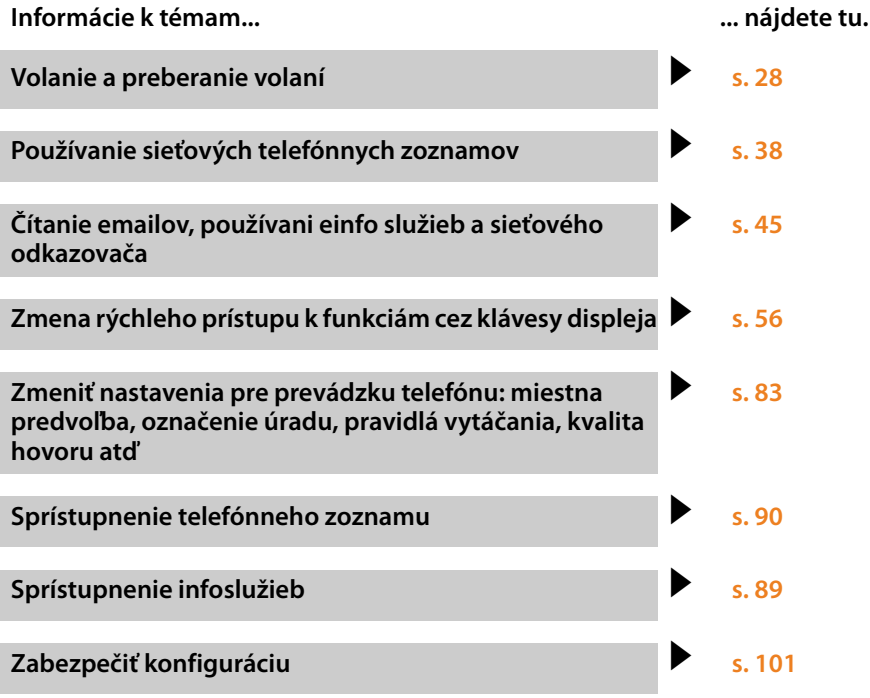

**Ak sa pri používaní t[elefónu vy](#page-111-2)skytnú problémy, prečítajte si rady na [odstránen](#page-111-2)ie porúch (**£**s. 110) alebo sa obráťte na náš zákaznícky servis**   $(4 \cdot 5.110).$ 

## <span id="page-22-0"></span>**Pokyny na obsluhu**

## <span id="page-22-1"></span>**Kontrolky (LED)**

## **Kontrolky na správcovi DECT**

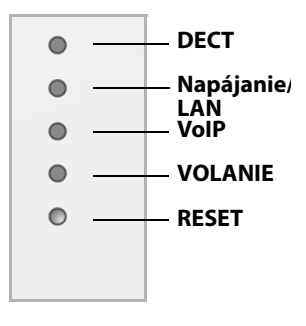

#### **Zhora nadol**

Stav spojenia so základňovými stanicami Stav napájania Pokiaľ je napájanie v poriadku, LEDka zobrazí stav LAN spojenia. Stav VoIP pripojení (aktivácia a registrácia) Zobrazenie aktívnych volaní Resetovacie tlačidlo (**→ [s. 23](#page-24-1)**)

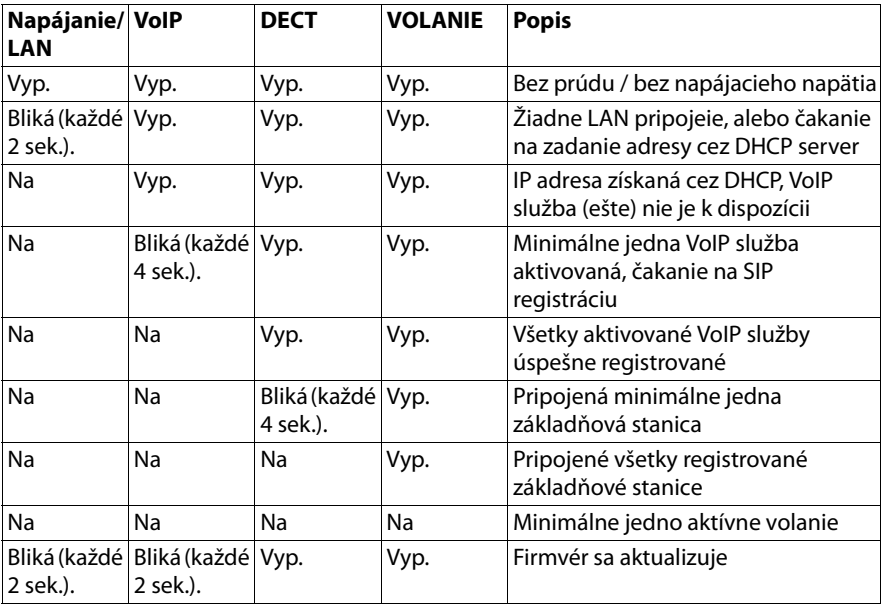

#### **Ďalšie kontrolky:**

- ◆ Pri resete na nastavenia z výroby sa objaví blikanie druhej LEDky zhora (**[Napájan](#page-24-1)ie**/ **LAN**), ktorá indikuje začiatok procesu resetu, keď sa pustí tlačidlo Reset (£**s. 23**).
- ◆ [Všetky LE](#page-25-0)Dky svietia jedn[u sekundu](#page-25-1), kým sa úspešne vykoná reset na statické IP adresy (£**s. 24**) alebo na DHCP (£**s. 24**).

## <span id="page-23-0"></span>**Kontrolky na základňovej stanici**

 Gigaset N720 IP PROZákladňové stanice obsahujú dva DECT moduly, ktorých stav sa indikuje oddelene.

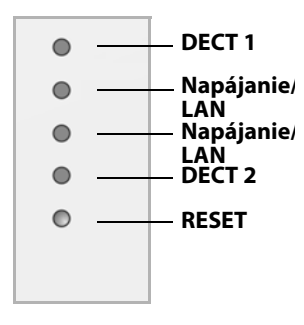

### **Zhora nadol**

Stav modulu DECT 1 Stav napájania Pokiaľ je napájanie v poriadku, LEDka zobrazí stav LAN spojenia. Stav modulu DECT 2

Resetovacie tlačidlo (**+ [s. 23](#page-24-1)**)

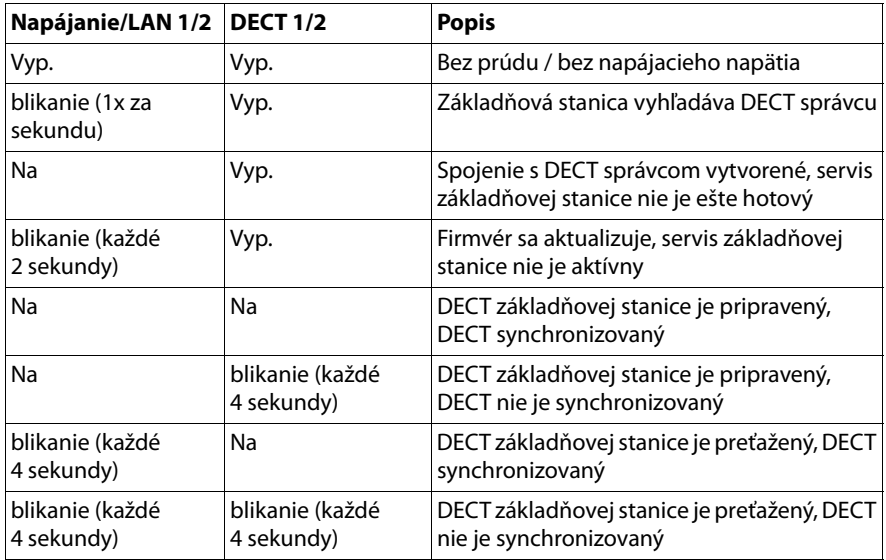

## **Ďalšie kontrolky:**

◆ Pri resete na nastavenia z výroby sa objaví blikanie druhej LEDky zhora (**[Napájan](#page-24-1)ie**/ **LAN**), ktorá indikuje začiatok procesu resetu, keď sa pustí tlačidlo Reset (→ s. 23).

#### **Poznámka**

Môžete vypnúť LED kontrolky na zá[kladňovej s](#page-102-1)tanici pomocou webových konfigurátoroch na DECT správcovi (**→ s. 101**).

## <span id="page-24-0"></span>**Obnovenie výrobného nastavenia prístroja**

Na prístroji sa nachádza klávesa Reset, s ktorou môžete zresetovať nastavenia prístroja.

Klávesa sa nachádza pod LEDkami na prednej strane prístroja.

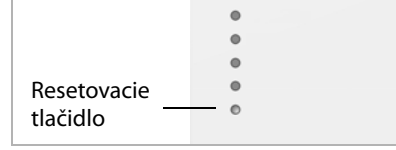

## <span id="page-24-1"></span>**Prístroj resetovať na továrenské nastavenia**

#### **Upozornenie**

Táto funkcia zruší všetky nastavenia, ktoré ste vykonali. Uložené údaje základňovej stanice a mobilnej časti sa počas tejto procedúry vymažú. Priradenie základňovej stanice DECT správcovi sa zruší.

Táto akcia je k dispozícii na DECT správcovi a na základňovej stanici.

- $\blacktriangleright$  Prerušte napájanie.
- ▶ Stlačte klávesu reset a podržte ju.
- ▶ Napoite prístroj pri stlačenej klávese Reset znovu na napájaciu sieť.
- ¤ Znovu uvoľnite klávesu reset, keď začne blikať druhá LEDka zhora (**Power/LAN**).

Prístroj sa resetuje na továrenské nastavenia.

#### **Poznámka**

Keď sa prístroj napája cez technológiu PoE, musí sa LAN kábel vytiahnuť, aby sa prerušilo napájanie.

## **Resetovanie IP konfigurácie a hesla**

Obe nasledovné procedúry nastavia nastavenia DECT správcov pre IP konfigurácie, ako aj heslo pre opakované prihlásenie na DECT správcovi.

Tieto funkcie používate, keď už k systému nemáte prístup, napr. keď ste zabudli heslo na webový konfigurátor, alebo sú problémy s LAN prístupom.

Môžete IP konfiguráciu vrátiť buď na určitú statickú IP adresu, alebo na dynamické adresovanie (DHCP). Takto sa DEC[T správca](#page-60-0) znovu sprístupní a môžete prípadne zmeniť heslo, prípadne LAN konfiguráciu (**→ s. 59**).

Ako potvrdenie úspešného vyvolania oboch resetovacích procedúr sa rozsvietia na jednu sekundu všetky LEDky na DECT správcovi.

## <span id="page-25-0"></span>**Resetovať na statické IP adresy**

- ¤ Stlačte klávesu reset a podržte ju stlačenú **štyri** sekundy.
- ▶ Uvoľnite resetovaciu klávesu.
- ¤ Ešte raz stlačte resetovaciu klávesu **štyri** sekundy.
- ▶ Znovu ju uvoľnite.

Reset sa vykoná. IP konfigurácia je teraz nastavená nasledovne:

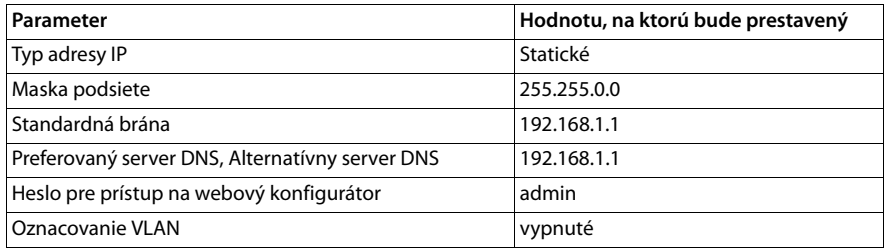

## <span id="page-25-1"></span>**Prepnúť na dynamické adresovanie (DHCP)**

Takto stanovíte, že DECT správca automaticky dostane IP adresu od DHCP servera v lokálnej sieti.

- ¤ Stlačte klávesu reset a podržte ju stlačenú **štyri** sekundy.
- ▶ Uvoľnite resetovaciu klávesu.
- ▶ Stlačte resetovaciu klávesu štvri sekundy.
- ▶ Znovu ju uvoľnite.
- ¤ Ešte raz stlačte resetovaciu klávesu **štyri** sekundy.
- ▶ Znovu ju uvoľnite.

Reset sa vykoná. IP konfigurácia sa nastaví nasledovne:

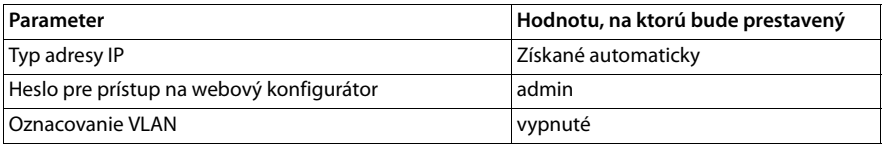

## <span id="page-26-0"></span>**Prehľad menu (prenosné časti)**

Základné funkcie vášho telefónu Gigaset N720 DECT IP Multicell System môžete využívať cez prihlásenú prenosnú časť. Funkcie telefónneho systému budú, tak ako je ďalej znázornené, uvedené v ponuke prenosnej časti. Funkcie, špecifické pre prenosnú časť, napr. lokálny telefónny zoznam alebo organizér tu nie sú popísané. Informácie nájdete v aktuálnom návode na obsluhu pre prenosnú časť. Dostupnosť funkcií, alebo ich označenia sa môžu v jednotlivých prenosných častiach líšiť.

V niektorých prenosných slúchadlách Gigaset si môžete nastaviť náhľad menu v **Zjednodusene** (režime Štandard) a **Uplne** (režime Expert). Položky v menu, ktoré sú dostupné iba v režime Expert, sú označené symbolom **Č**.

**Otvorenie hlavného menu:** V pohotovostnom stave prenosného slúchadla stlačte  $\boxed{\mathbb{D}}$ :

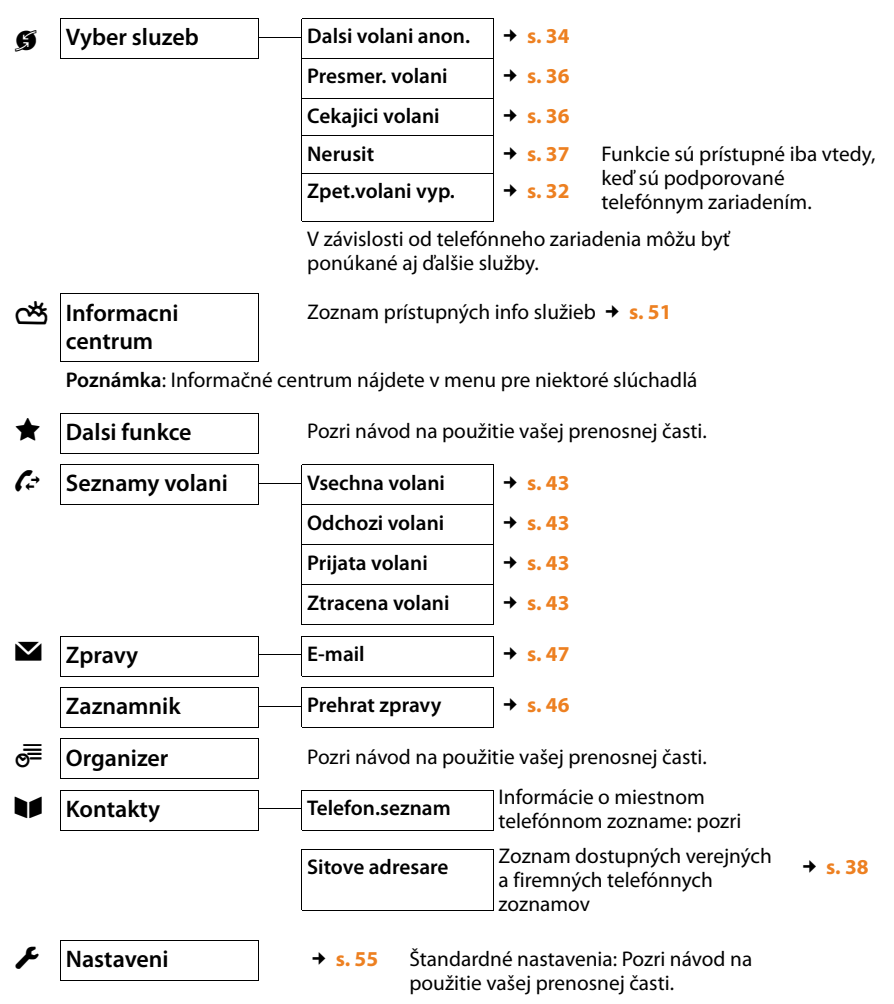

## <span id="page-27-0"></span>**Znázornenie krokov obsluhy v návode na obsluhu**

Kroky obsluhy sú skrátene znázornené na príklade prenosného slúchadla SL610H PRO.

## **Príklad:**

Znázornenie:

## *■* **→** *S* Vyber sluzeb → Nerusit ( $\angle$  = zap)

znamená:

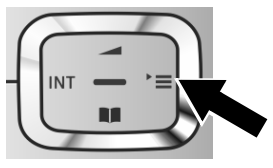

**>** Stlačte vpravo ovládacie tlačidlo a otvorte hlavné menu.

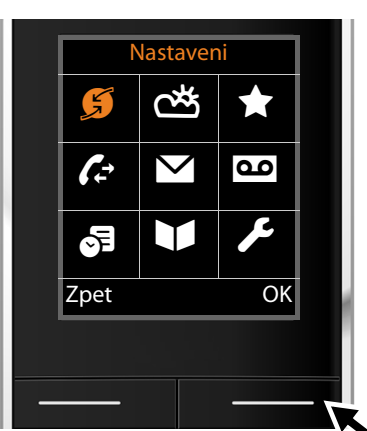

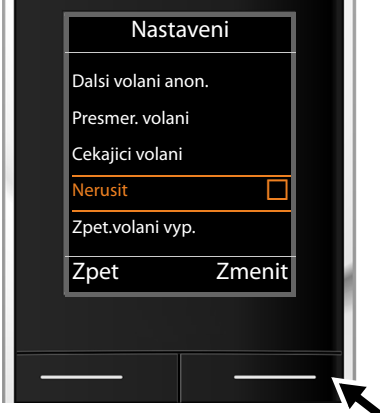

▶ Pohybujte ovládacím tlačidlom doprava, doľava, nahor a nadol  $\bigodot$ , až kým sa nezobrazí podmenu **Vyber sluzeb**.

- ¤ Stlačením tlačidla displeja **§OK§** potvrďte výber.
- $\triangleright$  Ovládacie tlačidlo stláčajte nadol  $\Box$ , až kým sa na displeji nezvýrazní bod ponuky **Nerusit**.

**▶ Stlačením tlačidla displeja Zmenit funkciu** zapnete alebo vypnete.

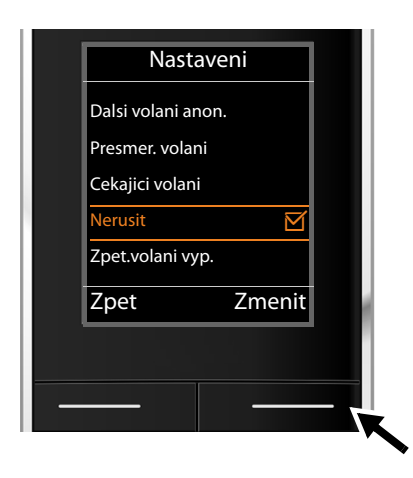

Zmena je aktívna ihneď a nemusí sa už potvrdzovať.

▶ Stlačením tlačidla Zpet pod zobrazením displeja sa vrátite do predchádzajúcej úrovne menu.

## **alebo**

**▶** stlačte a **podržte** tlačidlo ukončenia hovoru  $\circ$  a telefón sa vráti do pohotovostného stavu.

## <span id="page-29-2"></span><span id="page-29-0"></span>**Telefonovanie**

Môžete telefonovať s každou prenosnou časťou, prihlásenou na váš Gigaset N720 DECT IP Multicell System. **Predpoklad:** nachádzate sa v rádiovej bunke minimálne jednej základňovej stanice, prihlásenej do telefónneho systému.

Rádiové bunky základňových staníc vytvárajú spolu DECT rádiovú sieť telefónneho systému. Môžete viesť vaše hovory na prenosnej časti v celej rádiovej sieti, alebo sa pohybovať a meniť rádiové bunky počas hovoru (handover). **Predpoklad pre Handover:**  zúčastn[ené zákla](#page-69-1)dňové stanice musia byť priradené a synchronizované v rámci jedného klustera(**→ s. 68**).

Každej prenosnej časti je pridelené posielacie a prijímacie pripojenie (£**[s. 77](#page-78-0)**).

Keď je vaša Gigaset N720 DECT IP Multicell System pripojená na telefónnu ústredňu, je možné vytváranie skupín, môžu sa VoIP pripojenia priradiť aj skupinám. V tomto prípade dostanete na váš mobilný telefón aj volania, ktoré boli priradené číslu vašej skupiny.

Pre internetovú telefóniu používa Gigaset N720 DECT IP Multicell System VoIP telefónnu ústredňu, alebo služby VoIP poskytovateľa. Dostupnosť funkcie telefónu závisí od toho, či je táto funkcia podporovaná telefónnou ústredňou/poskytovateľom a či je zapnutá. Popis výkonov dostanete napríklad od prevádzkovateľa vašej telefónnej ústredne.

### **Poznámka**

V závislosti od zadania pre vašu telefónnu ústredňu musíte pri ho[voroch, kt](#page-85-0)oré opúšťajú oblasť vašej VoIP telefónnej ústredne navoliť predvoľbu (£**s. 84**).

## <span id="page-29-1"></span>**Zavolať**

**FU CO** Zadajte číslo a stlačte tlačidlo prijatia hovoru. Číslo sa zvolí.

Alebo:

c~ Tlačidlo prijatia hovoru c**dlho** stlačte a potom zadajte číslo.

Namiesto tlačidla prijatia hovoru  $\sigma$  môžete na prenosnej časti stlačiť aj tlačidlo hlasitého telefonovania  $\boxed{4}$ a telefonovať v tomto režime.

V tejto príručke sa pre obe situácie bude používať len zápis "stlačiť tlačidlo prijatia hovoru"  $\lceil c \rceil$ .

Na displeji sa zobrazí nastavené číslo.

## **Poznámka**

Ak chcete volať prostredníctvom VoIP na pevnú sieť, musíte príp. aj pri miestnych volaniach vytočiť aj miestnu predvoľbu (v závislosti od VoIP poskytovateľa). Tento údaj nie je potrebný, keď je predvoľba zadaná pri konfigurácii na DECT správcovi a možnosť **Ortsvorw[ahl für Or](#page-85-1)tsgespräche über VoIP vorwählen** je aktivovaná (pozri webový konfigurátor **→ s. 84**).

#### **Poznámky**

- $\blacklozenge$  Stlačením tlačidla ukončenia hovoru  $\lceil \cdot \cdot \rceil$  môžete prerušiť vytáčanie.
- $\bullet$  Počas hovoru sa zobrazí dĺžka trvania hovoru.
- ◆ Vytáčanie pomoco[u telefónn](#page-44-2)eho zoznamu alebo (→ [s. 38](#page-39-1)) zoznamu hovorov a opakovanej voľby (£**s. 43**) vám ušetrí opakované zadávanie čísel.
- ◆ Keď sú všetky spojenia Gigaset N720 DECT IP Multicell System obsadené, dostanete chybové hlásenie: **Operácia neúspesná!**
- $\triangleq$  Keď sú všetky spojenia základňovej stanice, na ktorú je napojená vaša prenosná časť obsadené, na displeji sa zobrazí ". . .. Potom sa znovu objaví displej pokojového stavu.

## **Zobrazenie telefónneho čísla volaného účastníka (COLP)**

### **Predpoklady:**

- ◆ Váš sieťový operátor/telefónna ústredňa podporuje funkciu COLP (Connected Line Identification **P**resentation). príp. sa musí COLP aktivovať.
- ◆ Volaný účastník nemá aktivovanú funkciu COLR (**Co**nnected Line Identification **R**estriction).

Pri odchádzajúcich hovoroch sa na displeji prenosnej časti zobrazí telefónne číslo pripojenia, na ktorej bol hovor prevzatý.

Zobrazené telefónne číslo sa môže líšiť od čísla, ktoré ste vytočili. Príklady:

- ◆ Volaný účastník má aktivované presmerovanie hovoru.
- ◆ Hovor bol prevzatý na niektorom inom spojení telefónneho systému (napríklad, telefónna ústredňa).

Ak v telefónnom zozname existuje nejaký záznam pre toto telefónne číslo, na displeji sa zobrazí príslušné meno.

## **Poznámka**

- $\triangleq$  Aj pri prepínaní medzi dvomi hovormi, pri spätnom spojení sa namiesto volaného čísla zobrazí telefónne číslo dosiahnutého spojenia (príp. príslušné meno).
- ◆ Pri preberaní telefónneho čísla do telefónneho zoznamu a zoznamu opakovanej voľby sa prevezme volané číslo (nie to zobrazené).

## <span id="page-30-0"></span>**Ukončenie hovoru**

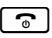

Gal Stlačte tlačidlo zloženia

#### **Telefonovanie**

## <span id="page-31-0"></span>**Prijatie hovoru**

Prichádzajúci hovor je na prenosnom slúchadle Gigaset signalizovaný trojmo: zvonením, zobrazením na displeji a blikaním kláves  $\left[\begin{array}{c} \bullet \\ \end{array}\right]$  a  $\left[\begin{array}{c} \bullet \\ \end{array}\right]$ .

Máte nasledujúce možnosti prijatia hovoru na prenosnom slúchadle:

- $\triangleright$  Stlačte tlačidlo  $\lceil \cdot \cdot \rceil$ , aby ste viedli hovor cez slúchadlo.
- $\triangleright$  Stlačením klávesy hlasitého hovoru  $\lceil \cdot \cdot \rceil$  sa rozhovor vedie cez reproduktor.
- ¤ Ak tón zvonenia ruší, stlačte dialógové tlačidlo **§VyzvVyp§**. Volanie môžete prijať dovtedy, kým je zobrazené na displeji.

Stlačením tlačidla displeja Odmitn. alebo na tlačidle  $\lceil \cdot \cdot \cdot \rceil$  sa hovor presmeruje.

## <span id="page-31-1"></span>**Sprostredkovanie čísla volajúceho**

Pri hovore sa na displeji zobrazuje číslo resp. meno volajúceho, pokiaľ sú splnené nasledovné predpoklady:

- ◆ Váš sieťový operátor/telefónna ústredňa podporuje CLIP, CLI a CNIP.
	- CLI (Calling Line Identification): číslo volajúceho sa prenáša.
	- CLIP (Calling Line Identification Presentation): zobrazí sa číslo volajúceho.
	- CNIP (Calling Name Identification Presentation): meno volajúceho sa zobrazí.
- ◆ Požiadali ste svojho operátora o službu CLIP príp. CNIP.
- ◆ Volajúci požiadal svojho operátora o službu CLI.

## **Zobrazenie hovoru**

Príklad zobrazenia:

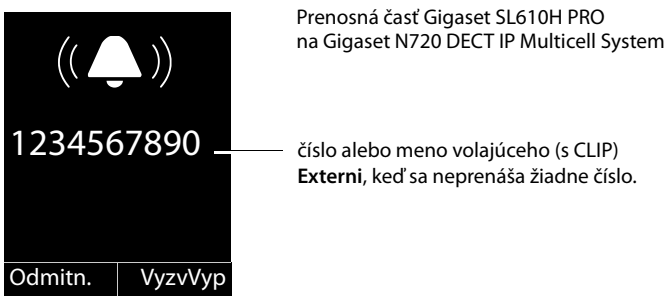

Ak je číslo volajúceho uložené v telefónnom zozname prenosnej časti, uvidíte jeho meno. Ak je k nemu priradený obrázok, zobrazí sa aj ten.

## **Zobrazenie na displeji pri CNIP**

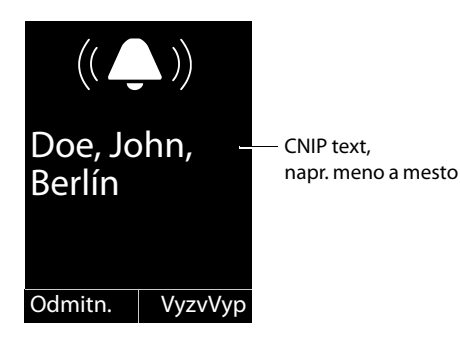

Keď máte CNIP, zobrazí sa informácia CNIP, ktorá je zaregistrovaná u vášho poskytovateľa pri čísle volajúceho, napr. meno a prípadne miesto.

## **Zobrazenie displeja pri CNIP a CLIP**

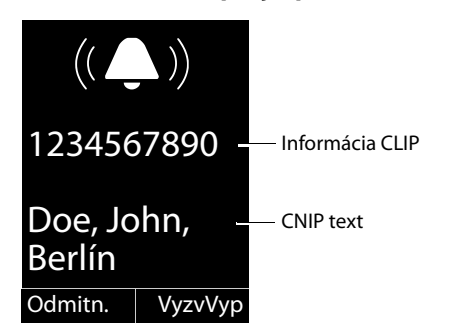

Ak je CLIP a CNIP aktívne, zobrazia sa informácie pod sebou.

Ak je číslo volajúceho uložené v pamäti vášho telefónneho zoznamu, nahradí sa oznam CLIP príslušným zápisom v telefónnom zozname.

## **Poznámky k zobrazovaniu telefónneho čísla volajúceho (CLIP)**

Váš Gigaset je v stave pri dodaní nastavený tak, že sa na prenosnej časti zobrazí číslo volajúceho. Vy sami nemusíte na vašom telefóne Gigaset robiť žiadne ďalšie nastavenia.

### **Ak by sa napriek tomu číslo volajúceho nezobrazovalo, môže to mať tieto príčiny:**

- ◆ Nepožiadali ste svojho sieťového operátora o službu CLIP alebo.
- ◆ Telefónna ústredňa, na ktorú je Gigaset N720 DECT IP Multicell System pripojený, neposúva ďalej všetky informácie.
- ▶ Skontroluite nastavenia vašej telefónnej ústredne ohľadne zobrazovania čísla volajúceho (CLIP), príp. aktivujte túto funkciu. K tomu si v návode na obsluhu zariadenia vyhľadajte CLIP (alebo alternatívne označenie ako je sprostredkovanie čísla volajúceho, prenos čísla volajúceho, zobrazenie volania, ...). Príp. sa informujte u výrobcu/dodávateľa tohto zariadenia.
- ▶ Skontrolujte, či váš operátor podporuje zobrazenie čísla volajúceho (CLIP) a či máte túto funkciu aktivovanú. Príp. sa obráťte na svojho operátora.

## <span id="page-33-0"></span>**Zaklopanie počas hovoru**

Ak počas hovoru dostanete ďalšie volanie, počujete tón zaklopania (krátky tón). Ak máte aktivovanú funkciu CLIP, na displeji sa zobrazí telefónne číslo volajúceho účastníka čakajúceho na hovor, resp. záznam telefónneho zoznamu k tomuto číslu. Volajúci počuje voľný tón.

Máte nasledujúce možnosti:

## **Odmietnutie hovoru**

**§Odmitn.§** Stlačte tlačidlo displeja.

Tón ohlásenia čakajúceho hovoru sa vypne. Zostávate spojení s prvým účastníkom. Externý volajúci bude počuť obsadzovací tón.

## **Prebrať volanie / podržať účastníka**

**§Prijmout§** Stlačte tlačidlo displeja.

Ste spojení s volajúcim. Prvý hovor bude **podržaný**.

**▶ Pomocou ູີ prepínať medzi účastníkmi → [s. 33](#page-34-1).** 

## **Prebratie hovoru / prerušenie prvého hovoru**

stlačte tlačidlo ukončenia hovoru.

Hovor sa zobrazí ako prichádzajúci hovor. Môžete ho prijať (£**[s. 30](#page-31-0)**).

## **Poznámka**

Zaklopanie môžete počas hovoru vypnúť (**→ [s. 36](#page-37-4)**).

## <span id="page-33-1"></span>**Inicializácia spätného volania**

Ak je linka volaného účastníka obsadená, môžete vytvoriť spätné volanie, ak ho vaša telefónna ústredňa/váš poskytovateľ služieb podporujú.

**Zpetne volani Stlačením tlačidla displeja zadajte spätné volanie.** 

<span id="page-33-2"></span>Ak je linka účastníka opäť voľná, inicializuje sa spätné volanie.

## **Vypnutie spätného volania**

Pokiaľ ešte nechcete prijať spätné volanie, môžete funkciu znovu vypnúť.

v¢Ç **Vyber sluzeb** ¢**Zpet.volani vyp.**

## <span id="page-34-0"></span>**Spätné opýtania**

Telefonujete s účastníkom a súčasne môžete zavolať niektorému ďalšiemu účastníkovi, aby ste sa poradili.

Vediete hovor:

 $\overline{R}$  Stlačte tlačidlo spätného volania. Toto je možné iba vt[edy, keď je](#page-88-0) stlačená klávesa spätného volania na sprostredkovanie hovoru (**→ s. 87**).

Alebo:

**§Ext.vol.§** Stlačte tlačidlo displeja.

Doterajší hovor bude podržaný. Partner v hovore počuje ohlásenie, prípadne čakaciu melódiu, pokiaľ je táto konfigurovaná na VoIP telefónnej ústredni.

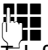

~ Zadajte telefónne číslo druhého účastníka.

Telefónne číslo sa vytočí. Budete spojený s druhým účastníkom.

Ak sa nehlási, stlačte tlačidlo **§Ukoncit§**, čím sa prepnete späť k prvému volajúcemu.

**Poznámka**

Telefónne číslo druhého účastníkamôžete prevziať aj z telefónneho zoznamu, zoznamu opakovanej voľby, alebo zoznamu hovorov.

## **Ukončenie spätného spojenia**

## **§Moznosti§**¢**Ukoncit aktivni**

Znovu ste spojení s prvým účastníkom.

Spätné spojenie môžete ukončiť aj tak, že stlačíte tlačidlo zloženia  $\lceil \cdot \cdot \cdot \rceil$ . Spojenie sa na chvíľu preruší, následne dostanete opätovné volanie. Po zdvihnutí budete opäť spojený s prvým volajúcim.

**Predpoklad**[: odovzd](#page-88-0)anie hovoru zložením nie je aktivované (**"Presmerovat hovor**  zavesením"  $\rightarrow$  s. 87).

## <span id="page-34-1"></span>**Prepínanie medzi dvomi hovormi**

Môžete striedavo hovoriť s dvomi účastníkmi (prepínanie).

**Predpoklad:** vediete hovor a voláte druhého účastníka (spätné spojenie) alebo ste prijali čakajúci hovor.

 $\triangleright$  Pomocou  $\triangleright$  prepínať medzi účastníkmi.

Partner, s ktorým práve hovoríte, je na displeji označený znakom  $\curvearrowleft$ .

## **Ukončenie aktuálne prebiehajúceho hovoru**

## **§Moznosti§**¢**Ukoncit aktivni**

Znovu ste spojený s čakajúcim účastníkom.

## <span id="page-35-0"></span>**Postúpenie hovoru internému účastníkovi**

Hovor môžete postúpiť ďalšiemu účastníkovi (spojiť), keď je toto podporované vašou telefónnou ústredňou/vašim poskytovateľom.

Vediete hovor:

▶ Vytvorenie hovoru spätného volania (→ [s. 33](#page-34-0)).

Ak sa prihlási účastník:

▶ Príp. oznámte hovor.

Ga Stlačte tlačidlo ukončenia hovoru.

Podržaný hovor je presmerovaný na ďašieho účastníka.

**Predpoklad**[: odovzd](#page-88-0)anie hovoru zložením je aktivované (**"Presmerovat hovor**   $zavesením'' + s. 87$ ).

Ak sa druhý účastník **nehlási** alebo má obsadené, stlačte tlačidlo displeja **§Ukoncit§**, aby ste sa vrátili k prvému hovoru.

Pri presmerovaní hovoru môžete stlačiť tlačidlo ukončenia hovoru  $\sigma$  aj pred tým, ako druhý účastník zdvihne.

## <span id="page-35-2"></span><span id="page-35-1"></span>**"Anonymné volanie"**

Môžete zablokovať zobrazenie svojho telefónneho čísla pre nasledujúci hovor (CLIR = Calling Line Identification Restriction).

V pohotovostnom stave:

#### v¢Ç **Vyber sluzeb** ¢**Dalsi volani anon.** Zvoľte a stlačte **§OK§**.

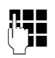

Zadajte telefónne číslo alebo ho vyberte z telefónneho zoznamu.

**Zvolit cislo** / **c** 

Stlačte tlačidlo displeja alebo tlačidlo prijatia hovoru. Číslo sa vytáča.
# **Gigaset HDSP – telefónia s brilantnou kvalitou zvuku**

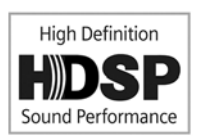

Váš telefón Gigaset podporuje širokopásmový kodek G.722. Vďaka nemu môžete telefonovať v brilantnej zvukovej kvalite (High Definition Sound Performance).

Predpoklady pre širokopásmové spojenia na vašom telefóne sú nasledovné:

- Uskutočňujete hovor na širokopásmovej prenosnej časti.
- [Kodek G.7](#page-80-0)22 je zapnutý v telefónnom systéme a vybraný pre prenosnú časť  $(+ 5.79)$ .
- Váš poskytovateľ VoIP/telefónna ústredňa podporuje širokopásmové spojenie.
- Telefón druhého účastníka podporuje kodek G.722 a akceptuje nadviazanie širokopásmového spojenia.

#### **Poznámka**

Širokopásmová telefónia s k[odekom](#page-86-0) G.722 musí byť zapnutá vo webovom konfigurátore DECT správcu. **→ s. 85**. Toto nastavenie platí pre celé Gigaset N720 DECT IP Multicell System. Keď je aktivovaná širokopásmová telefónia, na jednej základňovej stanici sa môžu viesť maximálne štyri hovory (v úzkopásmovom režime osem).

# **Nastavenie funkcií telefónu**

# **Zapnutie/vypnutie ohlásenia čakajúceho hovoru**

[Ak je funk](#page-33-0)cia aktívna, budete pri volaní upozornení tónom na ďalší prichádzajúci hovor  $( + 5.32).$ 

Pri zapnutom zaklopaní počuje volajúci obsadzovací tón, keď máte práve telefónny hovor.

### **Zapnutie/vypnutie ohlásenia čakajúceho hovoru (zaklopania)**

### **E** → **Ø** Vyber sluzeb

q Zvoľte **Cekajici volani** pomocou ovládacieho tlačidla.

**Zmenit** Na zapnutie alebo vypnutie prevádzky zosilňovača stlačte tlačidlo  $(\overline{M})$  = zapnutý).

# <span id="page-37-0"></span>**AWS (presmerovanie hovoru)**

Pri presmerovaní hovorov tieto presmerujú na inú linku. Presmerovanie hovoru sa dá používať ako funkcia Gigaset N720 DECT IP Multicell System, alebo je k dispozícii ako služba VoIP telefónnej ústredne/poskytovateľa.

### v¢Ç **Vyber sluzeb** ¢**Presmer. volani**

▶ Upravte viacriadkovú položku:

### **Stav**

Vyberte možnosť **Zap.** / **Vyp.**, podľa toho, či chcete **Presmer. volani** zaklopanie zapnúť alebo vypnúť.

### **Tel.c.**

Zadajte číslo, na ktoré sa má hovor presmerovať. Môžete zadať číslo pevnej siete, VoIP alebo mobilné číslo.

### **Kdy**

### Zvoľte **Vsechna volani** / **Je-li obsazeno** / **Bez odpovedi**.

**Vsechna volani**: hovory budú okamžite presmerované, t.j. na vašom telefóne nebudú viac signalizované žiadne hovory.

**Bez odpovedi**: hovory budú presmerované, ak sa po viacnásobnom vyzváňaní nikto neprihlási.

**Je-li obsazeno**: hovory budú presmerované, ak je váš telefón obsadený.

Keď je prístupná služba od DECT správcu:

**OK** Stlačte tlačidlo displej, aby ste aktivovali presmerovanie hovorov.

Keď sa používa služba VoIP telefónnej ústredne, alebo poskytovateľa:

**§Poslat§** Stlačte tlačidlo displeja.

#### **Poznámky**

- ◆ Hovor prichádzajúci na prenosné slúchadlo, ktorý bol presmerovaný, sa uloží do zoznamu prijatých hovorov.
- ◆ Hovor sa presmeruje na nedosiahnuteľného účastníka (napr keď je prenosná časť vypnutá), volanie sa po krátkom čase odmietne.

# **Nerušenie telefónom**

Ak nechcete prijímať nijaké hovory a telefón nemá zvoniť, aktivujte funkciu "Nerušenie telefónom" (DND), ak ho vaša telefónna ústredňa/váš poskytovateľ služieb podporujú. S aktivovanou funkciou môžete naďalej uskutočňovať hovory.

#### v¢Ç **Vyber sluzeb** ¢**Nerusit**

**Stav** Vyberte možnosť **Zap.** / **Vyp.**, podľa toho, či chcete **Nerusit** zaklopanie zapnúť alebo vypnúť.

**▶ Stlačte tlačidlo <u>Poslat</u>**.

# <span id="page-39-0"></span>**Používanie telefónnych zoznamov**

K dispozícii sú:

- ◆ (Lokálny) telefónny zoznam/adresár vašej prenosnej časti (pozri návod na použitie prenosnej časti)
- ◆ Verejný online telefónny zoznam a -zoznamy odvetví (**+ [s. 40](#page-41-0)**)
- $\triangle$  Online telefónne zoznamy, ktoré sú sprístupnené cez telefónnu [ústredňu,](#page-40-0) na pr. firemný telefónny zoznam a/alebo súkromný telefónny zoznam (£**s. 39**)

[Aké telefó](#page-91-0)nne zoznamy sú k dispozícii, sa stanoví cez Web-konfigurátor DECT správcu  $(+)$ **s. 90**).

### **Telefónne zoznamy otvoriť cez tlačidlo telefónny zoznam**

Tlačidlo telefónneho zoznamu  $\Box$  (riadiace tlačidlo dole) prenosnej časti je normálne nastavené nasledovne:

- u **krátke** stlačenie otvorí lokálny telefónny zoznam,
- ◆ dlhé stlačenie otvorí výber online telefónnych zoznamov, ktoré sú k dispozícii.

Toto prira[denie sa m](#page-79-0)ôže zmeniť pre každú prenosnú časť cez Web konfigurátor na DECT správcovi (→ s. 78). Akciou "Tlačidlo telefónneho zoznamu krátko stlačiť sa môže priradiť určitý online telefónny zoznam. V takomto prípade otvoríte lokálny telefónny zoznam dlhým stlačením tlačidla Telefónny zoznam.

My vychádzame v nasledujúcom popise z štandardného obsadenia.

### **Firemný telefónny zoznam otvoriť cez tlačidlo INT**

INT tlačidlo  $\Box$  (riadiace tlačidlo ľavé) prenosných častí otvára firemný telefónny zoznam, keď je tento konfigurovaný cez Web konfigurátor a je prístupný pre správcu DECT. Aký [telefónny](#page-79-0) zoznam sa otvorí, môže sa pre každú prenosnú časť nastaviť na DECT správcovi  $(+)$  s. 78<sup>)</sup>.

### **Telefónne zoznamy otvoriť cez menu**

Cez menu prenosnej časti máte prístup ku všetkým disponibilným telefónnym zoznamom:

 $\boxed{D}$  $\rightarrow$  $\boxed{\blacktriangle}$  **Kontakty**  $\rightarrow$  **Telefon.seznam** Lokálny telefónny zoznam

 $\begin{array}{ccc}\n\Box & \rightarrow & \blacksquare\n\end{array}$ **Kontakty → Sitove adresare** Zoznam všetkých online telefónnych

zoznamov zriadených na DECT správcovi

Telefónne zoznamy sa zobrazia s názvami stanovenými vo Web konfigurátore.

### **Poznámka**

Pre prenosné časti, ktoré sú pripojené na Gigaset N720 DECT IP Multicell System, nie je možné, prenášať záznamy lokálneho telefónneho zoznamu na iný prenosnú časť.

Administrátor môže prenášať lokálny telefónny zoznam prenosných častí s pomocou [Web konf](#page-81-0)igurátora na DECT správcovi na PC a odtiaľ načítať na iné prenosné časti  $( + 5.80).$ 

# <span id="page-40-0"></span>**Použitie firemných telefónnych zoznamov**

Vy môžete na Vašom prenosnom diele využívať telefónne zoznamy, ktoré sú k dispozícii cez server vo firemnej sieti. Možné sú nasledujúce formáty:

- ◆ Telefónny zoznam v LDAP formáte (LDAP = Lightweight Directory Access Protocol)
- ◆ Telefónny zoznam vo formáte XML
- ◆ Osobný telefónny zoznam vo formáte XML

#### **Predpoklad**:

- ◆ Telefónne zoznamy existujú v platnom formáte [XML alebo](#page-93-0) LDAP.
- ◆ Sú konfigurované a uvoľnené na DECT manažéri (→ s. 92).

# <span id="page-40-1"></span>**Otvoriť telefónny zoznam**

**Predpoklad:** prenosné slúchadlo sa nachádza v pohotovostnom stave.

 $\Box$  Stlačte tlačidlo ovládania (INT).

Tu sa otvorí telefónny zozna[m, ktorý b](#page-79-0)ol nastavený v DECT manažéri pre Váš prenosný diel k otvoreniu cez tlačidlo INT (**→ s. 78**).

Alebo:

### v¢Â**Kontakty** ¢**Tel. seznam site**

Tu sa zobrazia všetky disponibilné online telefónne zoznamy.

q Zvoľte telefónny zoznam astlačte **§OK§**.

### **Vyhľadanie a zobrazenie záznamu**

 $\Box$  Posuňte sa na požadovaný záznam.

Alebo:

- 
- ~ Zadajte meno (resp. začiatočné písmeno).

Akonáhle stlačíte nejaké tlačidlo klávesnice, tal telefón prechádza do vyhľadávacieho režimu. Môžete zadať maximálne osem znakov. Prvý záznam v zozname, ktorý pasuje k Vášmu záznamu, sa zobrazí.

- q Ak existujú viaceré vyhovujúce záznamy, tak listujte k požadovanému záznamu.
- ▶ Stlačte tlačidlo displeja Zobraz. alebo **■**, aby ste zobrazili záznam.

# **Telefónne číslo zvoľte cez firemný telefónny zoznam**

Firemný telefónny zoznam sa otvorí cez tlačidlo INT  $\Box$  (riadiace tlačidlo ľavé).

- $\Box$  Firemný telefónny zoznam otvoriť.
- $\Box$  Zvoľte záznam.
- $\lceil \cdot \rceil$  Stlačte tlačidlo prevzatia Číslo sa zvolí.

Ak budete počuť obsadzovací tón, príčiny sú nasledovné:

- $\bullet$  volaný telefón nie je k dispozícii (prenosný diel je vypnutý, alebo je mimo dosahu signálu),
- $\bullet$  rozhovor sa neprijal v rámci určeného času (definovaný na telefónnom zariadení).

# <span id="page-41-1"></span><span id="page-41-0"></span>**Používanie online telefónnych zoznamov**

Môžete používať verejné online telefónne zoznamy (online telefónny zoznam a zoznam odvetví, napr. "Žlt[é stránky"](#page-91-1)). **Predpoklad:** online telefónne zoznamy sú uvoľnené na DECT manažérovi (→ s. 90) a DECT manažér má cez LAN prípojku prístup na inetrnet.

#### **Vylúčenie záruky**

Táto služba je pre každú krajinu špecifická. Spoločnosť Gigaset Communications GmbH nepreberá žiadnu záruku za dostupnosť tejto služby. Táto služba sa dá kedykoľvek nastaviť.

#### **Otvorenie on-line telefónneho zoznamu/odborného zoznamu**

**Predpoklad:** prenosné slúchadlo sa nachádza v pohotovostnom stave.

**Dlho** stlačte.

Alebo:

### v¢Â**Kontakty** ¢**Tel. seznam site**

Otvorí sa zoznam on-line telefónnych zoznamov.

 $\Box$  Zo zoznamu vyberte online telefónny zoznam alebo odborný zoznam a stlačte **§OK§**.

Nadviaže sa spojenie s online telefónnym zoznamom, príp. zoznamom firiem.

Ak je dostupný len jeden on-line telefónny zoznam, okamžite sa nadviaže spojenie, keď podržíte stlačené ovládacie tlačidlo  $\Box$  v spodnei časti.

### **Vyhľadanie záznamu**

**Predpoklad:** otvorili ste online telefónny zoznam/zoznam odvetví.

▶ Upravte viacriadkové zadanie:

**Prijmeni:** (Online telefónny zoznam) alebo

**Kategorie/Jmeno:** (zoznam odvetví)

Zadajte meno, časť mena príp. názov firmy (max. 30 znakov).

**Mesto:** Zadajte názov mesta, v ktorom žije hľadaný účastník (max. 30 znakov). Ak ste už záznamy vyhľadávali, zobrazia sa naposledy zadané názvy miest (maximálne 5). Môžete zadať nové meno alebo pomocou  $\Box$  si môžete vybrať jeden spomedzi zobrazených názvov miest a potvrdiť ho tlačidlom **§OK§**.

Alebo:

**Cislo:** Zadajte číslo (max. 30 znakov).

**▶ Na spustenie vyhľadávania stlačte tlačidlo displeja <b>Hledat** alebo **■**.

Údaje musíte zadať buď v **Prijmeni** príp. **Kategorie/Jmeno:** a v **Mesto** údajoch urobiť alebo v **Cislo**. Hľadanie cez číslo je možné len vtedy, ak zvolený online telefónny zoznam podporuje vyhľadávanie čísla.

#### **Poznámka**

Zadávanie textu na prenosnom slúchadle je opísané v návode na obsluhu prenosného slúchadla.

Ak existujú viaceré mestá so zadaným názvom, zobrazí sa zoznam nájdených miest:

**q** Vyberte mesto. Ak je názov niektorého mesta dlhší ako jeden riadok, bude skrátený. Pomocou **§Zobraz.§** si môžete dať zobraziť celý názov. Ak sa nenašlo žiadne zodpovedajúce mesto: Stlačte**§Zmenit§**, ak chcete zmeniť kritériá vyhľadávania. Údaje pre **Kategorie/Jmeno** a **Mesto** budú prevzaté a môžete ich zmeniť.

**Filedat** Ak chcete pokračovať vo vyhľadávaní, stlačte tlačidlo displeja.

Ak sa nenájde žiaden účastník, ktorý by vyhovoval kritériám vyhľadávania, zobrazí sa príslušné hlásenie. Máte tieto možnosti:

**▶ Na spustenie nového vyhľadávania stlačte tlačidlo Nove.** 

alebo

¤ Na zmenu kritérií vyhľadávania stlačte tlačidlo displeja **§Zmenit§**. Zadané meno a mesto budú prevzaté a môžete ich zmeniť.

Ak je zoznam nájdených účastníkov príliš rozsiahly, nezobrazí sa žiaden výsledok. Zobrazí sa príslušné hlásenie.

**▶ Stlačením tlačidla displeja Upresnit spustíte podrobné hľadanie (→ [s. 42](#page-43-0)).** 

alebo

▶ V závislosti od operátora služieb: ak sa zobrazí počet nájdených, môžete si dať zoznam nájdených aj zobraziť. Stlačte tlačidlo **§Zobraz.§**.

### **Výsledok vyhľadávania (zoznam zásahov)**

Výsledok vyhľadávania sa zobrazí v zozname na displeji. Príklad:

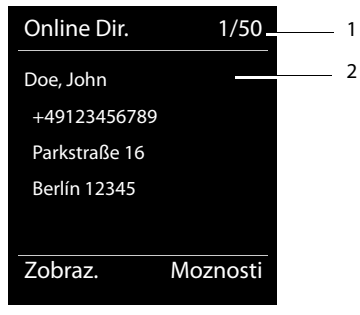

- 1. 1/50: poradové číslo/počet nájdených výsledlov (ak je počet nájdených >99, zobrazí sa len poradové číslo).
- 2. Štyri riadky s menom, obchodným názvom, telefónnym číslom a adresou účastníka (príp. môžu byť skrátené). Ak nie je k dispozícii žiadne telefónne číslo v pevnej sieti, zobrazí sa číslo mobilného telefónu (ak existuje).

#### **Používanie telefónnych zoznamov**

Máte tieto možnosti:

- $\triangleright$  Pomocou tlačidla  $\bigcirc$  môžete listovať v zozname.
- ¤ Stlačte tlačidlo displeja **§Zobraz.§**. Všetky informácie záznamu (meno, príp. názov firmy, adresa, telefónne číslo) sa zobrazia v neskrátenej forme. Pomocou tlačidla  $\Box$  môžete listovať v zozname.

Cez **§Moznosti§** máte ešte ďalšie možnosti:

#### **Upresnit hledani**

[Sprísneni](#page-43-0)e kritérií vyhľadávania a obmedzenie zoznamu nájdených výsledkov  $(+)$  s. 42).

#### **Nove hledani**

Spustenie nového vyhľadávania.

#### **Kopirovat do tel.s.**

Prevzatie čísla do lokálneho telefónneho zoznamu. Ak záznam obsahuje viacero čísel, zobrazia sa tieto čísla v zozname na výber. Pre zvolené číslo sa vytvorí nový záznam. Priezvisko sa prevezme do políčka **Prijmeni** lokálneho telefónneho zoznamu.

### **Volanie účastníka**

**Predpoklad:** zobrazí sa zoznam zásahov.

 $\triangleright$  Zvoľte záznam a stlačte tlačidlo prevzatia  $\lceil \cdot \cdot \rceil$ .

Ak záznam obsahuje len jedno číslo, bude zvolené toto číslo.

Ak záznam obsahuje viac telefónnych čísel, zobrazí sa zoznam týchto čísel.

**▶ Tlačidlom · vyberte číslo a stlačte tlačidlo volba.** 

### <span id="page-43-0"></span>**Spustenie podrobného vyhľadávania**

Pomocou podrobného vyhľadávania môžete obmedziť počet nájdených výsledkov z predchádzajúceho vyhľadávania ďalšími kritériami (krstné meno a/alebo ulica).

**Predpoklad:** Zobrazí sa výsledok vyhľadávania (zoznam zásahov s viacerými záznamami alebo hlásenie o príliš veľkom počte zásahov).

**§Upresnit§** Stlačte tlačidlo displeja.

alebo

**§Moznosti§**¢**Upresnit hledani**

Vyberte a stlačte tlačidlo **§OK§**.

Kritériá vyhľadávania z predchádzajúceho hľadania budú prevzaté a zapíšu sa do príslušných políčok.

**Prijmeni:** (Online telefónny zoznam) alebo

**Kategorie/Jmeno:** (zoznam odvetví)

Príp. zmeniť meno/odvetvie alebo rozšíriť zadanie.

**Mesto:** Zobrazí sa názov mesta z predchádzajúceho vyhľadávania (nie je možné ho zmeniť).

**Ulice:** Príp. zadajte názov ulice (max. 30 znakov).

**Krestni jmeno:** (len v online telefónnom zozname)

Ak je potrebné, zadajte krstné meno (max. 30 znakov).

**§Hledat§** Spustite podrobné hľadanie.

# <span id="page-44-0"></span>**Používanie zoznamov hovorov**

K dispozícii sú nasledujúce zoznamy hovorov:

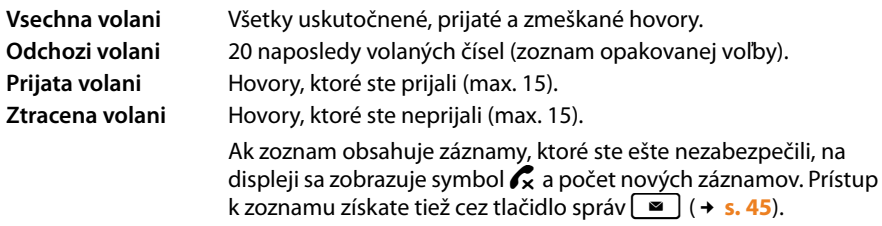

Do zoznamov sa uložia hovory v chronologickom poradí. Ak je dosiahnutý maximálny počet, tak další záznam prepíše najstarší. Predpokla[dom pre u](#page-31-0)loženie prichádzajúcich hovorov je to, aby sa spoludodávali CLIP informácie (**+ s. 30**).

# **Prezeranie záznamov**

Otvorte zoznamy hovorov v kľudovom stave:

**§Volani§** Stlačte tlačidlo displej

Alebo cez menu:

 $\mathbb{R} \rightarrow \mathbb{C}^*$ 

q Zvoľte požadovaný zoznam a stlačte **§OK§**.

#### **Poznámka**

Zoznam opakovanej voľby (odchádzajúce hovory) môžete otvoriť aj cez tlačidlo prevzatia  $\lceil c \rceil$ . Zoznam prijatých hovorov otvoríte aj cez tlačidlo správ  $\lceil \cdot \rceil$ .

### **Záznam zoznamu**

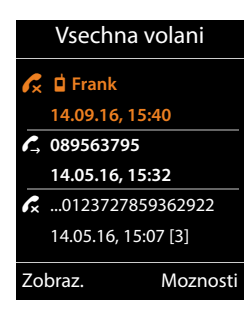

Hovory sa zobrazujú chronologicky od najnovšieho po najstarší záznam.

Symbol pred záznamom určuje, či ide o uskutočnený  $(\mathcal{L})$ , prijatý ( $\mathcal{L}$ ) alebo zmeškaný ( $\mathcal{L}$ ) hovor.

#### **Informácie o zázname:**

- ◆ Druh zoznamu (v hlavičke)
- ◆ Stav záznamu, **tučné písmo:** nový záznam
- $\blacklozenge$  Číslo alebo meno volajúceho
- $\triangleleft$  Dátum a čas hovoru (ak je nastavený)
- $\bullet$  telefónne číslo volajúceho resp. volaného účastníka. Ak sa číslo nachádza v lokálnom telefónnom zozname, zobrazí sa meno. Ak sa nenachádza číslo v lokálnom telefónnom zozname, tak sa prehľadávajú firemné telefónne zoznamy.
- ◆ dátum a čas hovoru. Pri prijatých hovoroch sa zobrazí, ako často boli volané.

To, ktoré informácie sa zobrazia, závisí od toho, ktoré informácie sa pri sprostredkovaní prenesú od volajúceho, a či sa volajúci nachádza v telefónnom zozname.

Ak má volajúci aktivovanú funkciu CLIP (=Calling Line Identification Presentation), bude sa sprostredkovávať telefónne číslo volajúceho. Na základe čísla je možné identifikovať volajúceho, ak sa náchádza v telefónnom zozname.

### **Zobrazenie podrobných informácií**

**§Zobraz.§** Stlačte tlačidlo displeja. Zobrazujú sa dostupné informácie, minimálne telefónne číslo.

# **Voľba telefónneho čísla zo zoznamu**

Telefónne číslo môžete v zozname zvoliť jedným z nasledujúcich spôsobov:

- $\left[\begin{array}{cc} \bullet \end{array}\right]$  Prelistujte v zozname k želanému menu.
- $\lceil \cdot \rceil$  Stlačte tlačidlo prevzatia Číslo sa zvolí.

Alebo:

- **§Zobraz.§** Ak chcete záznam zobraziť, stlačte tlačidlo displeja.
	- $\sigma$  Stlačte tlačidlo prevzatia Číslo sa zvolí.

# **Prenos záznamu zo zoznamu hovorov do lokálneho telefónneho zoznamu**

**q** Prelistujte v zozname k želanému záznamu.

**§Moznosti§** Stlačte tlačidlo displeja.

 $[$  $]$  Zvoľte záznam **Kopirovat do tel.s.** a potvrďte s **OK**.

Telefónny zoznam sa otvorí. Vy môžete nový záznam vytvoriť v telefónnom zozname alebo zmeniť existujúci záznam.

# **Vymazanie záznamu /zoznamu**

q V zozname prelistujte k požadovanému záznamu, keď chcete vymazať určitý záznam.

**§Moznosti§** Stlačte tlačidlo displeja.

**g** Smazat zaznam alebo Smazat vse zvoľte a potvrďte s OK.

Akciu musíte ešte raz potvrdiť.

# <span id="page-46-0"></span>**Zobraziť odkazy**

Zobrazia sa nasledujúce druhy odkazov:

- ◆ Hlasové odkazy n[a sieťovom](#page-44-0) odkazovači (pozri nižšie)
- $\triangleleft$  Zmešk[ané hovory](#page-48-0) ( $\rightarrow$  s. 43)
- $\div$  E-maily ( $\div$  s. 47)
- ◆ Zmeškané termíny (pozri návod na obsluhu vašej prenosnej časti)

Pomocou klávesy odkazy  $\boxed{\bullet}$  máte prístup ku všetkým odkazom.

Prijatie nového odkazu sa zobrazí nasledovne:

- $\bullet$  blikaním klávesy Odkazy  $\boxed{\bullet}$
- $\bullet$  zobrazením na displeji v stave pokoja:

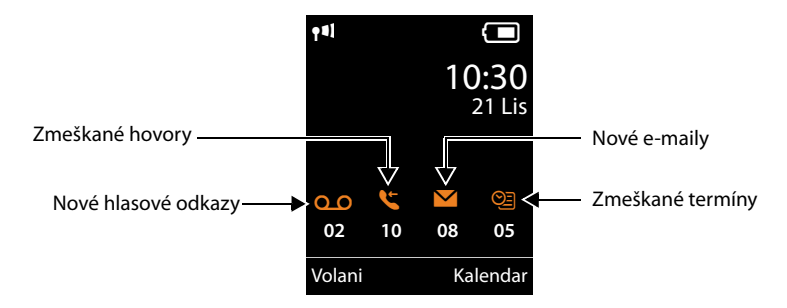

# **Používanie sieťového odkazovača**

Vaša VoIP telefónna ústredňa/váš poskytovateľ vám ponúkajú odkazovač na sieti, tvz. sieťový odkazovač.

Každý sieťový odkazovač prijíma len hovory, ktoré prichádzajú cez príslušnú linku (telefónne číslo VoIP). Aby sa zaznamenali všetky hovory, musí sa každé VoIP spojenie smerovať cez sieťový odkazovač.

Sieťový odkazovať sa konfiguruje pre každú pre[nosnú časť](#page-79-0) cez webový konfigurátor na DECT správcovi a dá sa vypnúť a zapnúť iba tam (**→ s. 78**).

### **Zobrazenie nových odkazov na displeji prenosnej časti Gigaset v pohotovostnom stave**

Ak je na sieťovom odkazovači, ktorý je prenosnej časti priradený cez prijímacie číslo, nejaký nový odkaz, zobrazí sa na displeji prenosnej časti  $\Omega$  v pohotovostnom stave symbol a počet nových odkazov. Tlačidlo odkazov  $\boxed{\bullet}$  bliká.

#### **Zobraziť odkazy**

# **Vypočutie odkazov**

### **Volanie na sieťový odkazovač cez rýchlu voľbu**

 $\boxed{1}$   $\omega$ **Dlhšie** stlačte.

Spojíte sa priamo so sieťovým odkazovačom.

 $\boxed{\blacksquare}$  Prípadne stlačte tlačidlo hlasitého telefonovania.

Ohlásenie odkazovača budete počuť hlasno.

### **Volanie sieťového odkazovača cez ponuku**

### $\boxed{D}$  $\rightarrow$  $\boxed{CD}$  Zaznamnik  $\rightarrow$  **Prehrat zpravy**

Spojíte sa priamo so sieťovým odkazovačom.

### **Volať sieťový odkazovač priamo cez klávesu Odkazy**

Pod klávesou Odkazy  $\boxed{\bullet}$  nájdete zoznamy s rôznymi druhmi odkazov, napr. zmeškané hovory, emaily, alebo sieťový odkazovač.

Zobrazí sa nasledujúce (príklad Gigaset SL610H PRO):

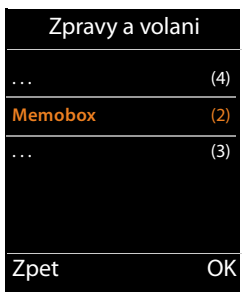

Ak sú na sieťovom odkazovači nejaké nové odkazy, zobrazí sa zápis v zozname tučným písmom. V zátvorkách za zápisom v zozname je uvedený počet nových odkazov.

Ak nie sú k dispozícii žiadne nové odkazy, nezobrazí sa za zápisom v zozname sieťového odkazovača žiadne číslo. Počet odkazov uložených v sieťovom odkazovači sa nezobrazí.

 $\blacksquare$  Stlačte tlačidlo správ.

s Vybrať záznam sieťového odkazovača a stlačiť **§OK§**.

Spojíte sa priamo so sieťovým odkazovačom a budete počuť jeho ohlásenie. Prehrávanie odkazov môžete vo všeobecnosti ovládať klávesnicou svojej prenosnej časti (číslicové kódy). Dávajte pozor na ohlásenie.

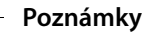

- ◆ Sieťový odkazovač sa zavolá automaticky cez príslušné spojenie. Automatická miestna predvoľba, definovaná pre váš telefón, **nebude** predradená.
- ◆ Prehrávanie odkazov sieťového odkazovača môžete vo všeobecnosti ovládať klávesnicou svojho telefónu (číslicové kódy). Pre VoIP m[usíte stano](#page-86-0)viť, ako sa majú číselné kódy transformovať do signálov DTMF a odoslať (£**s. 85**).

# <span id="page-48-0"></span>**Oznámenia o e-mailoch**

Dostanete odkaz o emailovej správe na vašu prenosnú časť, keď sa pomocou webového konfigurátora na DECT správcovi uloží názov servera na príjem pošty a vaše osobné prístupové úda[je \(názov](#page-83-0) konta, heslo) a je definované, že budete upozornení na príchod nového emailu (£**s. 82**).

**Predpoklad:** telefónny systém pravidelne vytvára spojenie so serverom príjmu pošty a kontroluje, či nie sú k dispozícii nové odkazy. Štan[dardne sa](#page-77-0) tieto spojenia vytvoria každých 15 minút. Toto môže administrátor zmeniť (**→ s. 76**).

Doručenie nových e-mailov sa zobrazí na prenosnej časti: v prípade telefónu Gigaset SL610 PRO napr. zaznie upozorňovací tón, tlačidlo správ $\lceil \bullet \rfloor$ bliká a v stave pokoja sa na displeji zobrazí symbol  $\blacksquare$ .

#### **Poznámka**

Ak sú k dispozícií nové e-mailové správy, zobrazí sa po stlačení tlačidla správ  $\sqrt{ }$ zoznam **E-mail**.

Pri každej e-mailovej správe v zozname prijatej pošty si môžete dať zobraziť odosielateľa, dátum[/čas prijati](#page-48-1)a správy ako aj predmet a samotný text správy (prípadne jeho skrátenú verziu) ( $\rightarrow$  **s. 47**).

#### **Poznámka**

Ak ste si cez webový konfigurátor dodatočne aktivovali autentifikáciu telefónu s poštovým doručovacím serverom cez zabezpečené spojenie (autentifikácia TLS) a táto zlyhala, neuložia sa e--mailové správy do vášho telefónu.

V takomto prípade sa po stlačení blikajúceho tlačidla správ $\lceil \bullet \rfloor$  objaví hlásenie **Chyba certifikatu - Overte certifikaty ve webovem konfiguratoru.**.

- **▶ Stlačte tlačidlo <b>DK** a potvrďte hlásenie.
- **▶ Na webovej stránke Nastavenia zabezpecenia** na DECT správcovi (→ [s. 72](#page-73-0)) sa dozviete, prečo nebolo možné vytvoriť bezpečné spojenie a čo máte ďalej robiť.

### <span id="page-48-2"></span><span id="page-48-1"></span>**Otvorenie zoznamu prijatej pošty**

#### **Predpoklady:**

- $\blacklozenge$  Máte zriadený e-mailový účet u svojho poskytovateľa internetových služieb.
- ◆ Poštový doručovací server používa protokol POP3.
- ◆ Názov poštového doručovacieho servera a svoje osobné prístupové [údaje \(náz](#page-83-0)ov účtu, heslo) máte uložené na DECT správcovi pre vašu prenosnú časť (£**s. 82**).

Na prenosnej časti:

### $\boxed{\rightarrow}$   $\blacktriangleright$  Zpravy  $\rightarrow$  E-mail

Alebo, ak boli prijaté nové e-mailové správy (tlačidlo správ $\lceil \bullet \rceil$  bliká):

#### f¢**E-mail**

Telefón vytvorí spojenie s poštovým doručovacím serverom. Zobrazí sa zoznam e-mailových správ uložených na serveri.

#### **Zobraziť odkazy**

Nové, neprečítané správy, sú umiestnené na začiatku pred prečítanými. Najnovší záznam sa nachádza úplne na začiatku zoznamu.

Pri každom e-maili sa zobrazí meno, príp. e-mailová adresa odosielateľa (v jednom riadku, príp. skrátene) ako aj dátum a čas odoslania správy (dátum a čas budú mať rovnaké hodnoty len vtedy, ak sa odosielateľ a príjemca nachádzajú v rovnakom časovom pásme).

Príklad zobrazenia v prenosnom slúchadle Gigaset SL610H PRO:

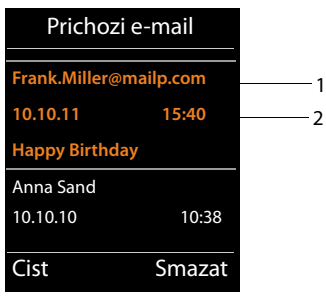

1 E-mailová adresa, príp. meno (alebo skrátené meno) odosielateľa **Tučné písmo znamená**: správa je nová.

Ako "nové" sú označené všetky e-mailové správy, ktoré sa pri poslednom otvorení zoznamu prijatých správ ešte nenachádzali na poštovom doručovacom serveri. Všetky ostatné správy budú neoznačené, nezávisle od toho, či boli prečítané.

2 Dátum a čas prijatia e-mailovej správy.

Ak je zoznam doručenej pošty na doručovacom serveri prázdny, zobrazí sa **Zadne zaznamy**.

### **Poznámka**

Mnohí poskytovatelia e-mailových služieb majú štandardne aktivovanú ochranu proti spamom. E-mailové správy, vyhodnotené ako spamy, sa uložia do osobitného priečinka a nezobrazia sa v zozname prijatej pošty.

U niektorých poskytovateľov e-mailových služieb si môžete nakonfigurovať aj nasledovné možnosti: deaktivovať ochranu proti spamom alebo si nechať v zozname prijatej pošty zobrazovať aj e-maily, vyhodnotené ako spamy.

Iní poskytovatelia e-mailových služieb vám pri príchode nového spamu zašlú správu do doručenej pošty. Bude vás informovať o príchode podozrivého e-mailu.

Dátum a odosielateľ takéhoto e-mailu však bude neustále aktualizovaný tak, aby táto správa bola stále zobrazovaná ako nová.

### **Hlásenia pri nadväzovaní spojenia**

Pri nadväzovaní spojenia s doručovacím serverom môžu nastať nasledovné problémy. Hlásenia sa na displeji zobrazia na niekoľko sekúnd.

#### **Server není dostupný**

Nebolo možné vytvoriť spojenie s doručovacím serverom. Príčiny môžu byť nasledovné:

 $−$  Nesprávne zadanie názvu doručovacieho servera (→ Webový konfigurátor,  $\div$  s. 82).

- Dočasné problémy s doručovacím serverom (nie je funkčný alebo nie je spojený s internetom).
- ▶ Skontrolujte nastavenia webového konfigurátora.
- ▶ Postup opakujte neskôr.

#### **Momentalne nemozne**

Sú k dispozícii zdroje, potrebné na vytvorenie spojenia vo vašom telefóne, napr. keď je vytvorený maximálny povolený počet spojení na DECT.

▶ Postup opakujte neskôr.

#### **Prihlaseni na mail server selhalo**

Chyba pri prihlasovaní k poštovému doručovaciemu serveru. Príčiny môžu byť nasledovné:

- Nesprávne údaje názvu doručovacieho servera, mena a/alebo hesla používateľa.
- **▶ Skontrolujte nastavenia (→ webový konfigurátor → [s. 82](#page-83-0)).**
- Poskytovateľ emailových služieb sprístupňuje POP iba v určitých časových intervaloch.
- ▶ Po kratšom čase skúste ešte raz.

### **Parametry post. schranky neplatne**

Údaje o názve doručovacieho servera, mene a/alebo hesle používateľa sú neúplné.

 $\triangleright$  Skontrolujte, príp. doplňte nastavenia ( $\rightarrow$  webový konfigurátor).

# <span id="page-50-0"></span>**Prezeranie hlavičky a textu e-mailo[vej sprá](#page-48-1)vy**

**Predpoklad:** otvorili ste zoznam doručenej pošty (→ **s. 47**).

 $\Box$  E-Zvoľte záznam e-mailu.

**Cist**<br>**Stlačte tlačidlo displeja.** 

Zobrazí sa predmet e-mailovej správy (maximálne 120 znakov) a začiatok textovej správy. Príklad zobrazenia v prenosnom slúchadle Gigaset SL610H PRO:

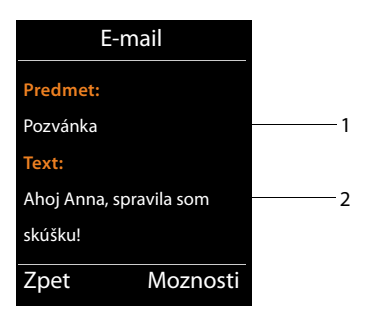

1 **Predmet** e-mailovej správy. Zobrazí sa max. 120 znakov.

2 **Text** e-mailovej správy (príp. skrátený).

**a** Stlačením tlačidla ukončenia hovoru sa vrátite do zoznamu prijatých správ.

#### **Poznámka**

Ak e-mail neobsahuje žiaden štandardný text, zobrazí sa krátke hlásenie **E-mail nelze zobrazit**.

### **Prezeranie adresy odosielateľa e-mailu**

**[Predpokl](#page-50-0)ad:** máte otvorený oznam o prijatí e-mailovej správy a chcete si ho prečítať  $(+$  s. 49).

**§Moznosti§**¢**Od**

Zvoľte a stlačte **§OK§**.

Zobrazí sa úplná e-mailová adresa odosielateľa, príp. aj vo viacerých riadkoch (maximálne 60 znakov).

**Zpet** Stlačením tlačidla displeja sa vrátite do zoznamu prijatých správ.

Príklad zobrazenia v prenosnom slúchadle Gigaset SL610H PRO:

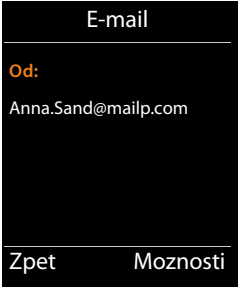

# **Vymazanie e-mailovej správy**

**Predpoklad:** máte otvorený zoznam prijatých e-mail[ových sprá](#page-50-0)v (**+ [s. 47](#page-48-1)**) alebo si prezeráte hlavičku alebo adresu odosielateľa e-mailu (£**s. 49**):

**§Moznosti§**¢**Smazat**

Zvoľte a stlačte **§OK§**.

**§Ano§** Stlačte tlačidlo a potvrďte bezpečnostnú otázku.

E-mailová správa sa na doručovacom serveri vymaže.

# **Informačné centrum – s telefónom vždy online**

S vašim telefónom môžete používať info služby, ktoré sú pripravené špeciálne pre telefón. Aké služb[y máte k d](#page-90-0)ispozícii sa dá nastaviť pomocou webového konfigurátora na DECT správcovi (£**s. 89**).

Info služby môžu byť:

- $\triangleleft$  Online obsahy z internetu
- ◆ Informácie, ktoré máte k dispozícii cez telefónnu ústredňu.

#### **Poznámka**

Spustiť informačné centrum a zobraziť informačné služby môžete s každým registrovaným slúchadlom.

Na niektorých slúchadlách možno spustiť informačné centrum priamo z hlavného menu. Na ostatných, nájdete informačné centrum v o vnorenom menu  $\bigstar$  Dalsi funkce.

# <span id="page-52-0"></span>**Spustenie informačného centra, výber informačných služieb**

Môžete si vybrať z informačných služieb (aplikácií, apps), ktoré sú k dispozícii na serveri. Príklady:

### <sup>v</sup> ¢È**Informacni centrum**

alebo

### <sup>v</sup> ¢<sup>É</sup> **Dalsi funkce** ¢**Informacni centrum**

Zobrazí sa menu vášho informačného centra, t.j. zoznam informačných služieb, ktoré sú k dispozícii. Môžete listovať v informačných službách.

s Vyberte informačnú službu a stlačte tlačidlo **§OK§**.

Na prístup k určitým informačným službám (osobné služby) je potrebné prihlásiť sa prihlasovacím menom a heslom. V takomto prípade zadajte svoje prístupové údaje tak, ako je opísané v odseku "**[Prihlásenie pre osobné informačné služby](#page-53-0)**" na **[s. 52](#page-53-0)**.

# <span id="page-53-1"></span>**Hlásenia pri sťahovaní vyžiadaných informácií**

Informácie sa sťahujú z internetu. Počkajte niekoľko sekúnd, kým sa informácie zobrazia. Na displeji sa zobrazí **Cekejte prosim.**

Ak sa informácie niektorej informačnej služby nedajú zobraziť, zobrazí sa niektoré z nasledujúcich hlásení:

#### **Pozadovana stranka neni dosazitelna**

Možné príčiny:

- ◆ Prekročenie časového limitu (timeout) pri sťahovaní informácie, príp.
- ◆ Internetový server pre informačné služby je nedostupný.
- ▶ Skontrolujte pripojenie na internet a požiadavku opakujte neskôr.

### **Chyba kodovani na pozadovane strance**

Obsah vyžiadanej informačnej služby je kódovaný vo formáte, ktorý sa nedá zobraziť na prenosnom slúchadle.

#### **Pozadovanou stranku nelze zobrazit**

Všeobecná chyba pri sťahovaní informačnej služby.

#### **Autorizace se nezdarila**

Prihlásenie zlyhalo. Možné príčiny:

- ◆ Nezadali ste správne prihlasovacie údaje.
	- ▶ Ešte raz zvoľte informačnú službu a opakujte prihlásenie. Dbajte pritom na správne písanie veľkých/malých písmen.
- $\blacklozenge$  Nemáte oprávnenie na prístup k tejto informačnej službe.

# <span id="page-53-0"></span>**Prihlásenie pre osobné informačné služby**

Ak je na prístup k Iinformačnej službe potrebné špeciálne prihlásenie s používateľským menom a heslom, zobrazí sa po vyžiadaní služby na displeji nasledovné hlásenie:

#### **Overené jméno**

Zadajte používateľské meno, ktoré vám pridelil poskytovateľ informačnej služby.

**Ulozii** Stlačte tlačidlo displeja.

**Heslo** 

Zadajte heslo, ktoré patrí k používateľskému menu.

**Ulozii** Stlačte tlačidlo displeja.

Ak bolo prihlásenie úspešné, zobrazí sa požadovaná informačná služba.

Ak prihlásenie nebolo úspešné, na displeji sa zobrazí príslušné hlásenie, £ **[Hlásenia pri](#page-53-1)  [sťahovaní vyžiadaných informácií](#page-53-1)**, **[s. 52](#page-53-1)**.

### **Poznámka**

Pri zadávaní prihlasovacích údajov dbajte na správne písanie veľkých/malých písmen. Všeobecné informácie k písaniu textu nájdete v návode na obsluhu prenosného slúchadla.

# **Obsluha informačného centra**

Podľa typu požadovanej informačnej služby môžete vykonať nasledujúce akcie:

# **Listovať v rámci informačnej služby**

 $\triangleright$  Pomocou tlačidla  $\Box$  listujete v rámci informačnej služby nadol, pomocou  $\Box$  nahor (späť).

# **Skočiť späť na predchádzajúcu stranu**

▶ Stlačte ľavé tlačidlo displeja.

### **Skočiť späť na menu informačného centra**

**▶ Krátko** stlačte tlačidlo ukončenia hovoru  $\boxed{\odot}$ .

Ak chcete prepnúť do režimu "offline":

Stlačte a **podržte** tlačidlo ukončenia hovoru  $\lceil \cdot \cdot \cdot \rceil$ , prenosné slúchadlo sa vráti späť do pohotovostného stavu.

# **Voľba hyperlinku**

### **Hyperlink na ďalšie informácie:**

Ak stránka obsahuje hyperlink na ďalšie informácie, tento sa zobrazí symbolom  $\blacktriangleright$ .

Ak sa otvorí stránka s hyperlinkami, prvý hyperlink je podčiarknutý.

- $\triangleright$  K hyperlinku, ktorý chcete zvoliť, môžete prejsž ovládacím tlačidlom ( $\Box$ ) a/alebo  $\Box$ ). Hyperlink sa označí (bude podčiarknutý prúžkom).
- **▶ Stlačte pravé tlačidlo displeja <b>Ddkaz** a otvorte príslušnú stránku.

### **Hyperlink na telefónne číslo:**

Ak hyperlink obsahuje telefónne číslo, môžete ho prevziať do lokálneho telefónneho zoznamu alebo naň priamo zavolať (funkcia Click-2-Call).

- ▶ Vyberte hyperlink tlačidlom  $\bigcirc$  a/alebo tlačidlom  $\bigcirc$ .
- ▶ Hyperlink tohto typu spoznáte podľa toho, že sa nad pravým tlačidlom displeja zobrazí **§Prijatie§**.
- ▶ Ak chcete telefónne číslo prevziať do lokálneho telefónneho zoznamu prenosného slúchadla, stlačte tlačidlo displeja **DI.**

### Alebo:

**▶ Ak chcete na uložené číslo zavolať, stlačte tlačidlo <b>Brijatie**.

#### **Informačné centrum – s telefónom vždy online**

Ak stlačíte tlačidlo **§Prijatie§**, číslo sa v závislosti od poskytovateľa

- ◆ vytočí priamo, alebo
- ◆ sa najprv zobrazí na displeji. Skôr ako číslo vytočíte, musíte ho potvrdiť.
	- ¤ Keď stlačíte tlačidlo **§Ano§**, číslo sa začne vytáčať.

Alebo:

¤ Keď stlačíte tlačidlo **§Ne§**, zobrazí sa opäť stránka s hyperlinkom. Číslo sa **nebude** vytáčať.

### **Zadávanie textu**

- $\triangleright$  Preidite tlačidlom  $\Box$  do riadka s políčkom, do ktorého chcete zadať text. Kurzor bliká v textovom poli.
- ▶ Zadajte text pomocou tlačidiel prenosného slúchadla.
- ▶ Prejdite k ďalším textovým políčkam, vyplňte ich alebo v prípade potreby nastavte nejakú možnosť (pozrinižšie).
- ▶ Stlačte pravé tlačidlo displeja, ktorým zadávanie ukončíte a údaje sa odošlú.

# **Výber**

- $\triangleright$  Prejdite pomocou tlačidla  $\bigcirc$  do riadka, v ktorom chcete realizovať výber.
- ▶ Viackrát stlačte ľavú, príp. pravú časť ovládacieho tlačidla, až kým sa dostanete k položke, ktorú chcete vybrať.
- $\triangleright$  Pomocou tlačidla  $\bigcirc$  sa postavte na ďalšie výberové políčka a vyberte ich tak, ako je opísané vyššie.
- ▶ Stlačte ľavé tlačidlo displeja, ktorým výber ukončíte a údaje sa odošlú.

### **Nastavenie možností**

- ▶ Pomocou tlačidla  $\bigcirc$  prejdite do riadka s možnosťou. Riadok je označený.
- $\blacktriangleright$  Aktivujte, príp. deaktivujte možnosť ovládacím tlačidlom  $\Box$  (stlačením vpravo) alebo ľavým tlačidlom displeja (napr. **§OK§**).
- ▶ Prejdite k ďalším možnostiam alebo textovým políčkam, ktoré chcete upraviť alebo vyplniť.
- **▶ Stlačte ľavé tlačidlo displeja (napr. <b>¡Poslat**), ktorým zadávanie textu ukončíte a údaje sa odošlú.

# **Systémové nastavenia a nastavenia na prenosnej časti**

[Systémov](#page-59-0)é nastavenia sa vykonajú pomocou webového konfigurátora na DECT správcovi (£**s. 58**) a nedajú sa meniť pomocou prenosnej časti.

Toto platí obvzvlášť pre:

- ◆ Prihlásenie a odhlásenie prenosnej časti v telefónnom systéme, názov prenosnej časti.
- ◆ Všetky nastavenia pre VoIP konto, ktoré sa bude používať prenosnou časťou na hovory.
- ◆ Nastavenia pre sieťový odkazovač a emailové konto.
- ◆ Konfigurácia online telefónnych zoznamov.

Nastavenia, špecifické pre prenosnú časť sú prednastavené na vašom Gigasete. Tieto nastavenia môžete zmeniť:

Toto platí napr. pre

- ◆ Zobrazenia displeja, ako je jazyk, farba, podsvietenie a podobne.
- $\blacklozenge$  Nastavenia pre tóny zvonenia, hlasitosť, profil hlasitého telefonovania a podobne.

Informácie nájdete v aktuálnom návode na obsluhu pre prenosnú časť.

# **Dátum a čas**

Dátum a čas sa na webovom konfigurátore DECT správcu nastavia (£**[s. 100](#page-101-0)**) a systémovo sa synchronizujú na všetkých základňových staniciach a mobilných častiach Gigaset.

Synchronizácia sa vykoná v nasledovných prípadoch:

- ◆ Keď sa dátum, alebo čas zmenia na DECT správcovi.
- ◆ Keď sa prenosná časť prihlási do telefónneho systému.
- $\blacklozenge$  Keď sa prenosná časť vypla a znovu zapla, alebo bola mimo dosahu rádiových vĺn telefónneho systému dlhšie ako 45 sekúnd a znovu sa do neho vrátila.
- $\triangleleft$  Automaticky sa nastaví na 4.00 hodiny.

Môžete zmeniť dátum a čas na prenosnej časti. Tieto nastavenia platia iba pre prenosnú časť a pri ďalšej synchronizácii sa prepíšu.

Dátum a čas sa zobrazia vo formáte, nastavenom pre prenosnú časť.

# **Rýchly prístup k funkciám**

Môžete pre vašu mobilnú časť vybrať obsadenie tlačidiel displeja v pokojovom stave zo skupiny funkcií telefónneho systému.

**Predpoklad:** používaná prenosná časť podporuje individuálne obsadenie tlačidiel displeja v pohotovostnom stave.

- **▶ Stlačte a podržte dlho ľavé alebo pravé tlačidlo displeja. Otvorí sa zoznam možných** obsadení tlačidiel.
- ¤ Zvoľte funkciu a stlačte tlačidlo **§OK§**.

K funkciám, ktoré ponúka prenosné slúchadlo, máte ešte na výber nasledovné základné funkcie na obsadenie tlačidiel displeja:

#### **E-mail**

Otvorenie e-mailového podmenu na príjem a čítanie oznámení o e-mailoch (£**[s. 47](#page-48-2)**):

### $\mathbb{C}$   $\rightarrow$   $\mathbb{Z}$  Zpravy  $\rightarrow$  E-mail

#### **Dalsi funkce...**

Vyberte a stlačte **§OK§**, potom máte na výber ešte tieto základné funkcie:

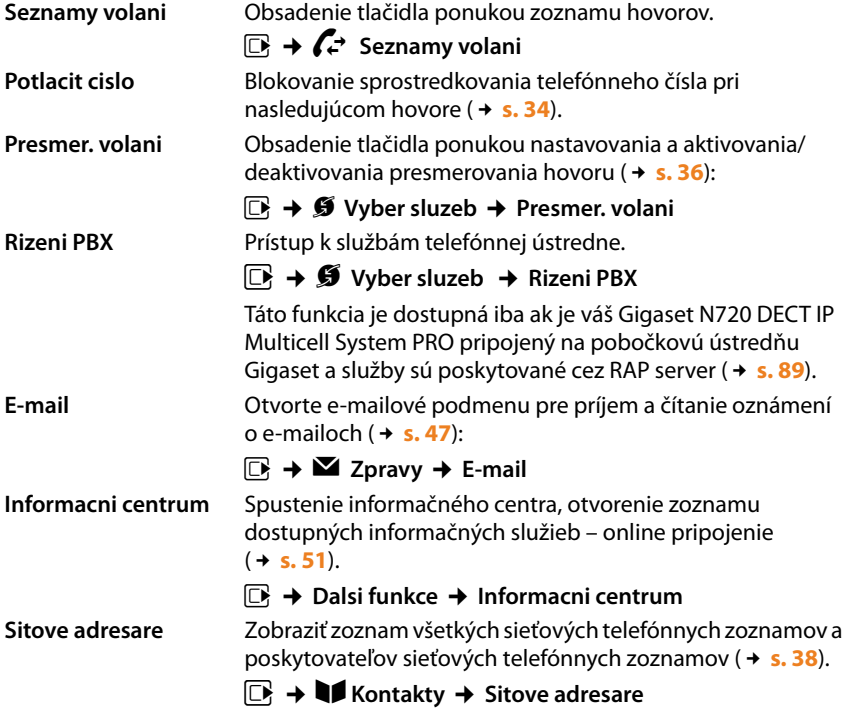

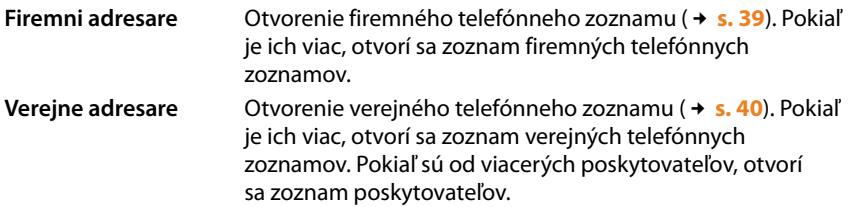

### **Spustenie funkcie**

V najspodnejšom riadku displeja nad tlačidlom displeja sa zobrazí zvolená funkcia (príp. skratka). Funkciu spustíte stlačením tlačidla.

V pohotovostnom stave prenosnej časti:

¤ **Krátko** stlačte tlačidlo displeja.

Otvorí sa podmenu, vykoná sa funkcia.

# <span id="page-59-0"></span>**Konfigurácia systému na DECT správcovi**

Pomocou webového konfigurátora uvediete váš Gigaset N720 DECT IP Multicell System do prevádzky a nakonfigurujte vašu DECT sieť.

- ◆ Vytvoríte **[DECT](#page-120-0)** sieť, zaregistrujte a synchronizujete základňové stanice.
- ◆ Preberiete základné nastavenia pre VoIP spojenia a zaregistrujte a nakonfigurujte prenosné časti, ktoré sa budú používať v DECT sieti.
- ◆ Môžete vykonaž dodatočné nastavenia, ktoré sa nedajú nastaviť cez prenosnú časť, napr. vytvorenie zvláštnych predpokladov na pripojenie telefónu do firemnej siete alebo ovplyvnenie kvality hovoru cez spojenia VoIP.
- ◆ Na DECT správcovi môžete uložiť údaje, ktoré sú potrebné na prístup k niektorým službám na internete. K týmto službám patrí prístup k verejným a súkromným on-line telefónnym zoznamom, na server doručenej pošty vášho e-mailového účtu, ako aj synchronizácia dátumu a času s časovým serverom.
- ◆ Uložte konfiguračné údaje vášho DECT správcu v súboroch na PC a v prípade poruchy ich znovu načítajte na DECT správcu. Môžete povoliť aktualizácie firmwéfu pre DECT správcu.
- $\blacklozenge$  Môžete spravovať telefónne zoznamy/adresáre prihlásených prenosných častí Gigaset (uložiť ich v počítači, porovnávať ich medzi sebou alebo s adresárom v počítači)

# **Webový konfigurátor**

# **Spojenie PC s webovým konfigurátorom s DECT správcom**

### **Predpoklady:**

- ◆ Na počítači je nainštalovaný štandardný webový prehliadač, napr. Internet Explorer od verzie 8.0 alebo Firefox od verzie 1.0.4.
- $\triangle$  DECT správca a PC sú priamo navzájom prepojené cez lokálnu sieť. Nastavenia existujúcej brány firewall povoľujú komunikáciu medzi počítačom a DECT správcom.

### **Poznámky**

- ◆ V závislosti od vášho operátora VoIP/telefónnej ústredne sa môže stať, že nebudete môcť zmeniť jednotlivé nastavenia vo webovom konfigurátore.
- ◆ Kým ste spojení s webovým konfigurátorom, je webový konfigurátor pre ostatných užívateľov zablokovaný. Nie je možný súčasný prístup.
- ▶ Spustite webový prehliadač na PC.
- ▶ Zadajte do poľa adresy webového prehliadača www.gigaset-config.com. Zobrazia sa zariadenia, známe pod týmto názvom. Pokiaľ sa našlo viac zariadení, vyberte si vášho DECT správcu podľa MAC adresy.

Nadviaže sa spojenie s webovým konfigurátorom DECT správcu.

#### **Keď sa pomocou spojenia na www.gigaset-config.com nezískajú žiadne výsledky:**

- ▶ Zistite aktuálnu IP adresu DECT správcu.
- ¤ Zadajte do adresového políčka webového prehliadača **http://** a aktuálnu IP- adresu DECT správcu (príklad: http://192.168.2.10).

#### **Poznámka**

IP adresa sa dynamicky zadá cez DHCP server vašej lokálnej siete. Aktuálnu IP adresu DECT správcu nájdte na DHCP serveri v zozname prihlásených DHCP klientov. Názov počítača DECT správcu je **N720-DM-PRO**. MAC adresu nájdete na zadnej strane zariadenia. Obráťte sa napríklad na správcu vašej miestnej siete.

Keď je už do systému pr[ihlásená pr](#page-115-0)enosná časť, môžete IP adresu získať aj z info ponuky prenosnej časti (**→ s. 114**).

[IP adresa](#page-65-0) vášho DECT správcu sa dá podľa nastavení DHCP servera pozmeniť  $(+)$ **s. 64**).

# **Prihlásenie/odhlásenie u webového konfigurátora**

Po úspešnom nadviazaní spojenia sa na webovom prehliadači zobrazí prihlasovacia stránka.

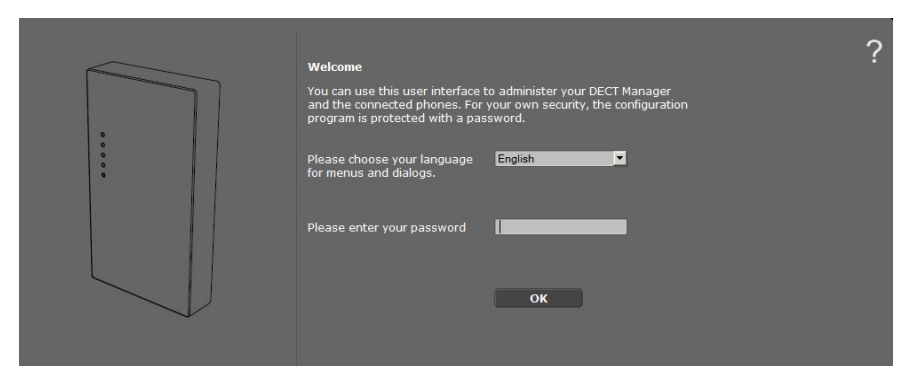

Môžete si vybrať jazyk, v ktorom sa majú zobrazovať položky menu a dialógové okná webového konfigurátora.

- ▶ Prípadne kliknite na ▼, čím sa otvorí zoznam jazykov, ktoré sú k dispozícii.
- ▶ Vyberte jazyk.

Webová stránka sa obnoví vo vybranom jazyku. Načítanie jazyka môže chvíľu trvať.

- ¤ V spodnom poli webovej stránky zadajte heslo (prednastavenie: **admin**), aby ste získali prístup k funkciám webového konfigurátora.
- ¤ Kliknite na tlačidlo **OK**.

#### **Poznámky**

- ◆ Vaše heslo by ste si mali z bezpečnostných dôvodov zmeniť (→ [s. 72](#page-73-1)).
- <span id="page-61-0"></span>◆ Ak dlhší čas (cca 10 min.) nezadáte žiadne údaje, budete automaticky odhlásení. Pri ďalšom pokuse urobiť zadanie, resp. otvoriť webovú stránku, sa potom zobrazí webová stránka. Znovu zadajte heslo, aby ste sa prihlásili.
- ◆ Zadania, ktoré ste pred automatickým odhlásením neuložili v DECT správcovi, sa stratia.

# **Štruktúra stránok webového konfigurátora**

Stránka webového konfigurátora obsahuje nasledujúce ovládacie prvky (príklad):

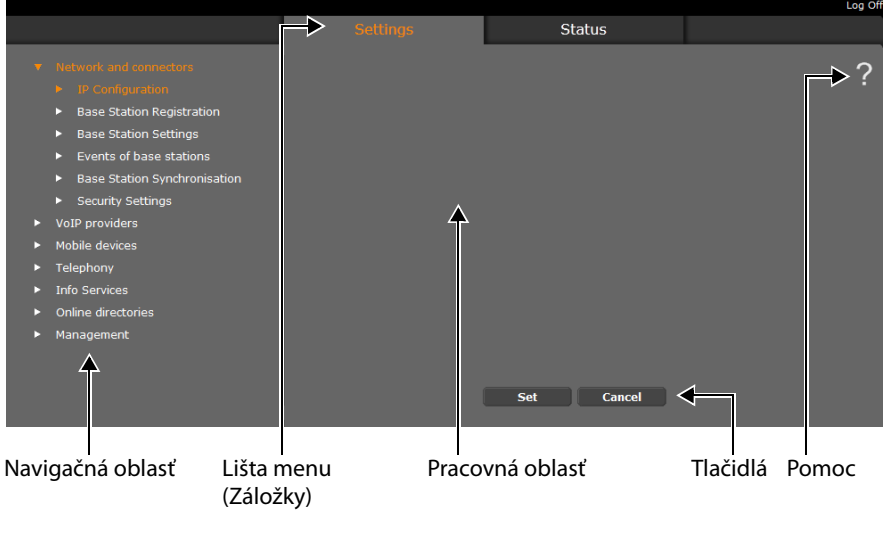

#### **Poznámka**

Funkcia Pomoc obsahuje link na internetovú stránku, na ktorej sa nachádzajú ďalšie informácie.

### <span id="page-62-0"></span>**Lišta menu**

Na lište menu sa ponúkajú menu webového [konfigur](#page-64-0)átora vo forme záložiek. Prehľad o menu webového konfigurátora nájdete na £**s. 63**.

K dispozícii sú nasledujúce menu:

#### **Nastavenia**

Cez menu môžete urobiť **Nastavenia** nastavenia na DECT správcovi.

Ak kliknete na menu **Nastavenia**, v navigačnej oblasti sa zobrazí zoznam funkcií tohto menu.

#### **Stav**

Menu ponúka informácie o konfigurácii a stave DECT správcu a základňových staníc.

### **Odhlásit**

Vpravo na lište menu nájdete na každej webovej stránke funkciu **Odhlásit**.

### **Upozornenie**

Vždy používajte funkciu **Odhlásit**, aby ste ukončili spojenie s webovým konfigurátorom. Ak napr.zatvoríte webový prehliadač bez toho, že by ste sa predtým odhlásili, môže sa stať, že prístup na webový konfigurátor bude na niekoľko minút zablokovaný.

# **Navigačná oblasť**

V navigačnej oblasti je vypísaný zoznam [funkcií m](#page-62-0)enu, ktoré bolo vybraté na lište  $( + s. 61).$ 

Keď kliknete na funkciu, otvorí sa v pracovnej oblasti príslušná stránka s informáciami a/ alebo poľami pre vaše zadania. Zvolená funkcia je zvýraznená oranžovou farbou.

Ak k nejakej funkcii existujú podfunkcie, zobrazia sa pod funkciou, keď na danú funkciu (napr. **Siet a konektory**) kliknete.

V pracovnej oblasti sa zobrazí príslušná stránka k prvej podfunkcii (zvýraznená oranžovou).

- 
- **Base Station Registration**
- Base Station Settings
- $\blacktriangleright$  Events of base stations
- Base Station Synchronisation
- **Security Settings** S.
- VoIP providers
- Mobile devices
- Telephony
- **Info Services**
- Online directories
- Management

### **Pracovná oblasť**

V pracovnej oblasti sa – v závislosti od funkcie, ktorú ste si vybrali v navigačnej oblasti – zobrazujú informácie alebo dialógové polia, pomocou ktorých môžete robiť, resp. meniť nastavenia svojho DECT správcu.

### **Uskutočnenie zmien**

Nastavenia vykonáte cez zadávacie polia, zoznamy alebo možnosti.

- ◆ Pole môže mať obmedzenia týkajúce sa možných hodnôt, napr. max. počet znakov, zadanie špeciálnych znakov alebo určité rozsahy hodnôt.
- ◆ Zoznam otvoríte kliknutím na ikonku ▼. Môžete si vybrať z vopred nastavených hodnôt.
- ◆ Existujú dva druhy možností:
	- Možnosti výberu: V jednom zozname môžete aktivovať jednu alebo viac možností. Aktívne možnosti sú označené  $\boxed{\blacktriangledown}$ , neaktívne s  $\boxed{\top}$  . Možnosť aktivujete kliknutím na . Stav ostatných možností zoznamu sa nezmení. Možnosť deaktivujete kliknutím na  $\mathbf{\nabla}$ .
	- Alternatívne možnosti (prepínač výberu). Aktívna možnosť zoznamu je označená<br>◎ , neaktívna ◯. Možnosť aktivujete kliknutím na ◯. Predtým aktívna možnosť sa  $\overline{\odot}$  , neaktívna  $\overline{\odot}$ . Možnosť aktivujete kliknutím na  $\overline{\odot}$ . Predtým aktívna možnosť sa deaktivuje. Možnosť môžete deaktivovať len aktivovaním niektorej inej možnosti.

### **Prevzatie zmien**

Po vykonaní zmeny na stránke uložte a aktivujte nové nastavenie na DECT správcovi kliknutím na tlačidlo **Nastavit**.

Ak vaše zadanie do niektorého poľa nezodpovedá pravidlám, platným pre toto pole, dostanete príslušné hlásenie. Potom môžete zadanie zopakovať.

#### **Upozornenie**

Zmeny, ktoré ste ešte na DECT správcovi neuložili, sa stratia, keď prejdete na inú webovú stránku, [alebo sa z](#page-61-0)ruší spojenie s webovým konfigurátorom, napr. kvôli prekročeniu času (£**s. 60**).

# **Tlačidlá**

V dolnej časti pracovnej oblasti sú zobrazené tlačidlá. V závislosti od jednotlivých funkcií webovej stránky sa zobrazia rozličné ikony. Funkcie týchto tlačidiel sa popíšu pri ich aktuálnom použití.

### **Najdôležitejšie tlačidlá sú:**

### **Zrusit**

Zamietnite zmeny, uskutočnené na webovej stránke a obnovte webovú stránku s nastaveniami, ktoré sú v DECT správcovi aktuálne uložené.

### **Nastavit**

Uloženie zmien uskutočnených na webovej stránke do DECT správcu.

# **Otvorenie webovej stránky**

V nasledujúcej časti bude skrátene opísaná navigácia k jednotlivým funkciám webového konfigurátora.

### **Príklad**

**Zadefinovanie pravidiel spojenia:**

#### **Nastavenia**¢**Telefónia** ¢**Pravidlá vytácania**

Ak chcete otvoriť webovú stránku, postupujte po prihlásení nasledujúcim spôsobom:

- ¤ Na lište menu kliknite na menu **Nastavenia**.
- ¤ V navigačnej oblasti kliknite na funkciu **Telefónia**. V navigačnom strome sa zobrazia podfunkcie **Telefónia**.
- ¤ Kliknite na podfunkciu **Pravidlá vytácania**.

# <span id="page-64-0"></span>**Menu webového konfigurátora**

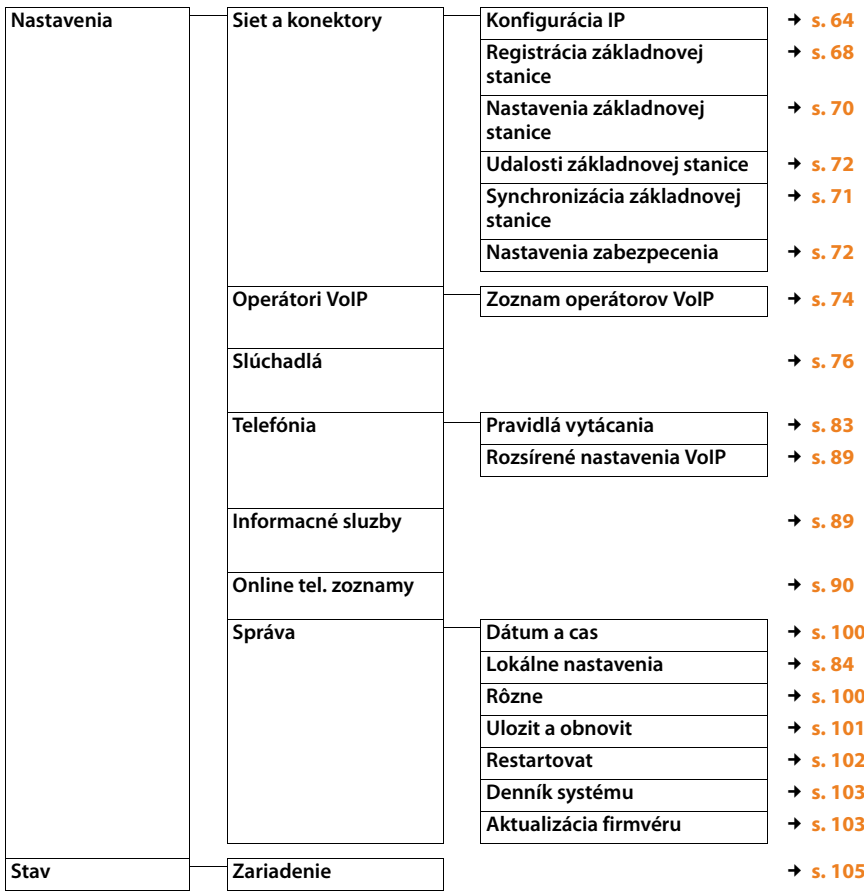

# <span id="page-65-0"></span>**Pripojenie DECT správcu do miestnej siete (LAN/smerovač)**

Funkcie na pripojenie k **[LAN](#page-124-0)** nájdete na webovej stránke:

#### **Nastavenia**¢**Siet a konektory**¢**Konfigurácia IP**

Vo väčšine prípadov nie je nutné vykonať žiadne špeciálne nastavenia na pripojenie DECT správcu k smerovaču resp. k lokálnej sieti. DECT správca má už v stave pri dodaní prednastavené dynamické pridelenie IP adresy ( ¢**[IP adresa](#page-123-0)**). Aby bol DECT správca "rozpoznaný", musí byť v lokálnej sieti aktívny DHCP server, ktorý reguluje prideľovanie dynamických IP adries.

Ak sa DHCP server lokálnej site nedá/nemá aktivovať, musíte DECT správcovi prideliť pevnú/statickú IP adresu.

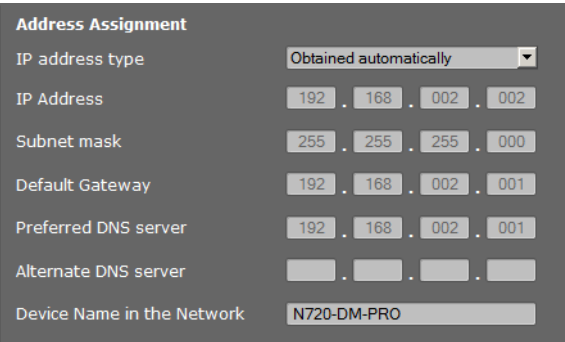

### <span id="page-65-1"></span>**Typ adresy IP**

- ¤ Vyberte možnosť **Získané automaticky** v prípade, že zariadeniu sa pridelí IP adresa prostredníctvom DHCP servera.
- ¤ Keď prístroj získava pevnú IP adresu, zvoľte možnosť **Statické**.

Pri nastavení **Získané automaticky** sa ďalšie nastavenia vykonajú automaticky. Zobrazia sa a nedajú sa zmeniť.

Ak ste ako typ adresy zvolili možnosť **Statické**, musíte vykonať tieto nastavenia:

#### <span id="page-65-2"></span>**Adresa IP**

Zadajte **[IP adresa](#page-123-0)** pre vášho DECT správcu. Cez túto IP adresu je DECT správca dostupný pre iných účastníkov vo vašej lokálnej sieti (napr. počítač).

IP adresa pozostáva zo štyroch polí oddelených od seba bodkou s decimálnymi hodnotami od 0 do 255, napr. 192.168.2.1.

Treba dodržať nasledovné:

- IP adresa musí byť z oblasti adresy, ktorá sa používa v smerovači/bráne pre lokálnu sieť. Platná oblasť adresy sa určuje IP adresou smerovača/brány a maskou podsiete (pozri príklad).
- IP adresa musí byť jednoznačná v celej sieti, tzn. nesmie ju používať iný prístroj v smerovači/bráne.
- Pevná IP adresa nesmie patriť do oblasti adresy, ktorá je rezervovaná pre DHCP server smerovača/brány.

Nastavenie skontrolujte v smerovači, resp. spýtajte sa sieťového administrátora.

#### **Príklad:**

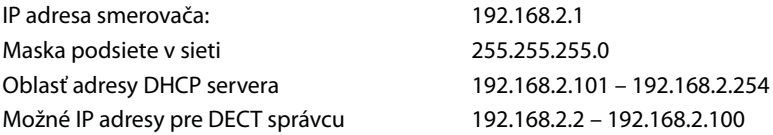

#### **Maska podsiete**

**[Maska podsiete](#page-124-1)** udáva, koľko častí IP adresy tvorí prefix siete.

255.255.255.0 napríklad znamená, že prvé tri časti IP adresy musia byť pre všetky prístroje v sieti rovnaké, posledná časť je špecifická pre každý prístroj. Pri maske podsiete 255.255.0.0 sú pre prefix siete rezervované len prvé dve časti. Musíte zadať masku podsiete, ktorá sa používa vo vašej sieti.

#### **Standardná brána**

Zadajte IP adresu štandardnej brány, cez ktorú je lokálna sieť napojená na internet. To je vo všeobecnosti lokálna (súkromná) IP- adresa vášho routera/brány (napr. 192.168.2.1). Váš DECT správca potrebuje túto informáciu, aby mohol mať prístup na internet.

#### **Preferovaný server DNS**

Zadajte IP adresu uprednostňovaného DNS servera. **[DNS](#page-120-1)** DNS (Domain Name System) umožňuje pridelenie verejných IP adries k symbolickým názvom. Server DNS je potrebný, aby sa pri nadviazaní spojenia so serverom zmenil názov DNS na IP adresu. Tu môžete zadať IP- adresu vášho routera/brány. Ten postupuje ďalej dopyty na adresu DECT správcu na svoj server DNS.

Nie je predvolený nijaký server DNS.

#### **Alternatívny server DNS**

Zadajte IP adresu alternatívneho servera DNS, ktorý sa má použiť pri nedostupnosti uprednostneného servera DNS.

#### **Názov zariadenia v sieti**

V tomto poli sa zobrazí názov produktu DECT správcu. Tento názov môžete zmeniť, aby sa dalo zariadenie označiť v sieti.

#### **Konfigurácia systému na DECT správcovi**

### **Konfigurácia HTTP proxy**

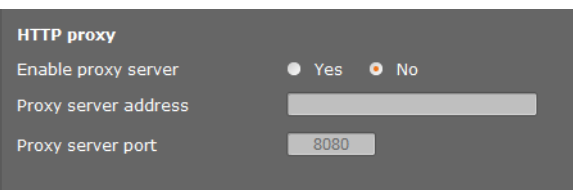

- ▶ Zvoľte, či chcete v sieti poskytnúť DECT správcovi vlastný proxy server.
- ▶ Ak Áno, zadajte v poli Adresa servera proxy IP adresu proxy servera.
- **Port servera proxy** je predvolený na 80. Ak váš server používa iný port, zmeňte hodnotu.

### **Oznacovanie VLAN**

Lokálna sieť sa dá rozdeliť na logické čiastkové siete, takzvané VLAN (VLAN = Virtual Local Area Network, Standard IEEE 802.1Q). Pritom si viaceré VLAN delia jednu fyzickú sieť a jej komponenty, napr. prepínače. Dátové balíky jednej VLAN sa neprenášajú do ďalšej VLAN. VLAN sa často používajú na vzájomné oddelenie dátovej prevádzky rôznych služieb (internetová telefónia, internetová televízia...) a stanovenie rozdielnych priorít pre dátovú prevádzku.

Vášho DECT správcu a PC, pomocou ktrorého ho konfigurujete môžete prevádzkovať vo vlastnej VLAN sieti. Tu zadáte označenia VLAN (VLAN tag) svojich sietí VLAN. Tieto označenia získate od prevádzkovateľa siete.

#### **Upozornenie**

Ak počítač prevádzkujete v inej VLAN ako DECT správcu, nebudete mať priamy prístup z počítača do webového konfigurátora telefónu.

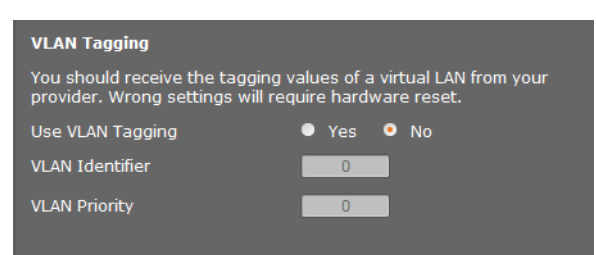

- ¤ Vyberte **Áno**, ak chcete použiť VLAN (prednastavenie **Nie**).
- ▶ V poli **Identifikátor VLAN** zapíšte označenie VLAN svojej virtuálnej siete.

#### **Upozornenie**

Ak do **Identifikátor VLAN** zadáte nesprávnu hodnotu a nastavenia uložíte, už sa na DECT správcu z konfigurujúceho PC nedostanete. Potom DECT správcu znovu nastavte na statickú, alebo dynymickú IP adresu, toto deaktivuje aj VLAN tagovanie (pozri **[Resetovanie IP konfigurácie a hesla](#page-24-0)**, **[s. 23](#page-24-0)**). Potom je potrebné opäť vytvoriť prístup DECT správcu na lokálnu sieť (£**s. 64**).

▶ Vyberte **Priorita VLAN** na prenos PC údajov.

### **Uprednostnenie VLAN**

Dátové balíky z VLAN môžu dostať prioritu. Priorita rozhoduje, či sieťové komponenty budú uprednostňovať dátovú prevádzku VLAN. Prioritu pre hlas a dáta môžete nastaviť oddelene. Pri lokálnej sieti s veľkou dátovou prevádzkou dosiahnete vysokým uprednostnením hlasových dát lepšiu kvalitu telefonických spojení.

Rozsah hodnôt a priradenie hodnôt do služobných tried (podľa IEEE 802.1p):

- 0 Žiadne uprednostnenie (Best Effort)
- 1 Služby pozadia, napr. News Ticker (Background)
- 2 Nedefinované
- 3 Všeobecné dátové služby (Excellent Effort)
- 4 Smerové služby, napr. Routing (Controlled Load)
- 5 Video
- 6 Hlasové dáta (Voice)
- 7 Najvyššia priorita pre softvér na riadenie siete (Network Control)

#### **Uloženie nastavení**

¤ Na uloženie nastavení na stránke **Konfigurácia IP** kliknite na tlačidlo **Nastavit**.

# **Synchronizácia a konfigurácia základňových staníc**

Gigaset N720 DECT IP Multicell System automaticky rozpozná základňové stanice, napriek tomu však musia byť potvrdené, aktivizované a synchronizované.

Na to potrebujete zoznam všetkých základňových staníc už s MAC adresou DECT modulu a umiestnením v budove, alebo s jednoznačným názvom rádiovej bunky. MAC adresy DECT modulov nájdete na nálepkách konkrétnych Gigaset N720 IP PRO základňových staníc.

# <span id="page-69-0"></span>**Prihlásenie základňových staníc**

#### **Nastavenia**¢**Siet a konektory**¢**Registrácia základnovej stanice**

V okne sa zobrazí zoznam všetkých DECT základňových staníc, napojených na sieť, ktoré nie sú prihlásené. Základňové stanice sú označené pomocou MAC adresy, ako aj dátumom a časom prvého kontaktu so systémom.

Pokiaľ v lokálnej sieti nie sú žiadne základňové stanice, ktoré ešte nie sú registrované, dostanete príslušné hlásenie.

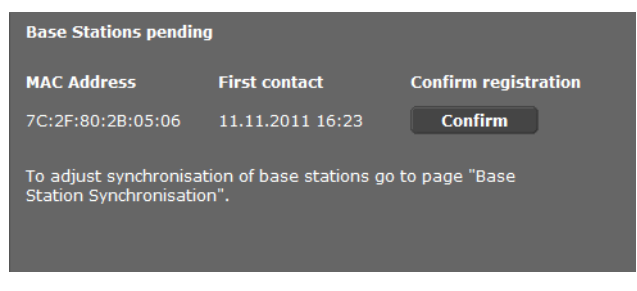

¤ Kliknite na **Potvrdit**, keď sa tieto základňové stanice prihlásia do systému.

<span id="page-70-0"></span>Otvorí sa okno **Vlastné údaje základnovej stanice** pre konfiguráciu tejto základňovej stanice.

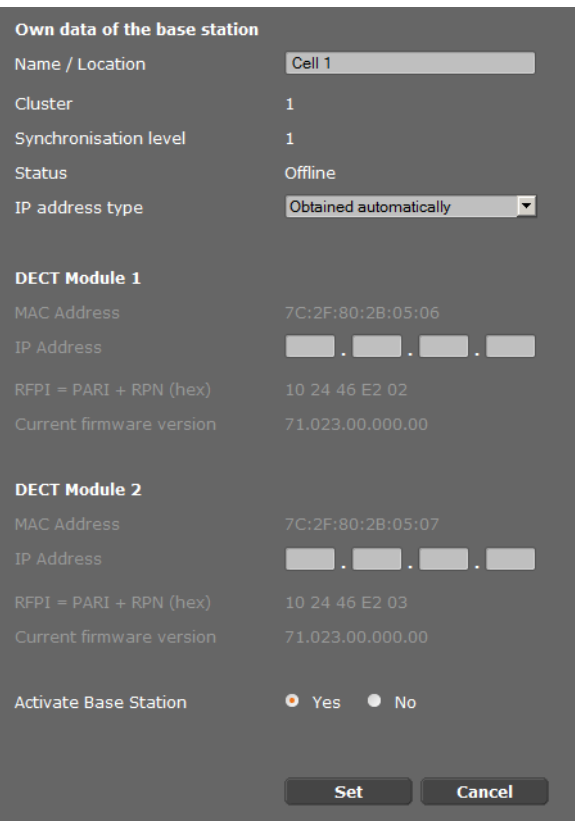

- ¤ V poli **Názov/miesto** zadajte jednoznačnú identifikáciu pre základňové stanice, napr. Prízemie Západ.) Tento názov by mal uľahčiť dobré priradenie základňovej stanice do logickej a priestorovej štruktúry DECT siete.
- **▶ DECT-Cluster** a **Úroven synchronizácie** nastavte neskoršie na stránke **Synchronizácia [základňových staníc](#page-72-0)**.

Zobrazí sa stav základňovej stanice:

- **Offline**: základňová stanica nie je na telefónnu ústredňu prepojená pomocou LAN siete.
- **Deaktivované**
- **Aktívne**
- **Aktívne a synchronizované**

[Typ IP adr](#page-65-1)esy sa preberie z nastavení pre DECT správcu zo stránky **Konfigurácia IP** (£**s. 64**). Môžete zmeniť typ IP adresy. Pokiaľ sa to nedá, je to preto, že nastavenie pre DECT správcu a základňovú stanicu je rovnaké. Napríklad, DECT správca môže mať pevnú IP adresu, aby mal pri prístupe cez webový konfigurátor zaručenú stále tú istú adresu, zatiaľ čo základňové stanice dostávajú svoje IP adresy dynamicky.

Keď ste pre IP adresu vybrali možnosť **Získané automaticky**, nemusíte už zadávať žiadne ďalšie údaje.

Pokiaľ sa vo vašej lokálnej sieti pou[žívajú stati](#page-65-2)cké IP adresy, musíte zadať pre každú základňovú stanicu jednu IP adresu (**→ s. 64**).

Zobrazia sa MAC adresy pre oba DECT moduly základňovej stanice, identifikátor **[RFPI](#page-127-0)** (Radio Fixed Part Identity, ako aj systémom vypočítané RTP oblasti portov.

- ¤ Vyberte možnosť **Aktivovat základnovú stanicu**.
	- Keď ste základňovú stanicu neaktivovali, zostávajú údaje uložené na DECT správcovi.
- ¤ Nastavenia uložíte stlačením **Nastavit**.

Znova sa otvorí okno **Registrácia základnovej stanice**, aby ste mohli prihlásiť ďalšie základňové stanice a mohli ich nakonfigurovať. Keď ste už zaregistrovali a konfigurovali želané základňové stanice, v okne sa zobrazí, že v systéme už nie sú viditeľné žiadne neregistrované základňové stanice.

Musíte iba vykonať synchronizáciu základňových staníc.

# <span id="page-71-0"></span>**Zmena nastavení, zobrazenie základňových staníc**

#### **Nastavenia**¢**Siet a konektory**¢**Nastavenia základnovej stanice**

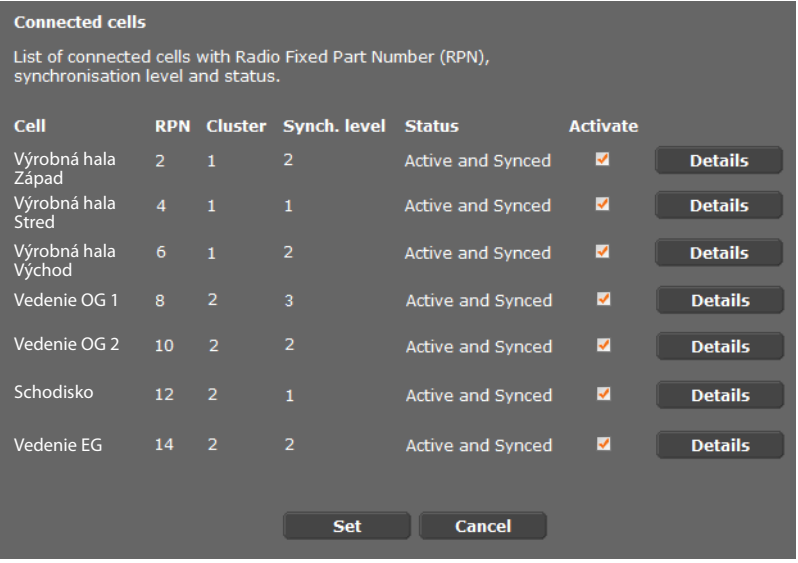

Na stránke **Nastavenia základnovej stanice** nájdete v tabuľke všetky pripojené základňové stanice s názvami, RPN (Radio Part Number, číslom bunky v DECT sieti), číslom klustra, úrovňou synchronizácie a stavom.

▶ Kliknite na tlačidlo **Podrobnosti**, aby ste zobrazili [nastavenia](#page-70-0) základňovej stanice. Otvorí sa okno **Vlastné údaje základnovej stanice** (£**s. 69**). Teraz vidíte aktuálny stav
základňovej stanice ako aj IP adresy. Podľa potreby môžete zmeniť nastavenia IP adresovania.

¤ Keď chcete základňové stanice odstrániť zo siete, kliknite na **Odstránit základnovú stanicu**.

Keď vymažete základňovú stanicu, vymažú sa na DECT správcovi všetky údaje tejto stanice.

▶ Na uloženie nastavení tejto stránky kliknite na tlačidlo Nastavit.

# **Synchronizácia základňových staníc**

Synchronizácia základňovej stanice a logické štruktúrovanie v klusteroch je predpokladom fungovania telefónnej ústredne, rádiového spojenia medzi základňovými stanicami a prenosnými časťami a odovzdávania.

Na vykonanie synchronizácie potrebujete plán klusterov s úrovňou synchronizácie pre každú základňovú stanicu.

▶ Vezmite do ruky zoznam inštalovaných základňov[ých staníc](#page-69-0) a skontrolujte, či sú všetky základňové stanice registrované a konfigurované (**→ s. 68**). Objavia sa potom v zozname v nasledujúcom okne:

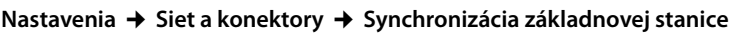

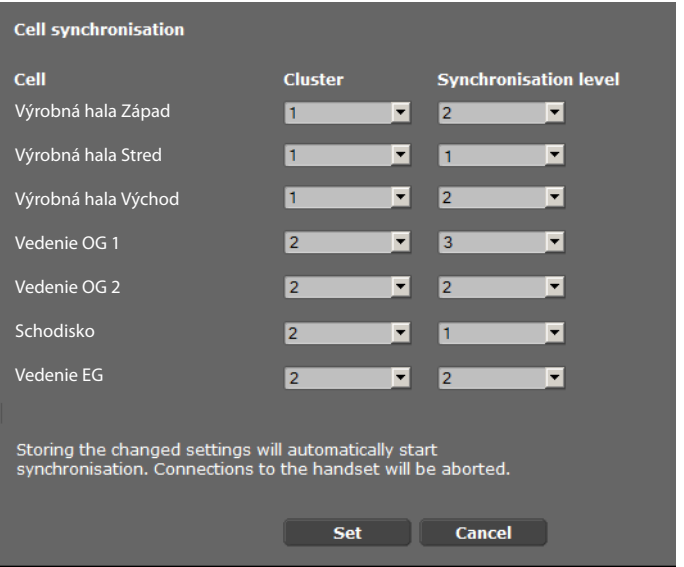

- ¤ Priraďte každej základňovej stanici číslo klustra a úroveň synchronizácie podľa plánu.
- ¤ Kliknite na ikonu **Nastavit**.

Synchronizácia začne automaticky, kontakt s už prihlásenými mobilnými časťami sa preruší.

## **Základňové stanice - zobrazenie výsledkov**

Táto stránka zobrazuje merania na účely diagnostiky procesov, ktoré ovplyvňujú základňovú stanicu, napr. aktívne bezdrôtové spojenia, prepojenia, prerušené spojenie, atď.

### **Nastavenia**¢**Siet a konektory**¢**Udalosti základnovej stanice**

Všetky zobrazené hodnoty boli zaznamenané od posledného zmazania systémového záznamu.

¤ Na vymazanie všetkých výsledkov kliknite na tlačidlo **OK**.

Podrobnosti o zobrazených informáciách nájdete v kapitole **[Diagnostika](#page-107-0) (→ [s. 106](#page-107-0)**).

# **Bezpečnostné nastavenia**

DECT správca podporuje vytváranie bezpečných dátových spojení na internete pomocou bezpečnostného protokolu TLS **[TLS](#page-129-0)** (Transport Layer Security). Pri TLS identifikuje klient (telefón) server na základe certifikátov. Tieto certifikáty musia byť uložené v základni.

Okrem toho môžete funkciu **Vzdialená správa** nastaviť na tejto stránke.

**Nastavenia**¢**Siet a konektory**¢**Nastavenia zabezpecenia**

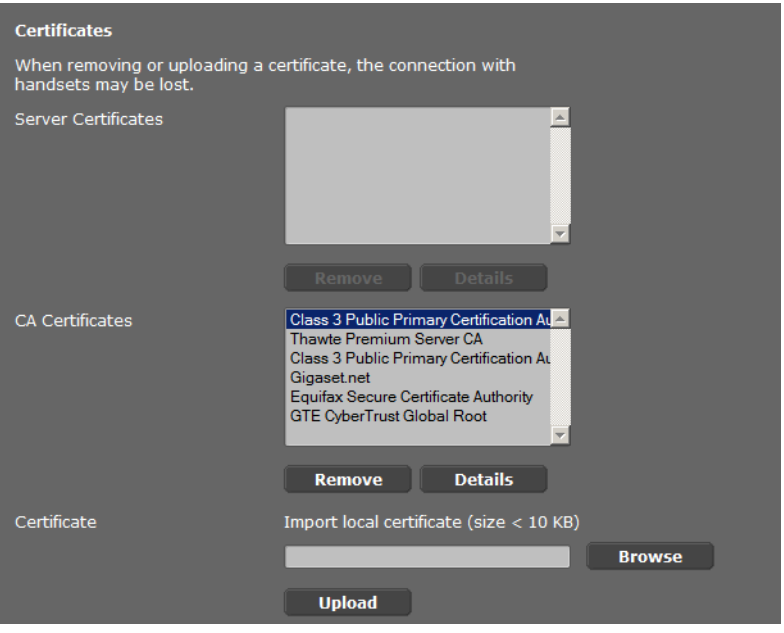

Na tejto stránke nájdete zoznamy **Certifikáty servera** a **Certikáty CA**. Zobrazia sa všetky certifikáty, uložené na DECT správcovi. Certifikáty sú uložené už počas dodávky, alebo ich načítate vy pomocou tlačidla **Odoslat** na DECT správcovi.

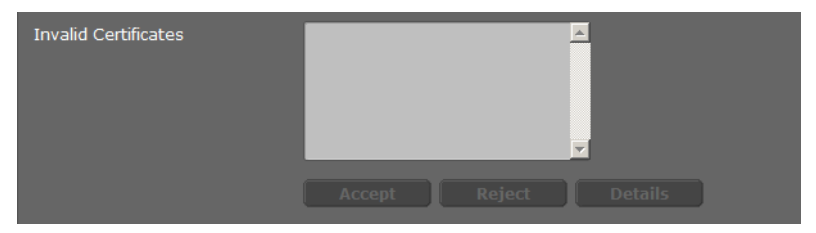

V zozname **Neplatné certifikáty** nájdete certifikáty, ktoré pri vytváraní spojenia neprebehnú pozitívne cez kontrolu certifikátov, a certifikáty zo zoznamov **Certifikáty servera/Certikáty CA**, ktoré sú už neplatné (napr. ich dátum platnosti bol prekročený).

Certifikáty môžete vymazať a do základňovej stanice stiahnuť nové, alebo môžete neplatné certifikáty akceptovať alebo odmietnuť.

Ak sa spojenie s dátovým serverom nerealizuje z dôvodu, že telefón neakceptuje certifikát servera **(napr. pri sťahovaní e-mailových správ zo servera POP3), budete vyzvaní, aby ste otvorili webovú stránku**.

Certifikát použitý pri vytváraní spojenia nájdete v zozname **Neplatné certifikáty**. Dajte si zobraziť informácie o certifikáte, tak že ho označíte a kliknete na tlačidlo **Podrobnosti**. Okrem iného sa zobrazí, kto (certifikačné miesto) pre koho certifikát vydal, ako aj doba jeho platnosti.

Na základe informácií sa musíte rozhodnúť, či certifikát akceptujete alebo odmietnete.

Ak certifikát prijmete, prevezme sa podľa typu do jedného zo zoznamov **Certifikáty servera / Certikáty CA** (aj vtedy, ak mu už uplynula platnosť). Ak sa znova ohlási server s týmto certifikátom, bude spojenie ihneď akceptované.

Ak certifikát odmietnete, prevezme sa s dodatkom **Zamietnut** do zoznamu **Certifikáty servera**. Ak sa znova ohlási server s týmto certifikátom, bude spojenie ihneď odmietnuté.

## **Vzdialená správa**

Keď povolíte spravovanie na diaľku, môžete sa na webový konfigurátor DECT správcu dostať aj z iných sietí.

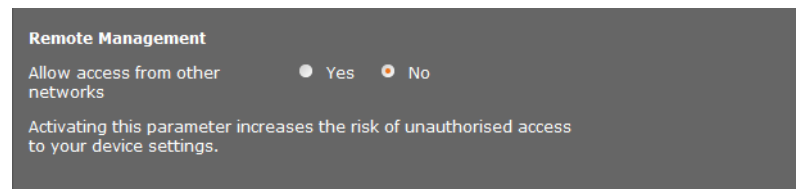

¤ Vyberte **Áno**, keď chcete **Povolit prístup z iných sietí**, alebo **Nie**, keď nie.

Ak **Vzdialená správa** povolíte, zvýši sa riziko nepovolaného prístupu k nastaveniam vášho prístroja.

# **Konfigurovať VoIP operátora**

Na tejto stránke vytvoríte zoznam systémov, ktoré vám sprístupnia VoIP spojenia a ostatné služby pre váš telefón. Zadáte tu nasledovné:

- $\blacklozenge$  VoIP- telefónna(e) ústredňa(e) vášho podniku
- ◆ Verejný poskytovateľ, u ktorého máte objednané VoIP služby

Môžete nakonfigurovať až 10 rôznych VoIP telefónnych ústrední, prípadne VoIP operátorov.

#### **Nastavenia**¢**Operátori VoIP**

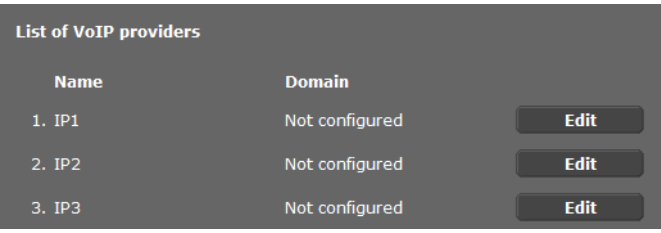

▶ Za zápisom v zozname spojenia VoIP kliknite na tlačidlo **Upravit**.

Otvorí sa strana, na ktorej môžete zriadiť nové spojenie alebo zmeniť údaje pre existujúce spojenie.

Zadajte manuálne údaje pre telefónnu ústredňu. Pre konfiguráciu VoIP operátora môžete využiť Pomocníka profilu operátora.

## **Pomocník pre výber profilu poskytovateľa**

Gigaset vám dá k dispozícii profily operátorov služieb, ktoré môžete využiť pri konfigurácii. Gigaset N720 DM PRO vyhľadá v sieti súbor Provisioning a z neho načíta konfiguračné údaje operátora so štandardnými nastavenia[mi. Neskor](#page-78-0)šie tieto údaje použijete na vytvorenie VoIP účtov na prenosných častiach (£**s. 77**).

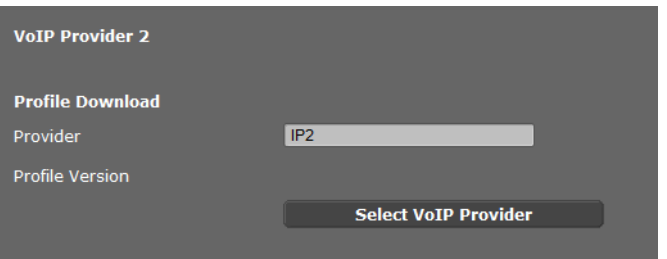

¤ Aby ste načítali nový VoIP profil, kliknite na **Vybrat operátora VoIP**.

Otvorí sa pomocník, ktorý vás prevedie celým postupom. Najprv si vyberiete krajinu a potom želaného oprerátora zo zoznamu. Na záver sa načítajú údaje z vybraného profilu a zobrazia sa v okne.

Môžete prípadne zmeniť všeobecné údaje operátora v oblastiach **Vseobecné údaje vásho operátora** a **Sietové údaje operátora**.

## **Zadanie údajov operátora**

Pre VoIP telefónnu ústredňu, alebo operátora, ktorý nevyhovuje žiadnemu profilu zadajte tu údaje ručne. Údaje dostanete od sprácu telefónnej ústredne, prípadne vášho VoIP operátora.

¤ V poli **Adresa servera proxy** zadajte IP adresu požadovanej VoIP telefónnej ústredne.

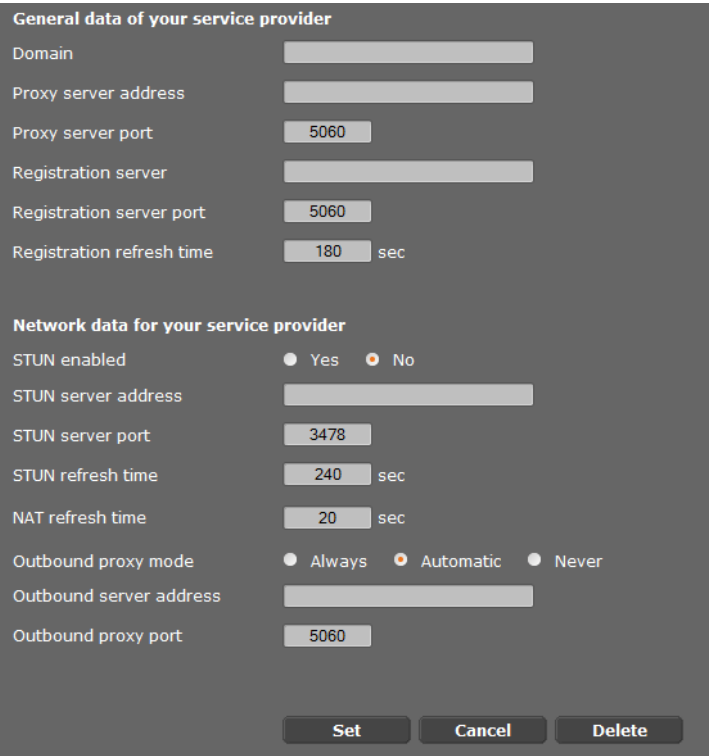

Vo výnimočných prípadoch musíte prispôsobiť štandardné nastavenia nastaveniam vášho smerovača:

- Keď pri odchádzajúcich hovoroch nepočujete druhého účastníka, pravdepodobne je potrebné prepnúť medzi serverom Outbound Proxy a STUN. Server STUN alebo Outbound nahrádza v odosielaných balíkoch údajov súkromnú IP- adresu vášho telefónu verejnou IP adresou. Ak prevádzkujete vášho DECT správcu za smerovačom so symetrickým NAT, nedá sa použiť STUN.
- Ak ste dočasne nedostupní pre prichádzajúce hovory, budete musieť prípadne prispôsobiť hodnotu v **Cas obnovenia NAT**: Ak na smerovači nie je pre telefón aktivovaná služba Port-Forwarding ani zriadený DMZ, je na dostupnosť telefónu potrebný zápis do smerovacej tabuľky NAT (v smerovači). DECT správca musí tento zápis v smerovacej tabuľke potvrdzovať v určitých časových intervaloch (**Cas obnovenia NAT**), aby zápis zostal zachovaný.

Ďalšie informácie nájdete v kapitole **[Zákaznícky servis a podpora](#page-111-0), → [s. 112](#page-113-0)**.

# **Konfigurácia prenosnej časti**

Zaregistrujte všetky prenosné časti v DECT sieti a pre VoIP spojenie pomocou webového konfigurátora. Môžete spracovať nastavenia pre už registrované prenosné časti, môžete deaktivovať, alebo vymazať ďalšie nastavenia, napr. na používanie telefónnych zoznamov a sieťových služieb.

#### **Nastavenia**¢**Slúchadlá**

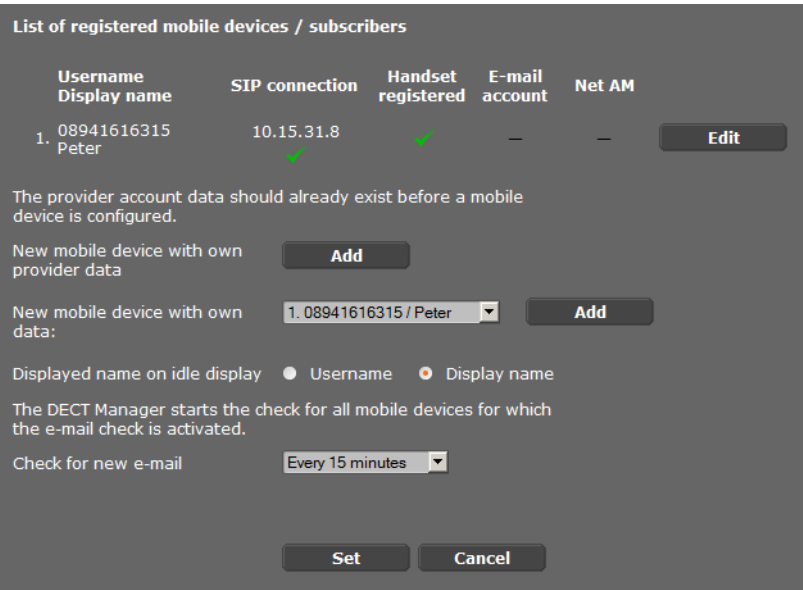

Práve zaregistrované prenosné časti sa objavia v zozname.

- ¤ Na uloženie nastavení pre túto prenosnú časť kliknite na tlačidlo **Upravit**.
- ¤ Prihlásenie a konfigurácia novej prenosnej časti sa začne cez tlačidlo **Pridat**. Každá prenosná časť dostane vlastné VoIP konto. Môžete však prebrať operátora, ako aj "rozšírené nastavenia" (**[s. 78](#page-79-0)**) už zaregistrovanej prenosnej časti. V tomto prípade vyberte prenosnú časť, ktorej údaje chcete prebrať, zo zoznamu a kliknite potom na **Pridat** vedľa **Nové mobilné zariadenie s vlastnými údajmi**.
- <span id="page-77-0"></span>¤ Vyberte, či chcete použiť **Pouzívatelské meno** alebo **Zobrazovaný názov** VoIP konta ako názov pre prenosnú časť. Názov, ktorý ste tu vybrali sa na prenosnej časti bude [zobrazov](#page-78-0)ať v pokojovom stave. Oba názvy sa stanovia pri registrácii prenosnej časti  $(4 \, \text{s. } 77)$ .
- ▶ Stanovte, ako často má kontrolovať DECT správca príjem nových emailov (pre všetky prenosné časti, ktoré majú túto funkciu aktivovanú).

## <span id="page-78-0"></span>**Registrácia prenosnej časti**

Treba dodržať nasledovné:

- ◆ Každá prenosná časť bude mať vytvorené jedno VoIP konto.
- ◆ Registrácia v DECT sieti a pre VoIP spojenie sa začne súčasne.
- ◆ Keď ste práve zaregistrovanej prenosnej časti pridelili iné VoIP konto, práve konfigurované pripojenie sa prepíše.

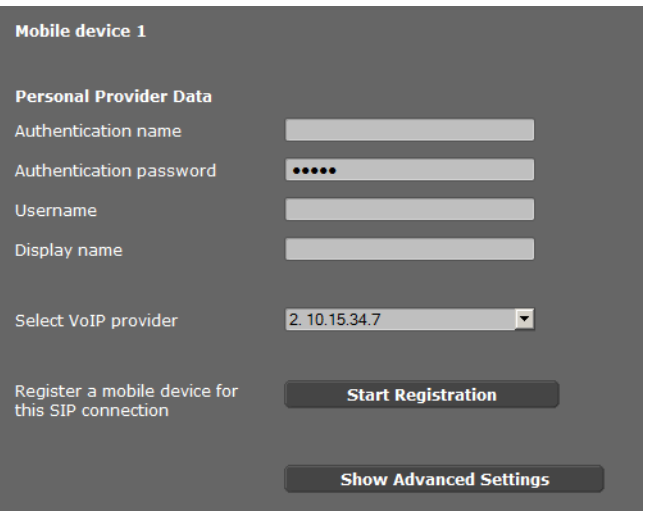

- ▶ Skontrolujte, či sa prenosná časť, ktorú chcete prihlásiť, nachádza v dosahu vašej rádiovej DECT siete.
- ▶ Vyberte zo zoznamu **Vybrat operátora VoIP** operátora VoIP /telefónnej ústredne, ktorého chcete nakonfigurovať.
- ▶ Vyplňte prístupové údaje pre VoIP konto do príslušných polí. V závislosti od profilu telefónnej ústredne/operátora sa môžu polia líšiť.

#### **Poznámka**

V závislosti od toho, či sa ako názov prenosnej časti v pokojovom stave použije **Meno používate¾a** alebo **Zobrazovaný názov**, zadefinujte po[mocou mo](#page-77-0)žnosti **Zobrazený názov na neaktívnom displeji** na stránke **Slúchadlá** (£**s. 76**).

¤ Pomocou tlačidla **Spustit registráciu** začnite registráciu prenosnej časti. V okne sa [zobrazí P](#page-19-0)IN, ktorý musíte zadať do prenosnej časti, aby sa prihlásenie vykonalo (£**s. 18**).

## <span id="page-79-0"></span>**Rozšírené nastavenia pre prenosnú časť**

Stránka ponúka nasledujúce dodatočné možnosti nastavenia pre prenosné časti:

- ▶ On-line telefónne zoznamy a sieťový odkazovač
- ▶ Nastavenia pre audio kodéry
- ▶ Lokálny telefónny zoznam exportovať alebo importovať
- ▶ Konfigurácia správcu hovorov a príjmu emailov
- ▶ Odhlásenie a vymazanie prenosnej časti

Otvoríte okno cez:

#### **Nastavenia** ¢**Slúchadlá** ¢**Upravit**

¤ Kliknite na tlačidlo **Zobrazit rozsírené nastavenia**.

### **On-line telefónne zoznamy a sieťový odkazovač**

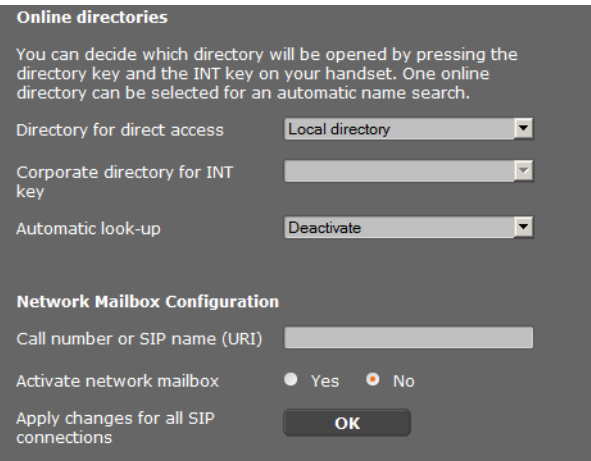

Cez riadiaci kláves prenosnej časti môže užívateľ vyvolať rôzne telefónne zoznamy:

▶ Vyberte, ktorý telefónny zoznam sa vyvolá pomocou klávesu telefónneho zoznamu (riadiaci kláves dole). Môžete vybrať lokálny telefónny zoznam, alebo jeden z online telefónnych zoznamov zo zoznamu.

V závislosti od výberu môže užívateľ dlhým stlačením klávesu telefónny zoznam otvoriť buď zoznam online telefónnych zoznamov, alebo lokálny telefónny zoznam.

- ¤ Vyberte zo zoznamu pomocou klávesy INT, ktorý firemný telefónny zoznam sa otvorí (riadiaci kláves vľavo).
- ¤ Vyberte pre **Automatické vyhladávanie** zo zoznamu online telefónny zoznam, alebo túto možnosť deaktivujte. Pri prichádzajúcom hovore sa prečíta meno volajúceho z tohto zoznamu a zobrazí sa na displeji (dostupnosť funkcie je závislá od operátora online telefónneho zoznamu).

Aké onlin[e telefón](#page-91-0)ne zoznamy budú k dispozícii, nastavíte na stránke **Online tel.**   $zoznamy, + s. 90.$ 

#### **Konfigurácia odkazovej schránky siete:**

- ▶ Vytvorte **Císlo na volanie alebo názov SIP (URI)** sieťového odkazovača a aktivujte sieťový odkazovač.
- ▶ Aby boli tieto nastavenia platné pre všetky konfigurované prenosné časti, kliknite na **OK**.

### <span id="page-80-0"></span>**Nastavenia kodekov**

Kvalita hlasu hovorov VoIP sa určuje kodérom-dekodérom **[Kodér-dekodér](#page-124-0)** použitým na prenos. Na zvýšenie kvality sa musí preniesť viac údajov. V závislosti od šírky pásma vášho pripojenia DSL potom môže – najmä pri viacerých súčasne vedených hovoroch VoIP – prísť k problémom s množstvom dát, takže prenos už nie je bezchybný.

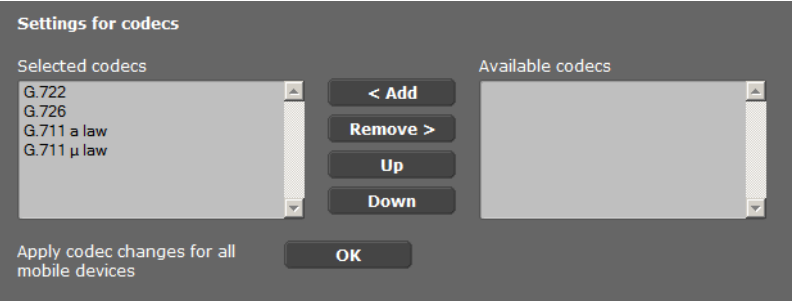

Obidve strany telefonického spojenia (volajúca/odosielajúca strana a strana príjemcu) musia používať rovnaký kodér-dekodér. Kodér-dekodér reči sa dohodne pri vytváraní spojenia medzi odosielateľom a príjemcom. Môžete vybrať kodér-dekodér hlasu, ktorý sa má používať pre toto VoIP konto a stanoviť poradie, v akom sa budú navrhovať kodérydekodéry pri vytvorení VoIP pripojenia.

- ▶ Zvoľte požadované kodéry-dekodéry a stanovte poradie, v akom sa majú použiť. Sú podporované nasledujúce hlasové kodéry-dekodéry:
	- **G.722** Vynikajúca kvalita hlasu. Širokopásmový kodér-dekodér reči G.722 pracuje s rovnakou prenosovou rýchlosťou ako G.711 (64 kbit/s na hlasové spojenie), ale pri vyššej vzorkovacej rýchlosti (16 kHz).

#### **G.711 a law / G.711 μ law**

Veľmi dobrá kvalita hlasu (porovnateľná so spojením ISDN). Potrebná šírka pásma je 64 kbit/s na hlasové spojenie.

- **G0,726** Dobrá kvalita reči (horšia ako pri G.711 avšak lepšia ako pri G.729). Váš telefón podporuje G.726 s prenosovou rýchlosťou 32Kbit/s na hlasové spojenie.
- **G.729A** Stredná kvalita hlasu. Potrebná šírka pásma je menšia alebo rovná 8 kbit/s na hlasové spojenie.

Pre použitie kodéra-dekodéra G.729 potrebujet[e licenciu.](#page-86-0) Táto sa dá aktivovať na stránke **Rozsírené nastavenia VoIP** (→ **s. 85**).

▶ Aby boli tieto nastavenia platné pre všetky konfigurované prenosné časti, kliknite na **OK**.

## **Exportovat a importovat lokálny tel. zoznam**

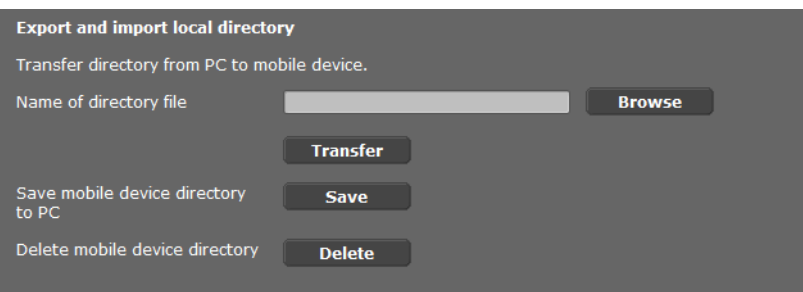

Na spracovanie a koordináciu telefónnych zoznamov prihlásených prenosných častí vám webový konfigurátor ponúka nasledujúce možnosti.

- $\blacklozenge$  Uložte lokálne telefónne zoznamy do počítača. Záznamy sa uložia vo formáte vCard do súboru vcf v počítači. Tieto súbory môžete uložiť do každej prihlásenej prenosnej časti. Záznamy telefónneho zoznamu môžete prevziať aj do svojho adresára v počítači.
- ◆ Prebranie kontaktov z PC adresára. Exportujte kontakty v súboroch vcf (vCard) a preneste ich pomocou webového konfigurátora do telefónnych zoznamov prenosných slúchadiel.
- ◆ Vymažte lokálny telefónny zoznam v prenosnej časti. Ak máte napr. súbor telefónneho zoznamu (súbor vcf) spracovaný na počítači a chcete tento zmenený telefónny zoznam nahrať do prenosnej časti, môžete pred prenosom najprv vymazať aktuálny telefónny zoznam v prenosnej časti.

**Tip:**Aktuálny telefónny zoznam pred vymazaním uložte do počítača. Môžete ho potom znovu nahrať do prenosného slúchadla, ak by sa pre chyby formátovania nepodaril bezchybný prenos upraveného telefónneho zoznamu do prenosného slúchadla.

### **Poznámky**

Ak chcete telefónny zoznam (súbor vcf) s viacerými zápismi uložený na počítači prevziať do adresára aplikácie Microsoft Outlook™, musíte dodržať nasledovné: Aplikácia Microsoft Outlook™ prevezme do svojho adresára vždy len prvý zápis (telefónneho zoznamu) zo súboru vcf.

#### **Pravidlá prenášania**

Záznamy telefónneho zoznamu, nahraté zo súboru vcf do prenosného slúchadla, sa pridajú do telefónneho zoznamu. Ak k niektorému menu už existuje záznam, tento sa príp. doplní alebo sa založí ďalší záznam s týmto menom. Žiadne telefónne číslo sa neprepíše ani nevymaže.

#### **Poznámka**

V závislosti od typu zariadenia sa na jeden vCard vytvoria až 3 záznamy s tým istým menom v telefónnom zozname – jeden zápis na každé zapísané číslo.

#### **Obsah súboru telefónneho zoznamu (súbor vcf-)**

Nasledujúce údaje (ak sú k dispozícii) sa pre záznam do telefónneho zoznamu zapíšu do súboru vcf, príp. sa prevezmú z niektorého súboru vcf do telefónneho zoznamu prenosného slúchadla:

- $\triangle$  Meno
- $\triangle$  Priezvisko
- $\triangle$  Zobrazenie čísla
- $\triangleleft$  Číslo (práca)
- ◆ Číslo (mobilný telefón)
- $\triangle$  E-mailová adresa
- ◆ Dátum výročia (RRRR-MM-DD) a čas pripomínacieho volania (HH:MM) oddelené písmenom "**T**" (príklad: 2011-12-24T11:00).

Ďalšie informácie, ktoré súbor vCard môže obsahovať, nebudú prevzaté do telefónneho zoznamu prenosného slúchadla.

#### **Príklad záznamu vo formáte vCard:**

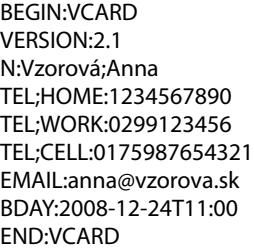

## **Call Manager**

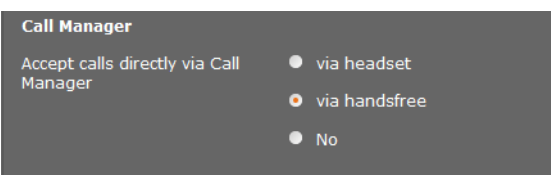

▶ Vyberte, či sa hovory, ktoré sú presmerované cez Call Manager telefónnej ústredne, budú presmerované, priamo prebrané **cez headset, cez handsfree**, alebo sa nepreberú vôbec (**Nie**).

#### **Konfigurácia systému na DECT správcovi**

## **Príjem e-mailových správ**

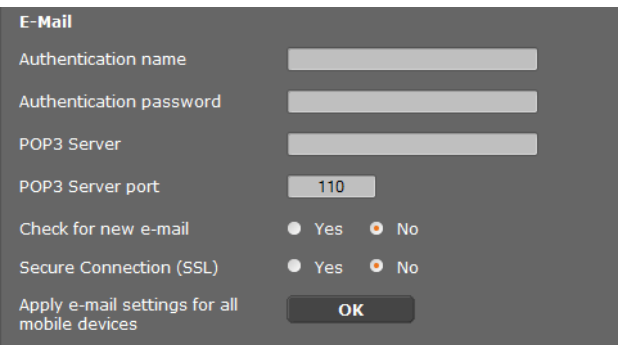

- ▶ Keď bude DECT správca kontrolovať príjem emailových správ, zadajte údaje pre konto elektronickej pošty.
- ¤ Aktivujete možnosť **Áno** pre **Zistit nové e-maily**.
- ▶ Vyberte, či sa má upovedomenie vykonať cez zabezpečené pripojenie.
- ▶ Aby boli tieto nastavenia platné pre všetky konfigurované prenosné časti, kliknite na **OK**.

### **Odhlásenie a vymazanie prenosnej časti**

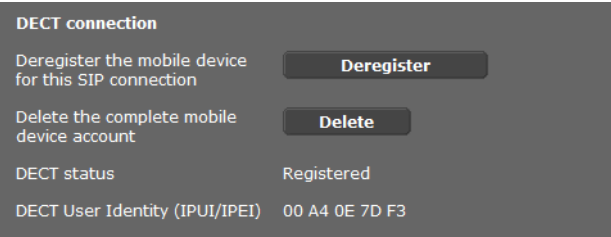

Keď je prenosná časť, ktorej nastavenia práve spracovávate, registrovaná na DECT správcovi, môžete urobiť nasledovné:

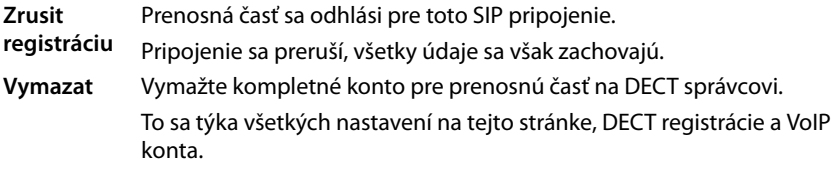

### **Uloženie nastavení**

¤ Na uloženie nastavení na stránke kliknite na tlačidlo **Nastavit**.

#### **Poznámka**

Keď ste prihlásili, al[ebo odhlási](#page-102-0)li všetky prenosné časti, mali by ste uložiť nastavenia DECT správcu na PC (**→ s. 101**). Takto zaistíte, že pri neskoršej obnove údajov zostane priradenie prenosných častí a VoIP kont konzistentné.

# **Ďalšie nastavenia pre telefonovanie**

Nasledujúce nastavenia máte k dispozícii pre telefóniu na všetkých prenosných častiach.

- ◆ Zablokovanie hovoru a predvoľby (pozri nižšie, **[Pravidlá voľby](#page-84-0)**)
- ◆ Aktivácia miestnej pre[dvoľby p](#page-90-0)re miestne hovory **→ [s. 84](#page-85-0)**
- $\triangle$  Ďalšie nastavenia VoIP  $\rightarrow$  **s. 89** 
	- Audio nastavenia
	- Sprostredkovanie hovorov
	- R kláves (Hook-Flash)
	- Zriadenie lokálnych komunikačných portov

## <span id="page-84-0"></span>**Pravidlá voľby Nastavenia**¢**Telefónia** ¢**Pravidlá vytácania**

### **Blokovanie hovorov**

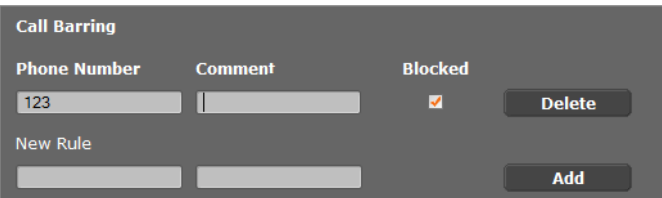

Na tejto stránke môžete zadať telefónne čísla, z ktorých chcete zablokovať volania, napr. spoplatnené predvoľby.

- ¤ Zadajte pod **Nové pravidlo** telefónne číslo, z ktorého chcete zablokovať volania.
- ¤ Záznam v poli **Poznámka** uľahčuje rozlišovanie rôznych zablokovaných telefónnych čísiel.
- ¤ Na vytvorenie nového pravidla kliknite na tlačidlo **Pridat**.
- ¤ Na aktiváciu pravidla označte možnosť **Blokované**.
- ¤ Pomocou tlačidla **Vymazat** môžete pravidlo zo zoznamu odstrániť.

## **Predvoľba**

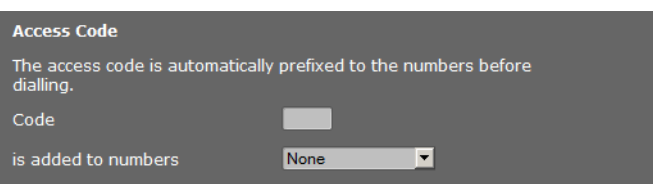

V závislosti od nastavení vašej telefónnej ústredne musíte pri hovoroch, ktoré opúšťajú oblasť vašej VoIP telefónnej ústredne, prednastaviť pred volané číslo predvoľbu (klapku, napr. "0").

- ▶ Uložte číslo predvoľby a stanovte, kedy má byť číslo automaticky predradené telefónnemu číslu. Môžete si vybrať medzi **Vsetko**, **Nikdy** alebo **V zoznamoch hovorov** (len pri voľbe cez zoznam hovorov alebo zoznam odkazovača).
- ¤ Na uloženie nastavení na stránke kliknite na tlačidlo **Nastavit**.

## <span id="page-85-0"></span>**Aktivovanie miestnej predvoľby pre miestne hovory cez VoIP**

Na tejto strane zadáte údaje o mieste vášho telefónu. Toto slúži na stanovenie miestnej a krajinnej predvoľby, ako aj pre tóny, ktoré sú špecifické pre krajinu (napr. vyzváňací tón, alebo obsadzovací tón).

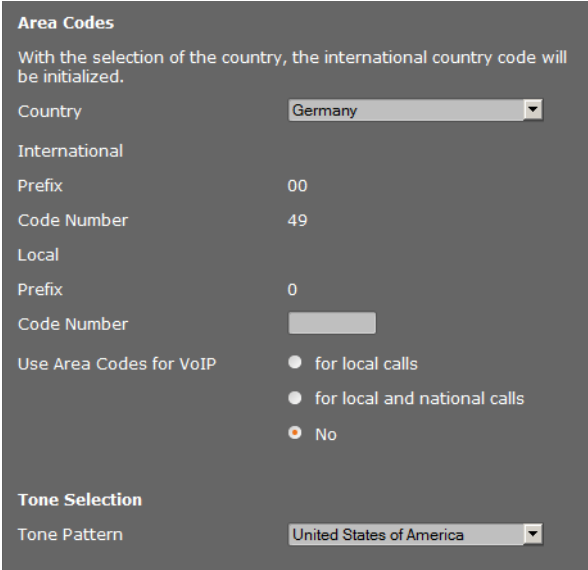

#### **Nastavenia**¢**Správa**¢**Lokálne nastavenia**

## **Smerové císla**

Ak chcete volať cez VoIP na pevnú sieť, musíte v prípade potreby aj pri miestnych hovoroch vytočiť miestnu predvoľbu (v závislosti od operátora).

Môžete si váš telefón nastaviť tak, aby sa táto predvoľba automaticky predvolila pri všetkých VoIP hovoroch do lokálnej miestnej siete a aj pri národných diaľkových hovoroch. Pri volaniach cez VoIP sa týmto predradí zadaná miestna predvoľba všetkým číslam, ktoré nezačínajú na 0 – aj pri voľbách čísiel z telefónneho zoznamu a z iných zoznamov. Výnimkou sú čísla, pre ktoré je definované pravidlo vytáčania.

- ¤ Zvoľte svoju krajinu. Medzinárodné a národné predvoľby sa zadajú do polí **Predvolba** a **Kódové císlo**. Nastavenia môžete individuálne zmeniť.
- ▶ Zadajte, pre ktoré hovory (miestne a diaľkové) majú nastavenia platiť.

## **Voľba tónu hovoru**

Tóny (napr. tón hovoru, obsadzovací tón, alebo tón zaklopania) závisia od krajiny, prípadne regiónu. Pre váš telefónny systém si môžete vybrať z rôznych tonových skupín.

- ¤ Vyberte zo zoznamu **Výber zvonenia** krajinu, alebo región, ktorého tóny sa majú použiť pre váš telefón.
- ▶ Na uloženie nastavení na stránke kliknite na tlačidlo **Nastavit**.

# <span id="page-86-0"></span>**Ďalšie nastavenia VoIP**

Na tejto stránke môžete vykonať nastavenia na posielanie DTMF signálov a nastavenia pre kvalitu hovoru, presmerovanie hovorov a spätné volanie, ako aj nastavenie pre porty na vytvorenie VoIP pripojení.

## **Nastavenia**¢**Telefónia** ¢**Rozsírené nastavenia VoIP**

## <span id="page-86-1"></span>**DTMF v pripojeniach VoIP**

Na vysielanie signálov DTMF cez VoIP je potrebné stanoviť, ako sa majú tlačidlové kódy premieňať na signály DTMF a odosielať: ako počuteľné informácie v rečovom kanáli alebo ako tzv. hlásenie "Info SIP".

Informujte sa u svojho VoIP operátora, ktorý spôsob prenosu DTMF podporuje.

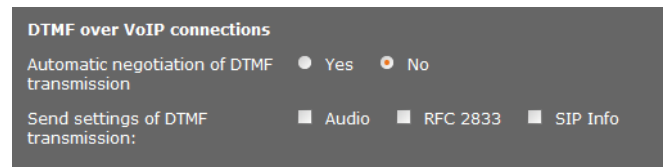

Máte tieto možnosti:

- ¤ Aktivujte možnosť **Áno**, telefón vyhľadá pri každom hovore možnosť, ako pri práve použitom kodére-dekodére automaticky nastaviť vhodný spôsobo DTMF signalizácie.
- **▶ Ak deaktivujete možnosť Nie, potom môžete pomocou ďalších možností nastaviť** spôsob DTMF signalizácie explicitne:
	- ▶ Aktivujte Zvuk alebo RFC 2833, ak sa majú DTMF signály prenášať akusticky (v rečových balíkoch).
	- ▶ Aktivujte SIP Info, ak sa majú DTMF signály prenášať ako kód.

## **Zapnite kodér-dekodér G.722 pre širokopásmovú telefóniu v DECT sieťach**

Obidve strany telefonického spojenia (volajúca/odosielajúca strana a strana príjemcu) musia používať rovnaký kodér-dekodér. Kodér-dekodér reči sa dohodne pri vytváraní spojenia medzi odosielateľom a príjemcom.

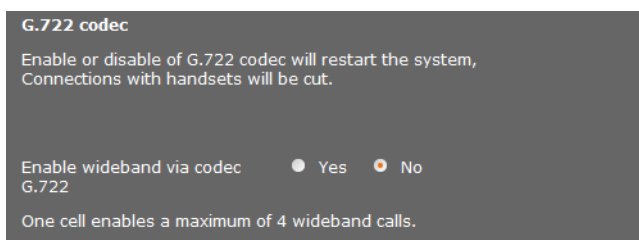

Kodér-dekodér G.722 (širokopásmové spojenie) umožňuje vysokú kvalitu hovoru, ale maximálne 4 súčasné pripojenia na jednu základňovú stanicu.

▶ Aby sa povolil širokopásmový prenos v DECT sieti pre všetky prenosné časti, aktivujte kodér-dekodér G.722.

## **Zapnúť kodér-dekodér G.729**

Kodér-dekodér G.729 umožňuje úsporné širokopásmové telefonovanie a odporúča sa, aby sa čo najmenej zaťažila kapacita siete. Vyberte ko[déry-dekod](#page-80-0)éry pre VoIP pripojenia v "Rozšírených nastaveniach" pre každú prenosnú časť (£**s. 79**).

Aby sa dal použiť kodér-dekodér G.729, potrebujete licenciu. K dispozícii máte maximálne 10 licencií, ktoré si musíte aktivovať. DECT správca musí na to vytvoriť internetové spojenie.

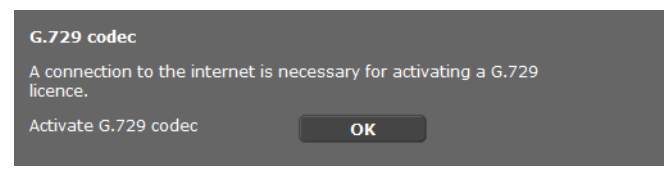

Pri použití G.729 môžete ušetriť dodatočnú šírku pásma a prenosovú kapacitu, kedže potlačíte prenos hlasových paketov v prestávkach medzi slovami (prednastavenie: **Nie**).

¤ Aktivujte možnosť **Áno** pre **Povolit prílohu B pre kodek G.729**, aby ste aktivovali prenos dátových paketov v prestávkach medzi slovami. Účastníci môžu počuť v prestávkach šum, ktorý zodpovedá "klasickému" telefonovaniu.

## **Sprostredkovanie hovorov**

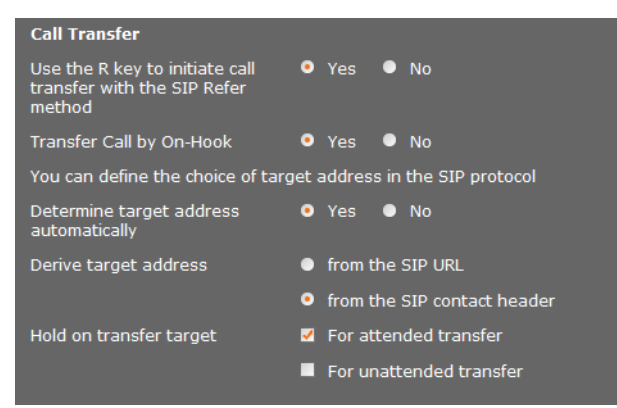

Účastník môže sprostredkovať hovor inému účastníkovi, pokiaľ telefónna ústredňa/ operátor túto funkciu podporuje. Odovzdanie hov[oru sa vyk](#page-37-0)oná cez ponuku prenosnej časti (pomocu klávesu displeja), alebo cez kláves R (£**s. 36**)

Nastavenia presmerovania hovoru môžete doplniť, resp. zmeniť nasledujúcim spôsobom:

- u **Presmerovat hovor zavesením:** ak na prenosnej časti stlačíte tlačidlo ukončenia hovoru, obaja externí účastníci sa navzájom spoja. Vaše spojenia s týmito účastníkmi sa ukončia.
- <span id="page-88-0"></span>◆ Pouzit tlacidlo R na spustenie presmerovania hovoru s metódou SIP-Refer: ak tlačidlo R- chcete obsadiť inou funkciou, môžete presmerovanie pomocou tlačidla R deaktivovať (pozri nižšie "**[Stanovenie funkcie tlačidla R pre VoIP \(Hook Flash\)](#page-89-0)**").
- ◆ Určite, ako sa majú vybrať cieľové adresy v SIP protokole:
- ¤ **Automaticky urcit cielovú adresu**

Účastník sa automaticky vyberie podľa zadaného čísla podľa informácií SIP.

¤ **Odvodit cielovú adresu**

Stanovte, ako samá vypočítať cieľová adresa:

- **z adresy URL SIP**
- **z hlavicky kontaku SIP**

### **Poznámka**

Presmerovanie hovoru v prípade IP telefónie sa vykoná cez SIP protokol.

Jednoznačné adresovanie sa vykoná cez SIP-URL (SIP-URI). Kontaktné záhlavie SIP obsahuje, okrem SIP URL ďalšie informácie o prenose údajov medzi odosielateľom a príjemcom.

- $\triangleq$  Definujte, či sa prvý hovor pri presmerovaní má podržať, kým sa zavolá druhý účastník. Na to sú dve možnosti:
	- **Pre nepriame presmerovanie**: tento postup zaručí, že sa hovor skutočne uskutoční.
	- **Pre priame presmerovanie**: prvé spojenie s účastníkom sa ukončí po prenesení hovoru.

## <span id="page-89-0"></span>**Stanovenie funkcie tlačidla R pre VoIP (Hook Flash)**

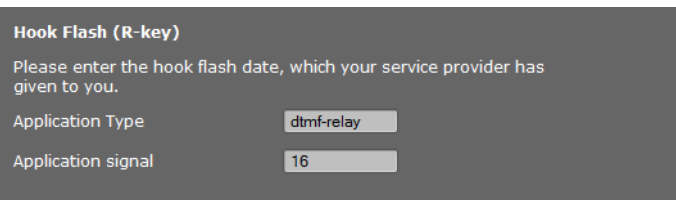

Váš operátor VoIP/vaša telefónna ústredňa podporuje príp. špeciálne funkcie. Aby bolo možné využívať tieto špeciálne funkcie, musí telefón vyslať určitý signál (dátový balík) na server SIP. Tento "signál" môžete uložiť ako funkciu R na tlačidlo R prenosnej časti.

¤ Zapíšte do políčiek **Typ aplikácie** a **Signál aplikácie** údaje, ktoré ste dostali od vášho operátora VoIP.

Ak potom počas hovoru cez VoIP stlačíte toto tlačidlo, signál sa odošle.

**Poznámka**

Nastavenia pre R tlačidlo sa dajú vykonať iba vtedy

- keď nemá R tlačidlo pridelené p[resmerova](#page-86-1)nie hovorov (£**[s. 87](#page-88-0)**) a
- a boli aktivované informácie SIP (£**s. 85**)

## **Stanovenie lokálnych komunikačných portov (Listen Ports) pre VoIP**

Zmeny tohto nastavenia sú potrebné len vtedy, ak už čísla portov používajú iní účastníci siete LAN. Potom môžete nastaviť iné pevné čísla portov pre SIP a RTP port, alebo oblasti čísiel pre SIP port.

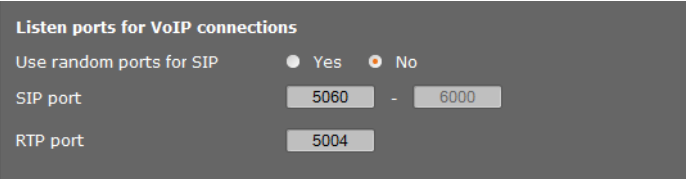

Pri telefónii VoIP sa používajú nasledujúce komunikačné porty:

**← Port SIP** 

Komunikačný port, cez ktorý telefón prijíma signalizačné údaje (SIP). V stave pri dodaní je pre signalizáciu SIP nastavené štandardné číslo portu 5060. Môžete použiť hodnoty medzi 5060 a 6000.

Ak sa na rovnakom smerovači s NAT prevádzkuje viacero telefónov VoIP, oplatí sa používať náhodne zvolené porty. Telefóny potom musia používať rozdielne porty, aby NAT smerovača mohol presmerovávať prichádzajúce hovory a rečové údaje na jeden telefón (na ktorý sú adresované).

¤ Aktivujte **Pouzit náhodné porty** a definujte pre **Port SIP** oblasť čísiel, z ktorých sa budú vyberať porty.

## **← Port RTP**

Na každé spojenie VoIP sú potrebné dva za sebou nasledujúce porty RTP (za sebou nasledujúce čísla portov). Cez jeden port sa prijímajú rečové údaje, cez druhý riadiace údaje. Na základe pevne stanoveného portu základne systém obsadí ďalšie porty pre spojenie základňových staníc (na DECT-Modul 32 portov). Prednastavenie pre základňový port: 5004.

Oblasť RTP portu, vy[počítaná p](#page-70-0)re DECT modul sa zobrazí na stránke **Vlastné údaje základnovej stanice (→ s. 69).** 

### **Uloženie nastavení**

¤ Na uloženie nastavení na stránke kliknite na tlačidlo **Nastavit**.

# <span id="page-90-0"></span>**Informačné služby**

Môžete nastaviť rôzne informačné služby, ktoré sú prístupné cez telefónnu ústredňu, Gigaset.n[et alebo ce](#page-52-0)z iný server. Informačné služby sa dajú na prenosnej časti vyvolať cez menu ( $\rightarrow$  s. 51).

V prípade požiadavky informačných služieb sa prenesú SIP identifikátory VoIP kont, ako aj DECT identifikátor prenosnej časti. Takto je možné, aby sa pre každú prenosnú časť dali urobiť individuálne nastavenia servera informačných služieb.

### **Nastavenia**¢**Informacné sluzby**

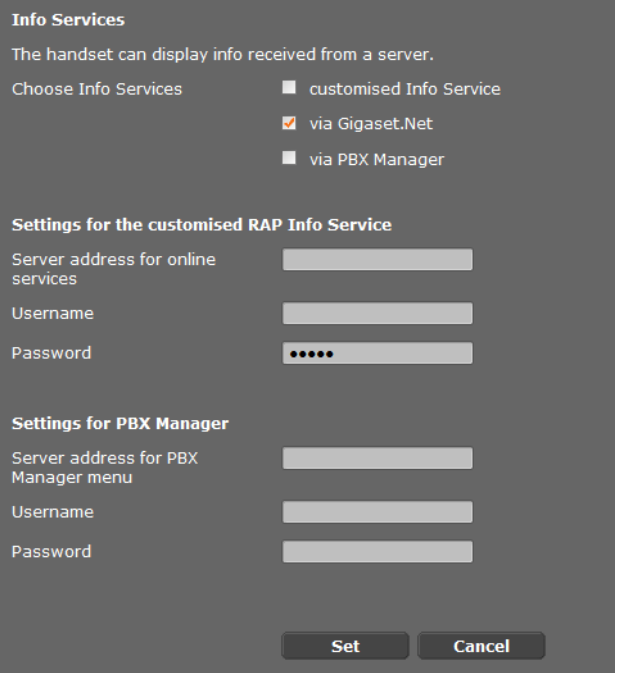

▶ Vyberte server pre informačné služby a zadajte prístupové údaje do príslušných polí. Na uloženie nastavení na stránke kliknite na tlačidlo **Nastavit**.

#### **Poznámka**

Keď mát elefónna ústredňa k dispozícii RAP server, dajú sa na prenosn[ých častia](#page-26-0)ch v **Informacni centrum** a v menu **Vyber sluzeb** ponúknuť ďalšie služby (+ s. 25).

## <span id="page-91-0"></span>**On-line telefónne zoznamy**

Na používanie a zobrazenie na prenosných častiach môžete sprístupniť rôzne online telefónne zoznamy:

◆ Vereiné online tel. zoznamy

Tu sa ponúkne niekoľko známych operátorov. Každý operátor môže ponúknuť jeden telefónny zoznam a jeden zoznam odvetví. Môžete zadať ešte ďalšieho operátora.

◆ Podnikové tel. zoznamy (firemný telefónny zoznam)

Tu sa dajú zadať tri telefónne zoznamy:

- zoznam v LDAP formáte,
- všeobecný telefónny zoznam vo formáte XML
- súkromný telefónny zoznam vo formáte XML

Pri nastaveniach pre prenosné časti (£**[s. 78](#page-79-0)**) definujte, ktorými tlačidlami sa vyvolajú telefónne zoznamy.

## **Verejné online tel. zoznamy**

#### **Nastavenia**¢**Online tel. zoznamy**

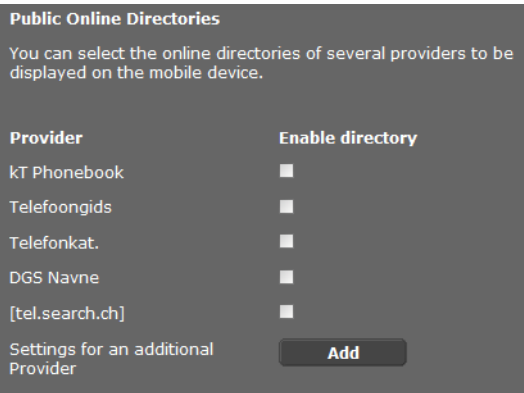

 Pre zobrazenie na prenosnej časti sa na výber sa ponúknu online telefónne zoznamy od viacerých operátorov.

- ▶ Označte želaného operátora telefónneho zoznamu.
- ¤ Kliknite na tlačidlo **Pridat**, aby ste zriadili ďalšieho operátora. Pomocou tlačidla **Upravit** môžete zmeniť záznamy o operátorovi.

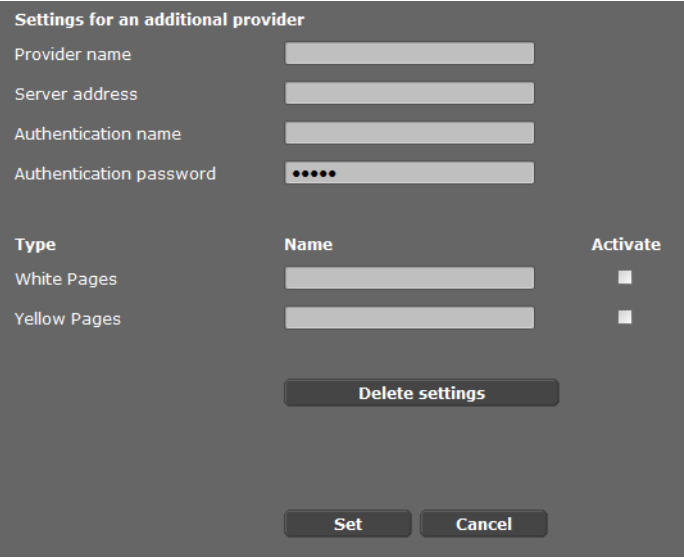

- ¤ Zadajte údaje operátora a názov pre operátora a a zoznamy. Môžete rozlišovať medzi telefónnym zoznamom a zoznamom odvetvia.
- ▶ Na uloženie nastavení na stránke kliknite na tlačidlo **Nastavit**.

Znovu sa zobrazí stránka online telefónneho zoznamu. Tu sa iba pridá do zoznamu nový operátor.

- ▶ Aktivujte tohto operátora.
- ¤ Na uloženie nastavení na tejto stránke kliknite na tlačidlo **Nastavit**.

## **Firemný telefónny zoznam**

Firemné telefónne zoznamy môžete sprístupniť pre prenosné časti na serveri vo formáte LDAP alebo XML.

## **Nastavenia**¢**Online tel. zoznamy**

## **Tel. zoznam cez protokol LDAP**

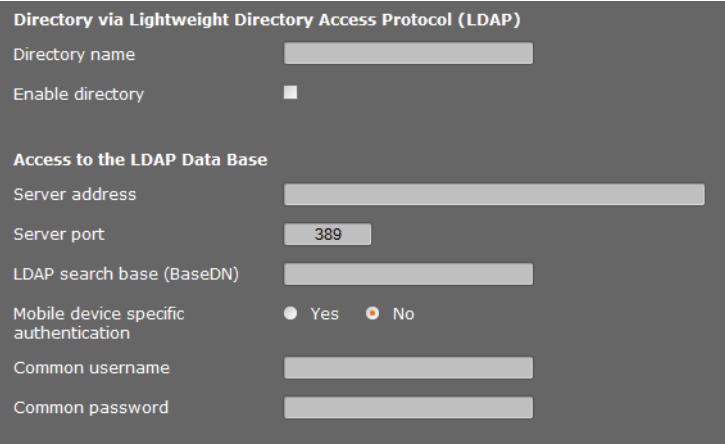

Ak vaša podniková sieť poskytuje adresár cez LDAP server, nastavíte túto funkciu na tejto stránke. Na nastavenie budete potrebovať informácie o konfigurácií daného LDAP servera.

- ¤ Názov zadajte do poľa **Názov tel. zoznamu** (max. 20 znakov). Adresár bude v slúchadlách zobrazený pod týmto názvom.
- ¤ Aby sa adresár v slúchadle zobrazil, označte možnosť **Povolit telefónny zoznam**
- ▶ Vložte prístupové údaje na LDAP server.:

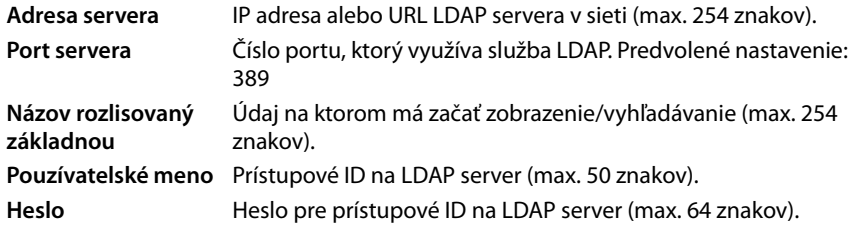

### **Názov rozlisovaný základnou**

**Názov rozlisovaný základnou** je parameter určujúci začiatočný bod vyhľadávania v štruktúre LDAP adresára

Začiatočný bod musí byť určený na LDAP serveri a zadaný LDAP klientovi, pričom musí byť dodržaná konfigurácia serverom. Takto je určené, ktorá oblasť v hierarchií LDAP databázy má byť prehľadávaná. Prístup môže byť povolený do celého adresára (napr. zložka celej firmy) alebo do podadresára (napr. do zložky konkrétneho oddelenia)

Ako začiatočný bod vložte Špecifický Názov (DN) objektu. Toto je špecifický LDAP názov ktorý reprezentuje objekt, vrátane jeho pozície v hierarchií adresárov. DN je zadaný nasledovne:

- ◆ Hierarchia adresára je zoradená zľava doprava a od najnižšej po najvyššiu úroveň, napr. objekt, organizačná zložka, organizácia, doména.
- ◆ Úroveň hierarchie je zobrazená nasledovne: kľúčové slovo=objekt, napr. cn=Kontakty
- u Úrovne hierarchie sú oddelené čiarkou.

Úrovne hierarchie často označujú nasledujúce objekty:

cn: bežný názov ou: organizačná jednotka o: organizácia c: krajina dc: doménový komponent

Môžu však byť použité aj iné objekty. Na nastavenie týchto parametrov budete potrebovať informácie o štruktúre LDAP servera.

(Význam jednotlivých objektov nájdete v časti **[Atribúty:](#page-95-0)**£**[s. 94](#page-95-0)**)

## **Špeciálne znaky**

Špeciálny význam v **Názov rozlisovaný základnou** majú nasledovné znaky:

 $=$   $+$   $<$   $>$   $#$   $\cdot$   $\backslash$  "

- = oddeľuje názov atribútu a jeho hodnotu
- , oddeľuje viacero hodnôt atribútu

Ak má byť jeden z týchto znakov použitý ako hodnota, musí byť ošetrený jedným z nasledujúcich spôsobov:

- Použitím spätnej lomky (\); napr.: \#
- Nahradením znaku lomkou (\) a dvoma hexadecimálnymi znakmi, ktoré zodpovedajú znaku v kódovaní UTF-8 Príklad: \2B nahradí znak +
- Ohraničením celej hodnoty úvodzovkami (") (napríklad: "hodnota"). Všetky znaky v úvodzovkách sú chápané ako "normálne" znaky, s výnimkou \ a ". Tieto znaky možno využiť iným spôsobom:

#### **Konfigurácia systému na DECT správcovi**

#### **Príklady**

Začiatočný bod:Objekt **Kontakty**, na doméne **priklad.sk**

Definícia: cn=Kontakty,dc=priklad,dc=sk

#### Začiatočný bod:Objekt **Kontakty** v podadresári **predaje/podpora**, na doméne **priklad.predaje.sk**.

Definícia: cn=Kontakty,o=podpora,ou=predaje,dc=priklad,dc=predaje,dc=sk

### <span id="page-95-0"></span>**Atribúty:**

LDAPdatabáza má pre každý zápis (objekt), napr. priezvisko, meno, telefónne číslo, adresa, firma, atď. zadefinovaný rozsah atribútov. Počet atribútov ktoré môžu byť pridelené jednotlivým záznamom je uložený v relevantnej schéme LDAP servera. Každé pole má maximálnu dĺžku 25 znakov.

Možnosť zobrazenia jednotlivých atribútov na telefóne záleží na tom:

- ◆ ktoré atribúty sú v LDAP databáze pre daný objekt zadefinované,
- ◆ ktoré atribúty majú vo webovom konfigurátore zadefinované, že sa majú zobrazovať v telefóne,
- $\triangleq$ ktoré atribúty môžu byť na telefóne alebo slúchadle zobrazené.

Rozhodnite sa ktoré z dostupných atribútov v LDAP databáze majú byť na telefóne zobrazované.

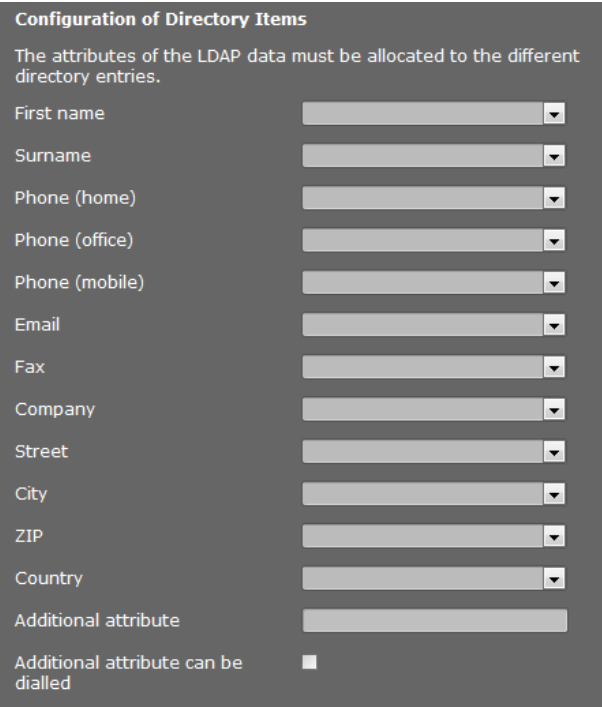

▶ Vyberte príslušné atribúty z LDAP databázy pre každý atribút v záznamoch adresára.

- ▶ Prípadne môžete manuálne zadať ďalšie atribúty pre dané pole v LDAP databáze.
- ¤ Ak atribút nemá byť zobrazovaný, vyberte možnosť **Ziadne**.

V poli **Ďalší atribút** je možné pridať ďalší atribút dostupný v LDAP databáze. Ak je ďalší atribút numerický, aktivujte možnosť **Ďalší atribút je možné vytáčať**, atribút je potom možné vybrať z adresára.

Atribúty **Krstné meno** a **Priezvisko** sa využívajú na nasledovné funkcie:

- ◆ Zobrazenie zoznamu údajov vo forme Priezvisko, Krstné meno
- ◆ Abecedné zoradenie zoznamu údajov v telefóne
- ◆ Zobrazenie mena volajúceho alebo účastníka hovoru.

Ak sa požiadavka na databázu vráti iba s jednou hodnotou atribútu (napr. preto, že je zapísané iba krstné meno), je zobrazená iba táto hodnota.

#### **Atribúty dostupné v telefónoch Gigaset**

Nasledovná tabuľka zobrazuje atribúty, ktoré sú podporované telefónmi Gigaset a môžu byť zobrazené v detailnom pohľade na údaje v adresári. Tabuľka zahŕňa nasledovné telefóny/slúchadlá:

**§ 1 Gigaset N720 IP DECT Multicell System** 

**§§2§§** Gigaset N510 IP PRO

**§§3§§** Gigaset DE700 IP PRO / Gigaset DE900 IP PRO

**§§4§§** Gigaset DE310 IP PRO / Gigaset DE410 IP PRO

V prípade bezdrôtových telefónov **§§1§§** a **§§2§§**, záleží zobrazenie na type používaného slúchadla.

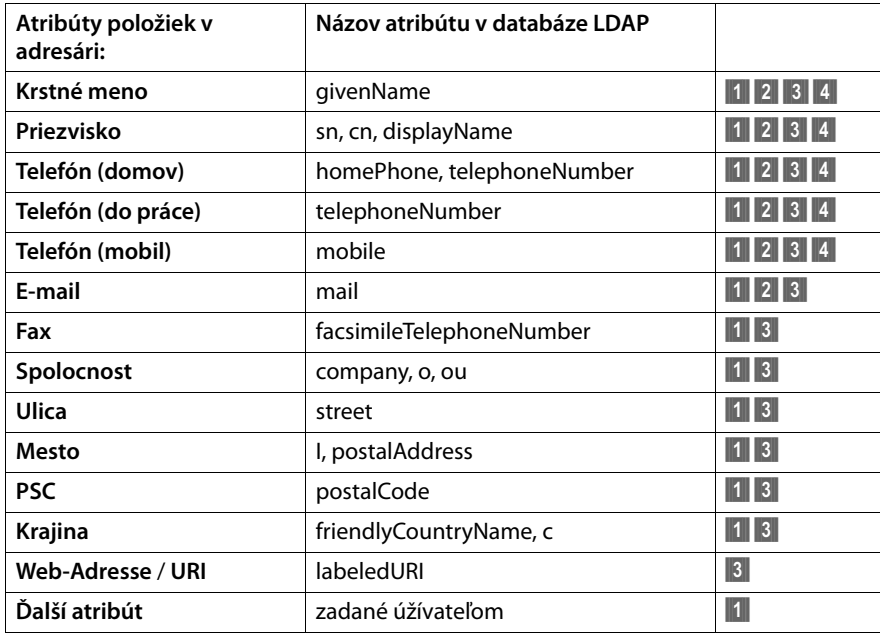

#### **Konfigurácia systému na DECT správcovi**

#### **Filtre**

Použitím filtrov môžete zadefinovať kritériá, ktoré budú zohľadnené pri vyhľadávaní objektov v LDAP databáze. Každé pole filtra má maximálnu dĺžku 128 znakov.

Filter názvov určuje, ktoré atribúty budú použité pri vyhľadávaní v adresári.

Filter čísel určuje, ktoré atribúty budú použité v automatickom vyhľadávaní v LDAP databáze po zadaní telefónneho čísla.

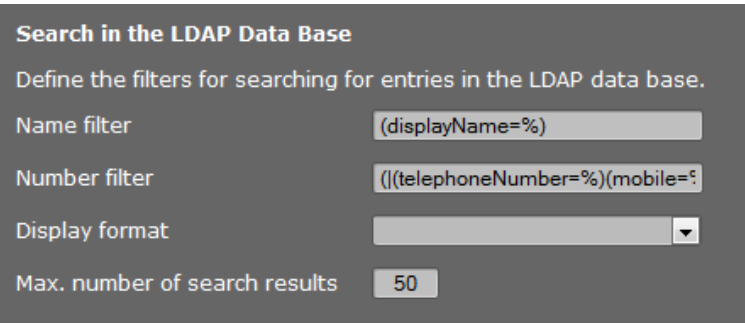

#### **Formát**

Jeden filter pozostáva z jedného alebo viacerých kritérií. Atribút LDAP určuje jedno kritérium, vďaka ktorému sa bude vyhľadávať zadaný text, napr. sn=%. Znak percento (%), nahrádza text zadaný používateľom.

Použitím logických operátorov AND (&) a/alebo OR (|) možno zadávať viacero kritérií. Logické operátori "&" a "|" sa umiestňujú pred kritérium. Kritériá musia byť ohraničené zátvorkami a aj celý príkaz musí byť ukončený zátvorkou. Operátory AND a OR sa môžu kombinovať.

### **Príklady:**

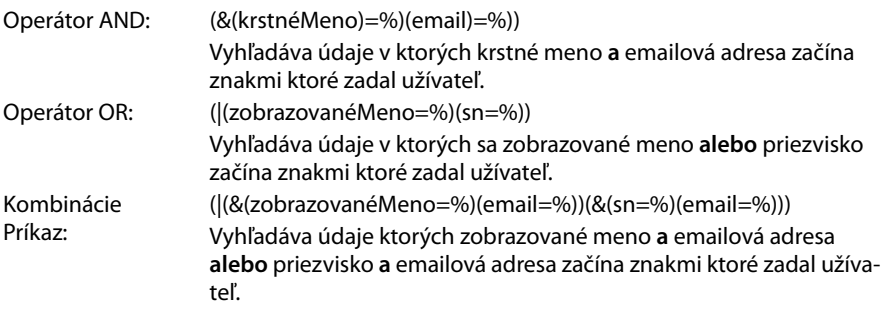

Pri vyhľadávaní podľa kritérií môžu byt použité nasledovné operátori:

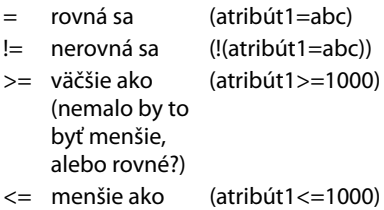

˜= približne (atribút1~=abc)

\* Divoká karta (atr1=ab\*) OR (atr1=\*c) OR (atr1=\*b\*)

(sn=\*) vyhľadá všetky **sn** ktorých atribút nie je prázdny, teda všetky priezviská

(!(telefónneČíslo=\*)) vyhľadá všetky kontakty ktoré nemajú telefónne číslo

## **Špeciálne znaky**

Ak bude niektorý zo znakov použitý v kritériách vyhľadávania, musí tento znak predchádzať spätná lomka (\) nasledovaná dvoma znakmi hexadecimálneho ASCII kódu:

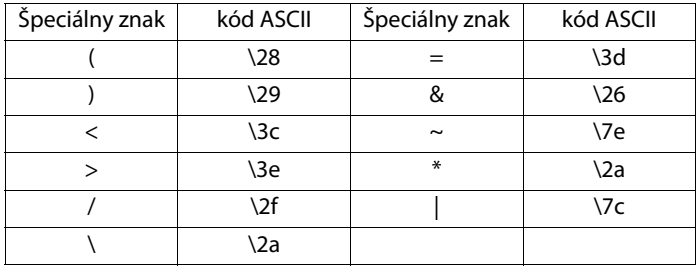

## **Príklad:**

(givenName=Ján \28Pavol\29) vyhľadá všetky záznamy, v ktorých má atribút givenName hodnotu **Ján (Pavol)**

## **Filter mien**

Filter názvov určuje, ktoré atribúty sú vyhodnocované pri vyhľadávaní v LDAP databáze. Príklady**:** 

(displayName=%) Počas vyhľadávania sa vyhodnocuje atribút **displayName**.

Znak percento (%), je nahradený menom, alebo časťou mena zadaného používateľom.

Ak používateľ zadá napríklad písmeno "A", v LDAP databáze sa vyhľadajú všetky záznamy ktorých atribút **displayName** začína písmenom "A" Ak potom používateľ doplní "b", vyhľadajú sa všetky záznamy, ktorých atribút **displayName** začína na "Ab".

(|(cn=%)(sn=%)) Pri vyhľadávaní sa vyhodnocujú atribúty **cn** alebo **sn**. Ak používateľ zadá napríklad písmeno "n", vyhľadajú sa všetky atribúty **cn** alebo **sn** ktoré v LDAP databáze začínajú na "n"- Ak potom používateľ pridá "o", prehľadajú sa záznamy, ktorých atribúty **cn** alebo **sn** začínajú na "no".

(&(noShowAttribute=false)(|(cn=%)(sn=%)))

Atribút **noShowAttribute** bol označený za atribút ktorý sa nemá zobrazovať. Vyhľadávanie s atribútmi **cn** alebo **sn** nevráti žiadne záznamy.

#### **Konfigurácia systému na DECT správcovi**

### **Filter císiel**

Číselný filter určuje ktoré atribúty sa použijú pri automatickom vyhľadávaní v zozname. Automatické vyhľadávanie sa spúšťa po zadaní čísla, alebo pri prichádzajúcom hovore s Identifikáciou čísla volajúceho. Ak sa nájde záznam, pri ktorom je nájdené dané číslo, jeho meno bude zobrazené na displeji namiesto čísla.

Záznam bude nájdený a zobrazený len ak sú čísla úplne rovnaké.

### **Príklady:**

(homePhone=%) Pri vyhľadávaní bude použitý atribút **homePhone**.

Znak percento (%) je nahradený telefónnym číslom, ktoré zadal užívateľ.

Ak napríklad používateľ pri voľbe zadá čísla "1234567", vyhľadajú sa v LDAP databáze všetky súkromné telefónne čísla, ktoré začínajú "1234567".

(|(telephoneNumber=%)(mobile=%)(homePhone=%))

Pri vyhľadávaní sa použijú atribúty **telephoneNumber, mobile** a **homePhone**.

Ak napríklad užívateľ pri vytáčaní zadá čisla "1234567", vyhľadajú sa v LDAP databáze všetky súkromné telefónne čísla **alebo** mobilné t.č. **alebo** servisné čísla, ktoré začínajú "1234567".

#### **Formát zobrazenia**

Formát zobrazenia tu určuje

- ako sú zobrazené vyhľadané záznamy v adresári
- čo je zobrazené v hlavičke detailného zobrazenia záznamu
- čo je zobrazené ako výsledok vyhľadávania čísla

Znak percento (%) je nahradený hodnotou, ktorá sa vrátila z adresára ako výsledok. Atribút, pred ktorým nie je %, bude hodnotený ako normálny text a vyhodnotený 1:1 Príklad:

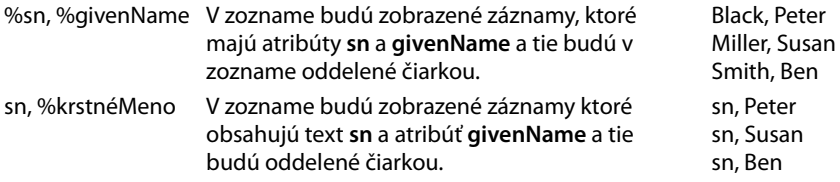

## **Tel. zoznam cez protokol XML**

Pokiaľ sa telefónny zoznam sprístupní cez XML server, použite na vytvorenie prístupové údaje.

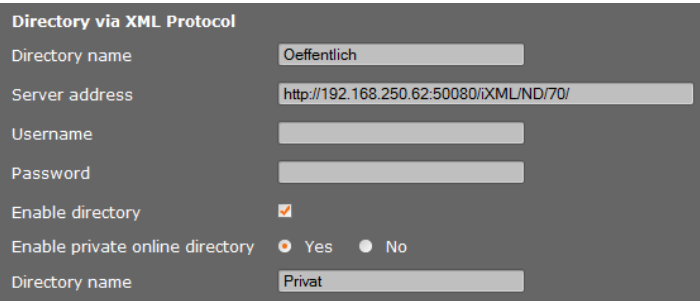

- ¤ V poli **Názov tel. zoznamu** zadajte názov. Toto je názov, pod ktorým sa zobrazí telefónny zoznam vo vašej prenosnej časti.
- ▶ Zadajte údaje XML servera.

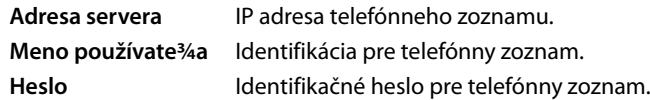

### **Povolit súkromný online tel. zoznam**

▶ Keď je sprístupnený na serveri súkromný telefónny zoznam v XML formáte, aktivujte ho a zadajte názov pre telefónny zoznam. Súkromný telefónny zoznam musí byť sprístupnený cez ten istý server ako XML telefónny zoznam.

### **Uloženie nastavení**

▶ Na uloženie nastavení na stránke kliknite na tlačidlo **Nastavit**.

# **Manažment zariadenia**

## <span id="page-101-0"></span>**Dátum a čas**

V stave pri dodaní je DECT správca nastavený tak, že dátum a čas preberá z časového servera na internete.

Zmeny nastavení pre časový server a aktivácia/deaktivácia synchronizácie prebiehajú cez webovú stránku:

**Nastavenia**¢**Správa**¢**Dátum a cas**

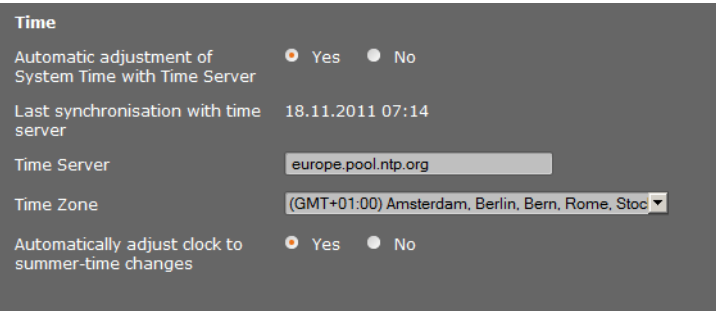

Môžete zmeniť nasledovné:

- $\triangleleft$  zadať iný časový server,
- ◆ deaktivovať časový server a manuálne zadať dátum a čas,
- $\bullet$  vybrať časovú zónu vášho mesta.
- ◆ aktivovať/deaktivovať automatické prispôsobenie na letný čas.

## **Dodatočné prispôsobenie prístroja**

Na stránke

### **Nastavenia**¢**Správa**¢**Rôzne**

Môžete vykonať ďalšie nastavenia prístroja.

## **Zmeniť heslo pre webový konfigurátor**

Z bezpečnostných dôvodov by ste mali zmeniť heslo na prihlásenie na webový konfigurátor (až 20 znakov, prednastavenie je **admin**).

#### **Poznámka**

Ak ste heslo zabudli, musíte prístroj vrátiť na nastavenia z výro[by. Potrebn](#page-24-0)é informácie nájdete v časti **[Obnovenie výrobného nastavenia prístroja](#page-24-0)**, (£**s. 23**).

## **Deaktivácia LEDiek na základňových staniciach**

LEDky na základňových staniciach sa dajú deaktivovať. Všimnite si, že potom sa nedajú okamžite lokalizovať poruchy v synchronizácii a DECT sieti.

## **Spustenie automatickej konfigurácie**

**Automatická konfigurácia** slúži na aktualizáciu systémových nastavení. Dajú sa naštartovať keď sa od výrobcu, prevádzkovateľa alebo dodávateľa telefónneho zariadenia dostanú k dispozícii príslušné súbory a kód.

### **Profil operátora a telefónnej ústredne**

Profil zachováva najdôležitejšie nastavenia pre služby a funkcie vášho telefónneho systému. Profil sa dá sprístupniť cez oprerátora alebo prevádzkovateľa telefónnej ústredne. Môžete v systéme stanoviť,či sa pravidelne bude vyhľadávať aktualizovaný profil a načíta sa do systému.

## <span id="page-102-0"></span>**Uloženie a obnovenie systémových nastavení**

Systémové nastavenia môžete uložiť a obnoviť cez webovú stránku:

#### **Nastavenia**¢**Správa**¢**Ulozit a obnovit**

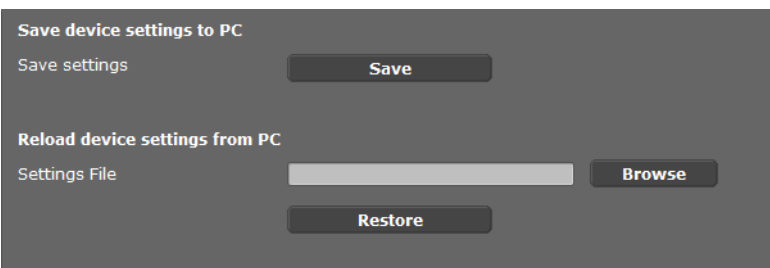

Po ukončení konfigurácie DECT správcu a po zmene konfigurácie, zvlášť prihlasovaní a odhlasovaní prenosných častí, mali by sa aktuálne nastavenia uložiť do súboru na PC, aby sa v prípade problémov dali rýchlo vytvoriť. Súbory sa uložia s príponou .cfg (prednastavenie: Gigaset-yyyy-mm-dd.cfg).

Ak omylom zmeníte nastavenia, alebo potrebujete kvôli chybe reštartovať DECT manažér, môžete načítať uložené nastavenia zo svoj[ho PC do](#page-24-0) systému vášho telefónu Reset sa vykoná p[omocou tla](#page-106-0)čidla Reset na prístroji (£**s. 23**), alebo resetom firmvéru na stav pri dodávke (£**s. 105**).

Súbor .cfg obsahuje všetky systémové údaje vrátane registračných údajov slúchadiel DECT, nie však zoznamy hovorov jednotlivých slúchadiel.

Súbor s bezpečnostnou konfiguráciou je tiež možné nahrať na nové zariadenie Nevyhnutné podmienky:

- ◆ Pôvodné zariadenie nesmie byť v prevádzke.
- ◆ Verzia firmvéru nového zariadenia musí korešpondovať aspoň s tou verziou, ktorá bola na zariadení z ktorého sú dáta nahrávané, vrátane sady so záplatami -patches.

## **Znovu naštartovať systém**

Váš Gigaset N720 DECT IP Multicell System sa pravidelne znovu spustí a za normálnych okolností beží stabilne. Pokiaľ aj napriek tomu došlo k nepredvídateľnej systémovej chybe, môžete systém znovu naštartovať.

### **Nastavenia**¢**Správa**¢**Restartovat**

**Upozornenie**

Vykonajte túto funkciu iba vtedy, keď sa zobrazí nasledujúce hlásenie:

#### **Odporúca sa restartovanie a synchronizácia.**

Pokiaľ sa telefónny systém znovu nenaštartuje, nedá sa telefonovať. Nový štart môže trvať aj niekoľko minút.

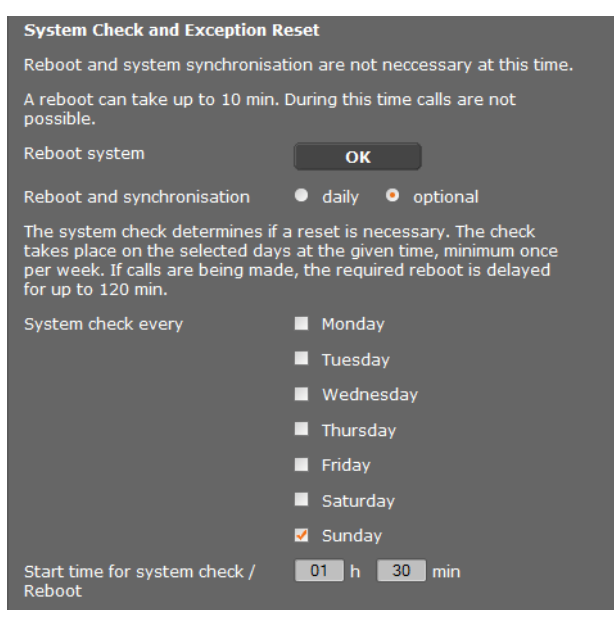

## **Okamžite vykonať nový štart**

### ¤ Kliknite vedľa **OK** na **Restartovat systém**.

Okamžite sa spustí nový štart. Všetky existujúce pripojenia sa prerušia.

## **Pravidelná kontrola systému**

Systém treba pravidelne kontrolovať, či ho netreba nanovo naštartovať. Pokiaľ sa stanoví, že je potrebný nový štart, vykoná sa nový štart. Pokiaľ sa práve telefonuje, posunie sa nový štart až o 2 hodiny.

Skúška sa vykoná vo vybraný deň v zadanom čase, minimálne raz za týždeň.

- ¤ Vyberte jeden deň (alebo **denne**) a zadajte čas pre skúšku. Prednastavenie sa riadi pomocou generátora náhodných čísel a vyberá sa **Nedela** v čase od 0.30 do 3.30.
- ▶ Na uloženie nastavení na stránke kliknite na tlačidlo **Nastavit**.

## **Denník systému (SysLog)**

Systémová správa (SysLog) zbiera informácie o vybraných procesoch DECT správcu a základňových staníc v prevádzkea posiela ich na konfigurovaný SysLog server.

```
Nastavenia¢Správa¢Denník systému
```
Podrobnosti o zobrazených informáciách nájdete v kapitole **[Diagnostika](#page-107-0) (→ [s. 106](#page-107-0)**).

## **Aktualizácia firmvéru základňovej stanice / vrátenie aktualizácií firmvéru do predchádzajúcej verzie**

Na konfiguračnom serveri sa pravidelne sprístupňujú aktualizácie firmvéru pre DECT správcu a pre základňové stanice. Podľa potreby môžete načítať tieto aktualizácie na DECT správcu, prípadne na základňové stanice.

**Nastavenia**¢**Správa**¢**Aktualizácia firmvéru**

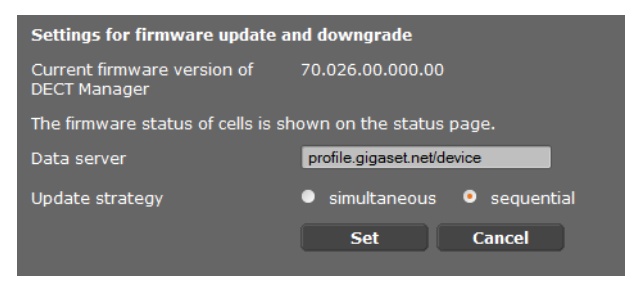

Pri aktualizácii firmvéru DECT správcu sa automaticky vykoná aktualizácia základňových staníc.

- ¤ Zadajte adresu servera, ktorý sprístupňuje softvérový paket do poľa **Dátový server**. Informácie dostanete od dodávateľa, alebo prevádzkovateľa vášho zariadenia.
- ¤ Definujte, či sa má vykonať aktualizácia firmvéru pre základňové stanice **simultánne** alebo **sekvencné**. Pri sekvenčnej aktualizácii je sieť zaťažená menej.

#### **Konfigurácia systému na DECT správcovi**

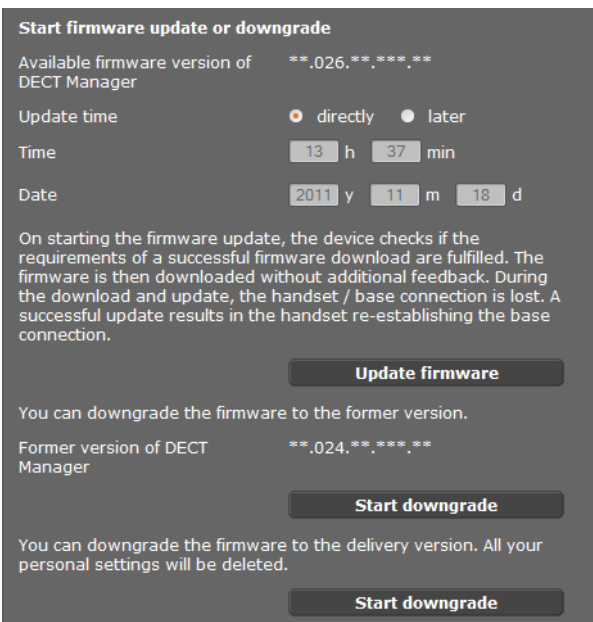

Môžete načítať nový firmvér (aktualizácia), alebo vrátiť firmvér na predchádzajúcu verziu (Downgrade).

▶ Definujte, či sa má vykonať aktualizácia, alebo downgrade.

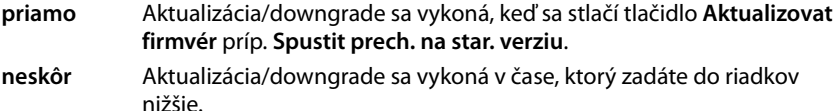

Keď sa spustí preberanie firmvéru, prístroj vykoná najprv kontrolu, či sú splnené predpoklady na úspešné prevzatie firmvéru. Počas aktualizácie strácajú prenosné časti dočasne spojenie so základňou. Úspešná aktualizácia sa rozpozná tak, že prenosné časti znovu nadviažu spojenie so základňou.

#### **Poznámka**

Aktualizácia firmwéru DECT správcu môže trvať až 10 minút. Aktualizácia jednotlivých základňových staníc trvá 2 - 3 minúty. Počas tejto operácie prístroje neodpájajte od lokálnej siete (a napájania).

## <span id="page-106-0"></span>**Reset firmware (Downgrade)**

Máte tieto možnosti:

- $\blacklozenge$  Nahrať späť do prístroja verziu firmvéru, ktorá bola nahratá pred poslednou aktualizáciou na DECT správcovi.
- ◆ Stiahnuť do prístroja verziu firmvéru, ktorá bola nahratá na DECT správcovi pri dodaní.

Zvolený firmvér sa znovu uloží, pričom prepíše aktuálny firmvér.

### **Poznámka**

Keď chcete znovu načítať verziu firmware, ktorá sa v zariadení nachádzala pri dodaní, stratia sa všetky nastavenia, ktoré ste urobili cez webo[vý konfigur](#page-102-0)átor. Preto si bezpodmienečne predtým uložte konfiguračné údaje (£**s. 101**).

# **Stav DECT správcu a základňových staníc**

V záložke **Stav** sa vám zobrazia okrem iného tieto informácie o telefónnom systéme:

**Stav**¢**Zariadenie**

## **Stav**

## **Sieťové identity a Softvér**

- $\triangleq$  IP a MAC adresa DECT správcu
- $\triangle$  Názov zariadenia v sieti
- $\triangleq$  Dni prevádzky od štartu systému
- ◆ Verzia aktuálne načítaného firmwéru pre DECT správcu
- ◆ Verzia dostupného firmwéru pre DECT správcu
- ◆ Preferovaná verzia firmware pre záklaňové stanice
- ◆ Aktuálny dátum a čas, ako aj čas poslednej sync[hronizácie s](#page-101-0) časovým serverom, pokiaľ je aktivovaná synychronizácia časového servera (**→ s. 100**).

## **Základňové stanice**

- ◆ Zoznam základňových staníc s ich názvami, aktívnymi verziami firmvéru, čas a stav sťahovania, pre DECT moduly 1, resp. 2.
- ◆ Registrované základňové stanice a zoskupenia

Tu si môžete pozrieť grafické zobrazenie väzieb medzi základňovými stanicami:

▶ Kliknite na meno základňovej stanice alebo zoskupenia.

[Podrobnejš](#page-109-0)ie informácie o zobrazených údajoch nájdete v časti **[Zobrazenie DECT siete](#page-109-0)**  $(+)$  s. 108).

# <span id="page-107-0"></span>**Diagnostika**

Webový konfigurátor pre DECT manažér (£**[S. 58](#page-59-0)**) ponúka rôzne nástroje na sledovanie prevádzky a diagnostiku prípadných problémov

# **Denník systému (SysLog)**

### **Nastavenia** ¢**Správa** ¢**Denník systému**

Denník systému (SysLog) zaznamenáva informácie o vybraných procesoch bežiacich pod DECT manažérom a na základňových staniciach počas prevádzky a zasiela ich do nakonfigurovaného SySLog servera. Túto funkciu aktivujte ak chcete Gigasetu nahlásiť chybu.

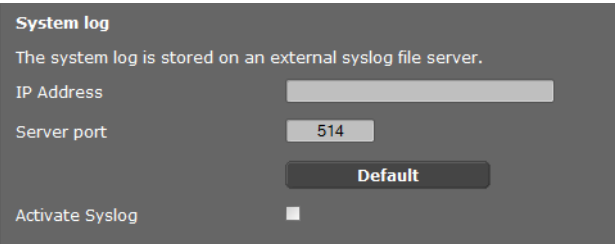

- ¤ Zadajte položku **Adresa IP** a **Port servera** pre uloženie systémového záznamu na server (prednastavený je serverový port: 514).
- ¤ Označte vybrané pole **Aktivovat denník systému**.

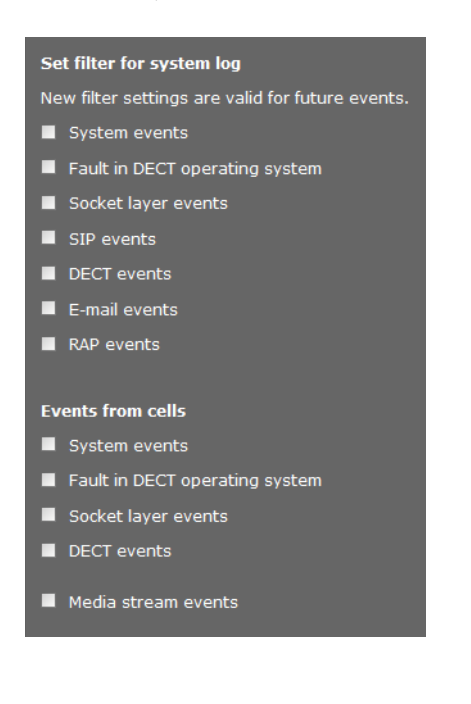

### **Nastavenie filtrov systémového záznamu**

- ▶ Zvoľte procesy, ktoré chcete zaznamenať. Ak si nie ste celkom istý ktorý proces spôsobuje poruchu, označte všetky.
- ¤ Kliknutím na **Nastavit** aktivujete aktuálne nastavenia.

Zmeny sa prejavia počas nasledujúceho systémového procesu.

Pokúste sa opäť vyvolať chybu. Záznam bude uložený na vašom SysLog serveri. Ten priložte k chybovému hláseniu.
# <span id="page-108-0"></span>**Zobrazenie procesov na základňovej stanici**

<span id="page-108-1"></span>**Nastavenia → Siet a konektory** → Udalosti základnovej stanice

Táto stránka zobrazuje merania na účely diagnostiky procesov, ktoré ovplyvňujú základňovú stanicu, napr. aktívne bezdrôtové spojenia, prepojenia, prerušené spojenie, atď, pre oba DECT moduly.

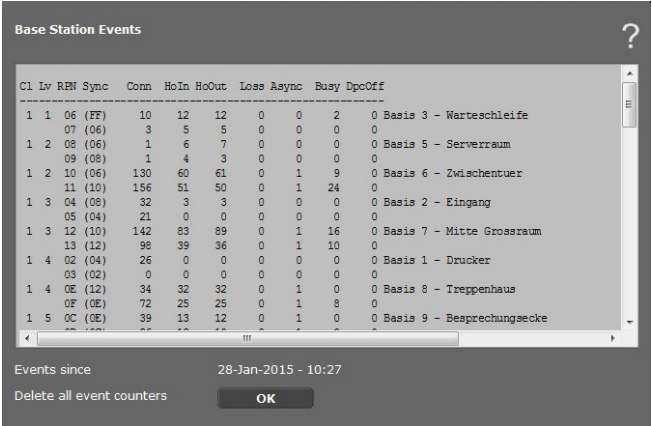

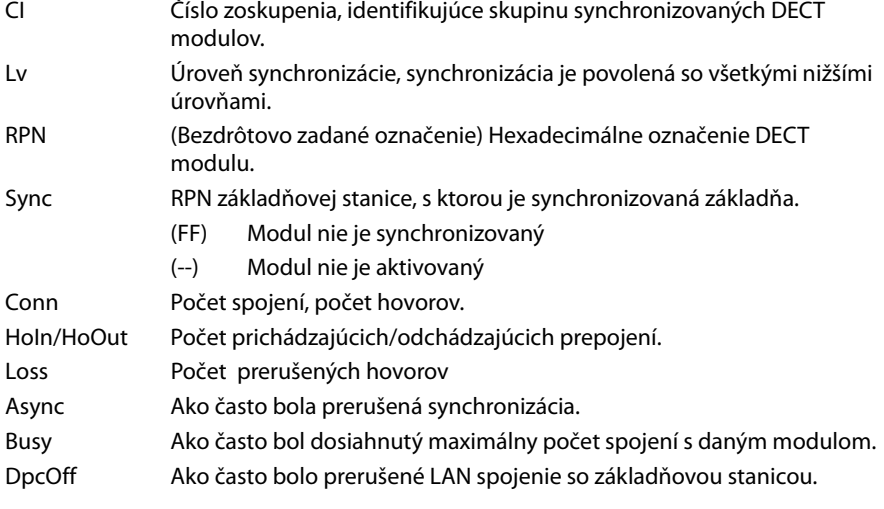

Všetky zobrazené hodnoty boli zaznamenané od posledného zmazania systémového záznamu.

▶ Kliknite na **OK** pre zmazanie uloženého záznamu.

#### **Poznámka**

Na stránke **Status** , si môžete v grafickom [zobrazení sk](#page-109-0)ontrolovať základňové stanice a zoskupenia, ich spojenia a kvalitu signálu (£**S. 108**).

# <span id="page-109-0"></span>**Zobrazenie DECT siete**

### <span id="page-109-2"></span>**Status** ¢**Zariadenie**

 Záložka **Stav** zobrazuje informácie o pripojených základňových staniciach s ich názvami, aktívnymi verziami firmvéru, čas a stav sťahovania, pre DECT moduly 1, resp. 2.

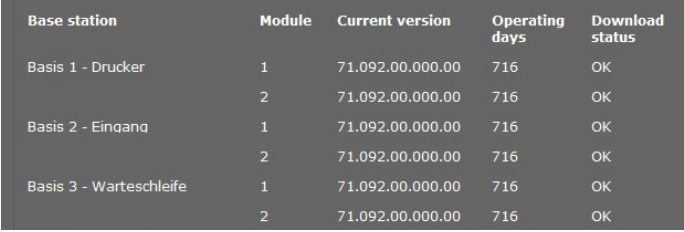

<span id="page-109-3"></span>Zobraziť spojenia medzi jednotlivými základňovými stanicami:

▶ Kliknite na názov stanice alebo zoskupenia.

Zobrazí sa základňová stanica a jej väzby s ostatnými základňovými stanicami. Na pravej strane si môžete prezrieť hierarchiu synchronizácie.

Informácie o základňovej stanici:

▶ Presuňte kurzor nad základňovú stanicu. Zobrazí sa celý názov a stav (napr. **Aktívne a synchronizované**)

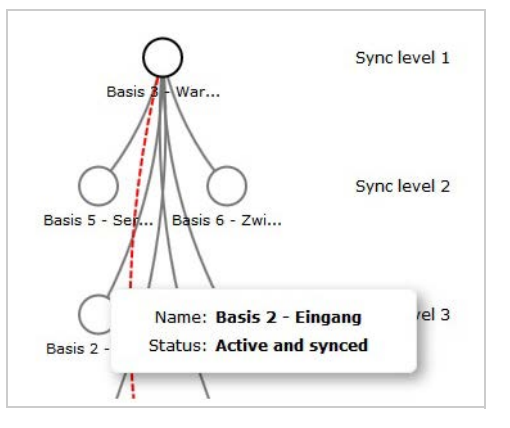

Informácie o pripojení:

**•** Presuňte kurzor nad pripojenie. Zobrazí sa RSSI hodnota pripojenia.

Hodnota RSSI je indikátor kvality pripojenia udávaná v percentách, pričom 100 je maximum, 0 minimum v rozsahu kvality pripojenia.

<span id="page-109-1"></span>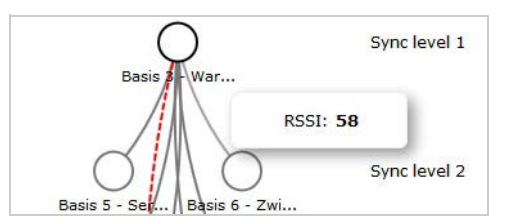

Čiary medzi základňovými stanicami ukazujú aktuálnu kvalitu spojenia:

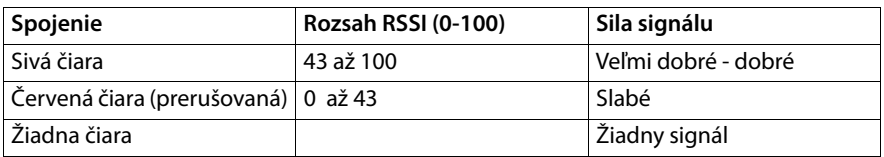

#### **Diagnostika**

### <span id="page-110-0"></span>**Zobrazenie úrovne synchronizácie**

 $\blacktriangleright$  Kliknite na ikonu  $\frac{1}{n+1}$ .

Úrovne synchronizácie sú graficky zobrazené.

Informácie o základňovej stanici:

▶ Presuňte kurzor nad vybranú základňovú stanicu. Zobrazí sa celý názov, stav a aktuálna hodnota RSSI.

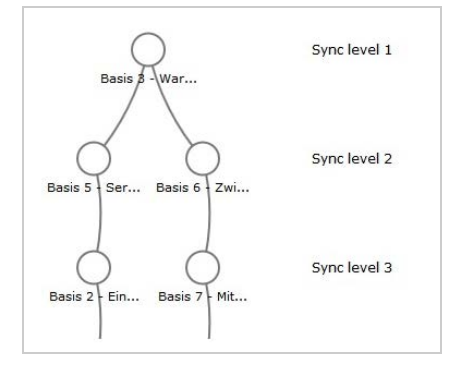

Informácie o fluktuácií hod[noty RSSI na](#page-108-0) vybranej základňovej stanici nájdete v tabuľke Udalosti základnovej stanice (**+ S. 107**).

#### **Poznámka**

Zobrazené údaje sú orientačné. Návod na vykonanie presných meraní kvality spojenia nájdete v dokumente Gigaset N720 DECT IP Multicell System - Prírucka plánovania miesta a merania".

# <span id="page-111-2"></span>**Zákaznícky servis a podpora**

Máte otázky? Rýchlu pomoc nájdete v tomto návode a na stránke gigasetpro.com. V prípade ďalších otázok týkajúcich sa Vášho prístroja Gigaset sa prosím obráťte na Vášho predajcu.

# <span id="page-111-0"></span>**Otázky a odpovede**

Ak sa počas používania Vášho telefónu budete chcieť na niečo spýtať, sme Vám k dispozícii na adrese

<span id="page-111-1"></span>[wiki.gigasetpro.com](http://wiki.gigasetpro.com).

Okrem toho sú vnasledujúcej tabuľke uvedené najčastejšie sa vyskytujúce problémy amožné riešenia.

#### **Na displeji sa nič nezobrazuje.**

Prenosný diel vypnutý alebo batéria prázdna.

¥ Umiestnenie prenosnej časti do nabíjacej stanice.

**Nemôžete telefonovať alebo využívať iné služby telefónneho systému (opýtanie E-Mailu, prístup na zoznam volajúcich, online telefónne zoznamy, informačná služba).**

- 1. Prenosná časť nie je registrova[ná v telefó](#page-18-0)nnom systéme.
	- ¥ Vykonať proces prihlásenia (£**s. 17**).
- 2. Prenosná časť je mimo rádiovú sieť.
	- ▶ Znížte odstup prenosnej časti od základňovej stanice patriacej k rádiovej sieti.
- 3. Práve prebieha aktualizácia firmvéru.
	- ▶ Počkajte, kým sa aktualizácia ukončí.
- 4. Základňová stanica bez prúdu.
	- **▶ Skontrolujte elektrické napájanie základňových staníc a DECT správcu (→ [s. 12](#page-13-0)).**
	- ▶ Ak je základňová stanica napájaná prúdom cez PoE, skontrolujte elektrické napájanie smerovača.
- 5. Žiadne voľné zdroje na najbližšie ležiacej základňovej stanice (všetky spojenia obsadené).
	- ¥ Krátkodobé riešenie: Vyhľadajte iné miesto prevádzky, aby ste skontrolovali, či na inej základňovej stanici sú k dispozícii ešte spojenia.
	- ¥ Dlhodobé riešenie: Plánovanie základňových staníc skontrolovať a na mieste prevádzky so zlým pokrytím sieťou uveďte do prevádzky ďalšiu základňovú stanicu.
- 6. Základňové stanice nesynchronizované alebo synchronizačné nastavenia nesprávne.
	- ▶ Vykonať synchronizáciu.
	- ¥ Skontrolujte, či v klusteri xistuje nejaká základňová stanica so synchronizačnou úrovňou 1.
	- ¥ Skontrolujte, či [môžu všetk](#page-72-0)y základňové stanice dosiahnuť ich nadradenú základňovú stanicu cez rádio (**→ s. 71**). Ak nie: príp. vytvoriť ďalší kluster.

#### **Niektoré zo sieťových služieb nefungujú tak, ako je uvedené.**

Funkcie nie sú zapnuté.

¥ Informujte sa u administrátora telefónnej ústredne alebo sieťového operátora.

#### **Druhý účastník vás nepočuje.**

Na prenosnom dieli je príp. "vypnutý zvuk".

Zapnite mikrofón na prenosnej časti.

#### **Telefónne číslo volajúceho sa nezobrazí, hoci je aktivovaná funkcia CLIP/CLI.**

Sprostredkovanie čísla nie je povolené.

**▶ Volajúci** by si mal u sieťového operátora aktivovať sprostredkovanie čísla.

#### **Spojenie na podržaného účastníka sa po chvíli automaticky odpojí.**

Časomerač pre spojenia (Session Timer) je na VoIP-telefónnom zariadení nastavený na príliš nízku hodnotu.

▶ Skontroluite nastavenie časovača a prípadne ho zvýšte.

**Pri zadávaní počujete chybový tón** (zostupný sled tónov)**.**

Akcia neprebehla úspešne/zadanie je nesprávne.

 $\blacktriangleright$  Zopakuite postup. Sledujte pritom displej, prípadne si znovu prečítajte návod na obsluhu.

#### **V zozname volaní nie je pri niektorej zo správ uvedený čas.**

Dátum / čas nie sú synchronizované.

- ¥ Dátum/čas na DECT-manager nastaviť alebo
- ¥ aktivujte na internete cez webový konfigurátor synchronizáciu s časovým serverom.

#### **Nemôžete sa spojiť pomocou webového prehliadača vášho PC s DECT správcom.**

- ¥ Pri nadväzovaní spojenia skontrolujte zadanú lokálnu IP adresu DECT správcu. Túto si môžete vyžiadať na prenosnej časti cez servisné menu (**[s. 114](#page-115-0)**). Pokiaľ nie je ešte prihlásený žiadna prenosná časť, tak zistite IP adresu DECT správcu pri použití dynamickej IP adresy cez DHCP server. MAC adresu DECT manažéra nájdete na zadnej strane krytu. Obráťte sa príp. na sieťového administrátora Vašej lokálnej siete.
- ¥ Skontrolujte spojenia medzi počítačom a DECT správcu. Zadajte napr. na PC príkaz ping na základni (**ping <lokálna IP adresa DECT správcu>**).
- Pokúsili ste sa spojiť s telefónom cez Secure http (https://...). Skúste to znovu s http://...

#### **Vylúčenie záruky**

Niektoré displeje môžu obsahovať pixely (obrazové body), ktoré zostávajú aktívne alebo neaktívne. Keďže jeden obrazový prvok (pixel) pozostáva z troch čiastkových prvkov (červená, zelená, modrá), je možná aj farebná odchýlka pixelov.

Je to normálne a nie je to žiadny náznak chybnej funkcie.

# **Pokyny na prevádzku VoIP telefónov Gigaset za smerovačmi s Network Address Translation (NAT)**

Vo všeobecnosti nie sú potrebné špeciálne nastavenia smerovača alebo telefónu pri používaní Gigaset IP telefónu s NAT smerovačom. Konfiguračné nastavenia opísané v tomto odseku je potrebné urobiť len vtedy, ak sa vyskytne niektorý z nasledujúcich problémov.

### **Typické problémy, vyvolané NAT**

- ◆ Nie je možné prijímať hovory cez VoIP. Volania na vaše VoIP čísla k vám nie sú prepájané.
- ◆ Odchádzajúce hovory cez IP linky nie sú spojené.
- ◆ Vytvorí sa síce spojenie s kontaktným partnerom, ale nepočujete ho a/alebo on nepočuje vás.

### **Možné riešenie**

- $\vert$ **1** Zmeňte portové čísla komunikačného portu (porty SIP a RTP) na vašom telefóne (
	- £"**[1. Zmena čísel portov pre SIP a RTP VoIP telefónu](#page-113-0)**").
- $\blacksquare$  V niektorých prípadoch sa musí pre komunikačné porty telefónu zadefinovať aj Port-Forwarding (nazývaný aj uvoľnenie alebo presmerovanie portu) na smerovači (→ **2. [Nastavenie port forwardingu na smerovači](#page-114-0)**").

## <span id="page-113-0"></span>**1. Zmena čísel portov pre SIP a RTP VoIP telefónu**

Definujte **na vašom telefóne VoIP** pre porty SIP a RTP iné (lokálne) čísla portov (v intervale 1024 až 49152), ktoré

- $\triangleq$  tieto hodnoty nesmú byť používané inou aplikáciou v LAN
- ◆ musia byť výrazne vyššie alebo nižšie ako hodnoty SIP a RTP portov (a prednastavené na telefóne) zvyčajne používaných.

Tento postup pomáha najmä vtedy, keď sú na router pripojené ďalšie IP telefóny.

### **Čísla portov SIP a RTP svojho VoIP telefónu zmeníte nasledovne:**

- ▶ Spojte prehliadač vášho PC s webovým konfigurátorom DECT-manažéra a prihláste sa.
- ¤ Otvorte webovú stránku **Nastavenia**¢**[Telefón](#page-89-0)ia**¢**Rozsírené nastavenia VoIP**<sup>a</sup> zmeňte nastavenia pre porty SIP a RTP (**→ s. 88**).

Aby ste si ľahšie zapamätali čísla portov (napr. pre konfiguráciu smerovača), môžete si zvoliť čísla portu, ktoré sú veľmi podobné štandardným nastaveniam, napr.:

**Port SIP** 49060 namiesto 5060

**Port RTP** 49004 namiesto 5004

- ▶ Uložte zmeny vo svojom telefóne.
- ¤ Počkajte, kým budú aktívne VoIP spojenia nanovo zaregistrované. Prejdite na webovú stránku **Nastavenia**¢**Operátori VoIP** kde sa zobrazí Stav vašich spojení VoIP.
- ▶ Vyskúšajte, či pôvodný problém stále trvá. Ak problém pretrváva, urobte krok 2.

### <span id="page-114-0"></span>**2. Nastavenie port forwardingu na smerovači**

Aby sa Vami nastavené čísla portov SIP a RTP mohli používať aj na rozhraní WAN s verejnou IP adresou, zadefinujte na smerovači pravidlá Port-Forwardingu pre porty SIP a RTP.

### **Port forwarding zadefinujete na smerovači nasledovne:**

Pojmy, použité v nasledujúcom texte, sa môžu u jednotlivých smerovačov líšiť. Na uvoľnenie niektorého portu musíte zadať nasledujúce údaje (príklad):

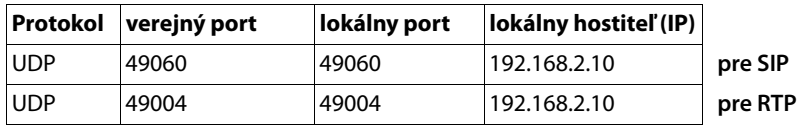

#### **Protokol**

Uveďte **UPD** ako použitý protokol.

#### **Verejný port**

Port čísla/Port číselný rozsah na WAN rozhraní.

#### **Lokálny port**

Čísla portov pre porty SIP a RTP nastavené na telefóne.

Pre základňové stanice Gigaset N720 DECT IP Multicell System sa dá nastaviť RTPzákladný por[t, z ktorého](#page-90-0) sa zo systému automaticky vypočítajú potrebné porty (32 na DECT-Modul) (**→ s. 89**). Potom sa aj pre túto oblasť musí na smerovači zadefinovať príslušný port forwarding.

#### **Lokálny hostiteľ (IP)**

Lokálna IP adresa vášho telefónu v LAN. Aktuálna IP adresa telefónu sa zobrazí na smerovači.

Aby mohol smerovač uskutočniť tento Port-Forwarding, musia DHCP-nastavenia smerovača zabezpečiť, že bude telefónu pridelená vždy tá istá lokálna IP adresa. T. j. DHCP počas prevádzky nezmení IP-adresu, ktorá bola telefónu pridelená T.j. DHCP nemení IP-adresu pridelenú telefónu v bežnej prevádzke. Alebo telefónu priraďte pevnú (statickú) IP adresu. Dbajte však na to, aby táto IP adresa neležala v oblasti adries, rezervovanej pre DHCP a nebola ani pridelená žiadnemu inému účastníkovi v LAN.

# <span id="page-115-1"></span><span id="page-115-0"></span>**Požiadavka na informačné centrum**

Ak budete kontaktovať Zákaznícky servis, môžete potrebovať servisné informácie základne.

**Predpoklad:** obsadili ste vedenie (pokúšate sa vytvoriť hovor, vediete hovor).

**Poznámka**

Počkajte niekoľko sekúnd, kým sa na displeji zobrazí hlásenie **§Moznosti§**.

#### **§Moznosti§**¢**Sluzby Info**

Potvrďte výber stlačením **§OK§**.

Pomocou  $\Box$  môžete vybrať nasledujúce informácie/funkcie:

- **1**: Sériové číslo DECT-manažéra (PARI)
- **2:** Sériové číslo prenosného slúchadla (IPUI)
- **3**: Nevložená žiadna informácia, tu sa zobrazí len '---'
- **4**: Varianta DECT správcu (čísla 1 a 2) Verzia firmvéru DECT správcu (čísla 3 až 5) Revízia firmvéru DECT správcu (čísla 6 až 7)
- **5**: nevložená žiadna informácia, tu sa zobrazí len '---'
- **6**: Vecné číslo zariadenia DECT-manažéra
- **7**: IP adresa DECT správcu

#### **RFP-Scan**

S touto funkciou môžete skontrolovať k inštalačnému času alebo neskôr, z akých DECT základňových staníc (Gigaset N720 IP PRO) prijíma prenosná časť na určenej lokalite rádiové vlny.

# **Naša koncepcia ochrany životného prostredia**

My, spoločnosť Gigaset Communications GmbH, máme spoločenskú zodpovednosť a angažujeme sa za lepší svet. Naše myšlienky, technológie a naša činnosť slúžia ľuďom, spoločnosti a životnému prostrediu. Cieľom našej činnosti po celom svete je trvalé zaistenie životných podmienok ľudí. Uvedomujeme si zodpovednosť za výrobok, ktorá sa vzťahuje na celú dobu životnosti výrobku. Už pri projektovaní a plánovaní výrobných procesov sa vyhodnocuje vplyv výrobkov na životné prostredie, vrátane výroby, obstarávania, predaja, využitia, servisu a likvidácie.

Viac informácií o ekologických výrobkoch a postupoch nájdete na internetovej stránke www.gigaset.com.

# **Systém manažmentu životného prostredia**

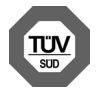

Spoločnosť Gigaset Communications GmbH je držiteľom certifikátov podľa medzinárodných noriem ISO 14001 a ISO 9001.

**ISO 14001 (životné prostredie):** certifikát udelil spoločnosti v septembri 2007 úrad TüV SÜD Management Service GmbH.

**ISO 9001 (kvalita):** certifikát udelil spoločnosti 17.02.1994 úrad TüV Süd Management Service GmbH.

# <span id="page-116-0"></span>**Likvidácia odpadu**

Batérie nepatria do domového odpadu. K tomu dodržujte miestne nariadenia o likvidácii odpadov, o ktorých sa môžete informova? u vašej obce alebo u vášho odborného predajcu, ktorý vám výrobok predal.

NAKLADANIE S ELEKTROZARIADENÍM - INFORMAČNÝ LETÁK

Nefunkčné, vyradené, resp. opotrebované (podľa Vášho zváženia) elektronické zariadenie je potrebné odovzda? na miestach na to určených.

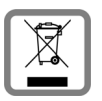

Elektronické zariadenie je potrebné separova? od nevytriedeného komunálneho odpadu a odovzda? ho vcelku (myslí sa tým aj s batériou, prípadne nabíjačkou).

Pokiaľ sa so starým elektronickým zariadením nebude naklada? podľa uvedených bodov, môže dôjs? k negatívnemu vplyvu na životné prostredie

a taktiež aj na zdravie ľudí.

Ak však staré elektronické zariadenie odovzdáte na miestach na to určených, samotný spracovateľ garantuje jeho zhodnotenie (materiálové, alebo iné), čím aj Vy prispievate k opätovnému použitiu jednotlivých súčastí elektronického zariadenia a k ich recyklácii.

Všetky informácie na tomto letáku sú zhrnuté pod symbolom uvedeným na každom elektronickom zariadení.

Účel tohto grafického symbolu spočíva v spätnom odbere a oddelenom zbere elektroodpadu. Nevyhadzova? v rámci komunálneho odpadu! Odpad je možné spätne odobra? na miestach na to určených!

# **Dodatok**

# <span id="page-117-1"></span>**Údržba**

Prístroj utierajte **vlhkou handričkou** alebo **antistatickou utierkou**. Nepoužívajte žiadne rozpúšťadlá ani utierky z mikrovlákien. **Nikdy** nepoužívajte suchú utierku. Hrozí nebezpečenstvo statického výboja.

Povrchy s vysokým leskom môžete opatrne ošetriť leštidlom na displej.

# <span id="page-117-0"></span>**Kontakt skvapalinou !**

Pokiaľ sa zariadenie dostalo do kontaktu s kvapalinou:

- **§§1§§ Odpojte sieťový zdroj**.
- **<b>2** Nechajte zo zariadenia odkvapkať všetku kvapalinu.
- **§** Utrite všetky časti dosucha. Potom zariadenie odložte na minimálne 72 hodín na suché teplé miesto (**nie:** mikrovlnnú rúru, rúru na pečenie a pod.).

#### **§§4§§ Zariadenie zapnite až vtedy, keď bude úplne suché.**

Vo väčšine prípadov je po úplnom vyschnutí znovu možné uvedenie do prevádzky.

V zriedkavých prípadoch môže kontakt telefónu s chemickými látkami viesť k zmenám na povrchu prístroja. Vzhľadom na veľký počet chemikálií dostupných na trhu nebolo možné otestovať všetky chemické látky.

# <span id="page-117-2"></span>**Schválenie - výňatok z vyhlásenia o zhode**

VoIP telefonovanie je možné cez LAN rozhranie (IEEE 802.3).

V závislosti od rozhrania vašej telekomunikačnej siete, môže byt' vyžadovaný prídavný smerovač/prepínač.

Pre viac informácií, kontaktujte vášho poskytovateľa pripojenia.

Tento prístroj je určený pre celosvetovú prevádzku, mimo Európskeho hospodárskeho priestoru (s výnimkou Švajčiarska) v závislosti od národných osvedčení.

Osobitosti krajiny určenia sú zohľadnené.

**Gigaset N720 IP PRO:** Spoločnosť Gigaset Communications GmbH týmto vyhlasuje, že tento typ rádiového zariadenia s typovým označením Gigaset N720 IP PRO spĺňa požiadavky smernice 2014/53/EÚ.

**Gigaset N720 DM PRO:** Spoločnosť Gigaset Communications GmbH týmto vyhlasuje, že tento prístroj spĺňa základné požiadavky a všetky príslušné ustanovenia predpisov 2014/30/EÚ a 2014/35/EÚ.

[Plné znenie vyhlásenia o zhode pre EÚ je k dispozícii na tejto internetovej adrese:](http://www.gigaset.com/docs) www.gigaset.com/docs.

Toto vyhlásenie môže byť k dispozícii aj v súboroch medzinárodných vyhlásení o zhode alebo európskych vyhlásení o zhode.

Preto skontrolujte všetky tieto súbory.

# <span id="page-118-1"></span>**Technické údaje**

# <span id="page-118-0"></span>**Príkon (odber prúdu)**

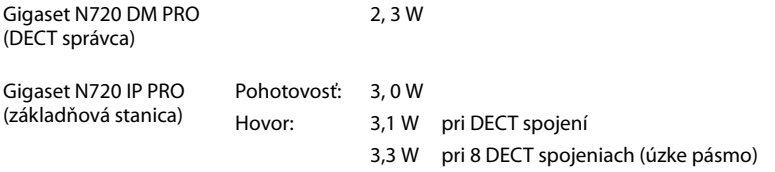

# **Všeobecné technické údaje**

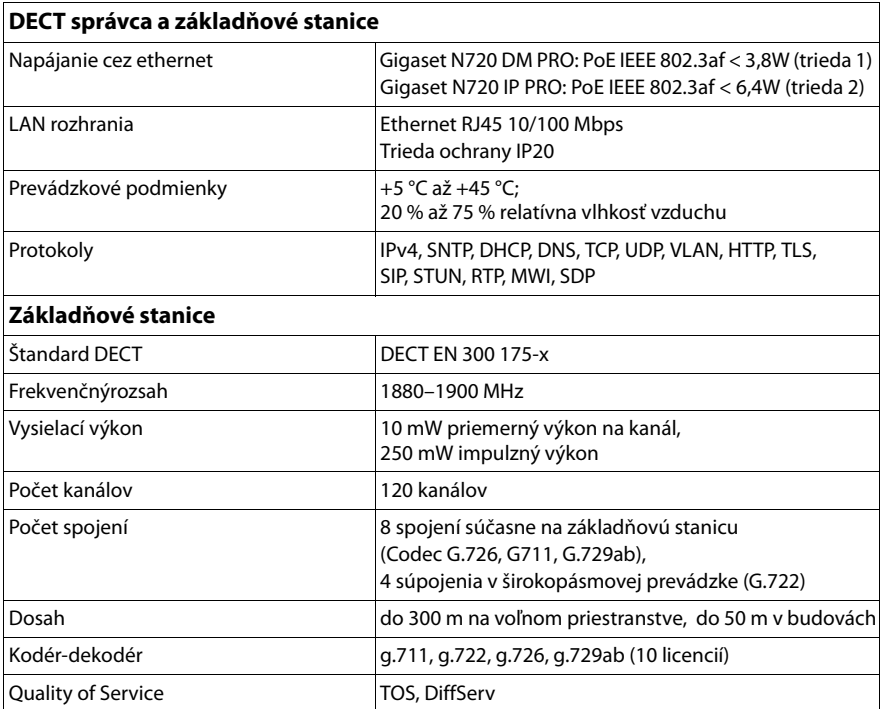

# **Slovník pojmov**

### **A**

### <span id="page-119-3"></span>**ADSL**

<span id="page-119-6"></span>Asymmetric Digital Subscriber Line Špeciálna forma **[DSL](#page-121-0)**.

#### <span id="page-119-4"></span><span id="page-119-0"></span>**ALG**

<span id="page-119-5"></span>Application Layer Gateway NAT – riadiaci mechanizmus smerovača.

Mnoho smerovačov s s integrovaným NAT používa ALG. ALG nechá prechádzať dátové balíky VoIP spojenia a dopĺňa ich o verejnú IP adresu bezpečnej súkromnej siete.

Ak VoIP operátor ponúka STUN server, príp. Outbound Proxy, ALG smerovača by sa mala odpojiť.

Pozri tiež: **[Firewall](#page-121-1)**, **[NAT](#page-125-0)**, **[Outbound-Proxy](#page-125-1)**, **[STUN](#page-129-0)**.

#### <span id="page-119-7"></span>**Autentifikácia**

Obmedzenie prístupu k sieti/službe prihlásením sa ID a heslom.

#### **Automatické spätné volanie**

Pozri **[Spätné volanie, keď je obsadené](#page-129-1)**.

#### <span id="page-119-8"></span>**B**

#### <span id="page-119-2"></span>**Bloková voľba**

Najskôr zadáte úplné telefónne číslo, v prípade potreby ho upravíte. Potom zdvihnete slúchadlo a stlačením tlačidla prijatia hovoru/hlasitého telefonovania vytočíte telefónne číslo.

#### <span id="page-119-9"></span><span id="page-119-1"></span>**Brána**

Spája dve rozličné **[Sieť](#page-128-0)**, napr. smerovač môže byť internetovou bránou.

Pre telefonické hovory z **[VoIP](#page-130-0)** do telefónnej siete musí byť Gateway spojený s IP sieťou a telefónnou sieťou (Gateway-/VoIP-poskytovateľ). Presmerúva volania z VoIP napr. do telefónnej siete.

### <span id="page-119-11"></span>**C**

#### **CF**

<span id="page-119-10"></span>Call Forwarding Pozri **[Presmerovanie hovoru](#page-126-0)**.

#### <span id="page-119-12"></span>**Cluster**

Rozdelenie DECT siete do skupín (podsietí) pomocou centrálnej riadiacej stanice (DECT správcu). Všetky telefóny v sieti využívajú centrálne funkcie telefónneho zariadenia (VoIP konfigurácia, telefónne zoznamy, ...). Základňové stanice sa synchronizujú iba v rámci jedného clustera, čím Handover prenosnej časti z jedného clustera do susedných nie je možné.

Ak sa nedajú bezdrôtové bunky rádio-technicky synchronizovať, sa sa musia priradiť rôzne clustre, aby sa mohla v rámci clustra uskutočniť synchronizácia. Toto je pre bezporuchové využívanie DECT systému potrebné.

#### <span id="page-120-3"></span>**COLP / COLR**

<span id="page-120-5"></span><span id="page-120-4"></span>Connected Line Identification Presentation/Restriction Funkcia spojenia VoIP/ISDN pre odchádzajúce volania.

Pri COLP sa u volajúceho zobrazí telefónne číslo účastníka, ktorý hovor prevzal.

Telefónne číslo účastníka, ktorý hovor prevzal, sa odlišuje od zvoleného čísla napr.pri presmerovaní volania alebo pri prevzatí volania.

Volaný účastník môže pomocou funkcie COLR (Connected Line Identification Restriction) sprostredkovanie telefónneho čísla volajúcemu zablokovať.

#### <span id="page-120-6"></span>**CW**

<span id="page-120-2"></span>Call Waiting (Čakajúci hovor) Pozri **[Ohlásenie čakajúceho hovoru](#page-125-2)**.

### **Č**

#### <span id="page-120-7"></span>**Číslo portu**

Označuje určitú aplikáciu **[Účastníci siete](#page-130-1)**. Číslo portu je dlhodobo určené podľa nastavenia **[LAN](#page-124-0)** alebo sa prideľuje pri každom prístupe.

Kombinácia **[IP adresa](#page-123-0)**/čísla **[Port](#page-126-1)** identifikuje príjemcu príp. odosielateľa dátového zväzku v rámci siete.

### <span id="page-120-9"></span>**D**

#### **DECT**

Digital Enhanced Cordless Telecommunications

Globálny štandard pre bezšnúrovú prípojku mobilných koncových zariadení (prenosných dielov) na telefónne základňové stanice.

#### <span id="page-120-0"></span>**DHCP**

<span id="page-120-13"></span>Dynamic Host Configuration Protocol

Internetový protokol, ktorý reguluje automatické zadávanie **[IP adresa](#page-123-0)** jednotlivým **[Účastníci siete](#page-130-1)**. Protokol v sieti poskytuje server. DHCP server môže byť napr. smerovač.

Telefón obsahuje jedného DHCP klienta. Smerovač, ktorý obsahuje DHCP server, môže automaticky zadávať IP adresy pre telefón z určeného pamäťového miesta. Týmto dynamickým prideľovaním sa môžu viacerí **[Účastníci siete](#page-130-1)** deliť o jednu IP-adresu, nemôžu ju však používať súčasne, ale len striedavo.

V niektorých smerovačoch môžete nastaviť, aby sa IP adresa telefónu nikdy nezmenila.

#### <span id="page-120-8"></span>**DMZ (Demilitarized Zone)**

DMZ označuje oblasť siete, ktorá sa nachádza mimo firewallu.

DMZ je vytvorená akoby medzi jednou sieťou, ktorá sa má chrániť (napr.LAN) a nezabezpečenou sieťou (napr.internet). DMZ dovoľuje neobmedzený prístup z internetu len pre jeden alebo málo sieťových komponentov, kým ostatné sieťové komponenty zostávajú bezpečne za firewallom.

#### <span id="page-120-10"></span><span id="page-120-1"></span>**DNS**

<span id="page-120-11"></span>Domain Name System

Hierarchický systém, ktorý umožňuje priradenie **[IP adresa](#page-123-0)** k **[Názov domény](#page-125-3)**, ktoré sa dajú ľahšie zapamätať. Toto priradenie musí byť v každej (W)LAN spravované lokálnym DNS serverom. Lokálny DNS server zisťuje IP adresu v prípade potreby dopytom u nadradených DNS serverov alebo iných lokálnych DNS serverov na internete.

Môžete definovať IP adresu primárneho/sekundárneho DNS servera.

<span id="page-120-12"></span>Pozri tiež: **[DynDNS](#page-121-2)**.

#### **Slovník pojmov**

<span id="page-121-5"></span>Differentiated Service Code Point Pozri **[Quality of Service \(QoS\)](#page-127-0)**.

#### <span id="page-121-8"></span><span id="page-121-0"></span>**DSL**

<span id="page-121-6"></span>Digital Subscriber Line Technológia prenosu dát, ktorá umožňuje prístup na internet napr.rýchlosťou **1,5 [Mbps](#page-124-1)** cez bežné telefónne linky. Predpoklady: DSL modem a príslušná ponuka poskytovateľa internetu.

#### <span id="page-121-9"></span>**DSLAM**

<span id="page-121-7"></span>Digital Subscriber Line Access Multiplexer DSLAM je skriňový rozvádzač v ústredni, v ktorom sa zbiehajú účastnícke prípojky.

#### <span id="page-121-4"></span>**DTMF**

Dual Tone Multi-Frequency Iné označenie pre tlačidlovú kmitočtovú voľbu (TKV).

#### <span id="page-121-10"></span>**Duplexná prevádzka**

<span id="page-121-16"></span>Režim pri prenose dát, pri ktorom je súčasne možné odosielanie aj prijímanie.

#### <span id="page-121-12"></span><span id="page-121-3"></span>**Dynamická IP adresa**

Dynamická IP adresa sa sieťovému komponentu prideľuje automaticky cez **[DHCP](#page-120-0)**. Dynamická IP adresa sieťového komponentu sa môže meniť pri každom prihlásení alebo v určitých časových intervaloch.

Pozri tiež: **[Statická IP adresa](#page-129-2)**.

#### <span id="page-121-13"></span><span id="page-121-2"></span>**DynDNS**

<span id="page-121-11"></span>Dynamic DNS

Pridelenie názvu domény a IP adries sa realizuje cez **[DNS](#page-120-1)**. Pre **[Dynamická IP adresa](#page-121-3)** sa táto služba dopĺňa takzvanou DynamicDNS. Umožňuje použitie sieťového komponentu s dynamickou IP adresou ako **[Server](#page-128-1)** na **[Internet](#page-123-1)**. DynDNS zabezpečuje, že sa služba na internete môže vyžiadať z aktuálnej IP adresy vždy pod rovnakým **[Názov domény](#page-125-3)**.

### **E**

#### **ECT**

<span id="page-121-14"></span>Explicit Call Transfer

Účastník A volá účastníka B. Ten podrží spojenie a zavolá účastníka C. Namiesto spojenia všetkých do konferencie 3 účastníkov prepne teraz A účastníka B na C a zloží.

#### **EEPROM**

Electrically Eraseable Programmable Read Only Memory

Pamäťový modul telefónu s pevnými údajmi (napr. nastavenia prístroja výrobcom alebo špecifické nastavenia používateľa) a automaticky ukladanými údajmi (napr.záznamy zoznamu volajúcich).

#### <span id="page-121-15"></span>**F**

#### <span id="page-121-1"></span>**Firewall**

S firewallom môžete svoju sieť chrániť proti neoprávneným prístupom zvonka. Môžete pritom kombinovať rozličné opatrenia a techniky (hardvér a /alebo softvér), ktoré vám umožnia kontrolovať dátové toky medzi chránenou súkromnou sieťou a nechránenou sieťou (napr.internetom).

Pozri tiež: **[NAT](#page-125-0)**.

#### <span id="page-122-1"></span>**Firmvér**

Softvér prístroja, v ktorom sú uložené základné informácie pre fungovanie prístroja. Na opravu chýb alebo aktualizáciu sa do pamäte prístroja môže nainštalovať nová verzia firmvéru (aktualizácia firmvéru).

#### <span id="page-122-2"></span>**Flatrate**

Spôsob vyúčtovania pre pripojenie **[Internet](#page-123-1)**. Poskytovateľ internetu pritom vyberá mesačný paušálny poplatok. Za trvanie a počet spojení nevznikajú žiadne dodatočné náklady.

#### <span id="page-122-0"></span>**Fragmentácia**

Príliš veľké dátové balíky sa pred prenosom rozdelia na čiastkové balíky (fragmenty). U príjemcu sa opäť spoja (defragmentujú).

#### **G**

#### **G.711 a law, G.711 μ law**

#### Štandard pre **[Kodér-dekodér](#page-124-2)**.

G.711 zabezpečuje veľmi dobru kvalitu prenosu hlasu, zodpovedajúcu kvalite v sieti ISDN. Pretože komprimácia je malá, potrebná šírka pásma je cca 64 kbit/s na spojenie hlasu, oneskorenie kódovaním/dekódovaním je však len cca 0,125 ms.

"a law" označuje európsky, "μ law" severoamerický/japonský štandard.

#### <span id="page-122-7"></span>**G.722**

#### Štandard pre **[Kodér-dekodér](#page-124-2)**.

G.722 je **širokopásmovým** kodérom-dekodérom reči so šírkou pásma 50 Hz až 7 kHz, s čistým prenosovým výkonom 64 Kbit/s na rečové spojenie, ako aj s integrovaným rozpoznávaním prestávok reči avytváraním šumu (potlačenie rečových prestávok).

G.722 poskytuje veľmi dobrú kvalitu hlasu. Kvalita hlasu je vďaka vyššej rýchlosti snímania čistejšia alepšia ako pri iných kodéroch-dekodéroch aumožňuje znenie reči v High Definition Sound Performance (HDSP).

#### **G.726**

#### Štandard pre **[Kodér-dekodér](#page-124-2)**.

G.726 poskytuje dobrú kvalitu hlasu. Je nižšia ako pri kodéri-dekodéri **G.711**, avšak lepšia ako pri **G.729**.

#### **G.729A/B**

#### Štandard pre **[Kodér-dekodér](#page-124-2)**.

<span id="page-122-6"></span>Kvalita hlasu je pri G.729A/B skôr nižšia. Kvôli silnej komprimácii je potrebná šírka pásma len cca 8 Kbit/s na hlasové spojenie, oneskorenie je však cca 15 ms.

#### <span id="page-122-4"></span>**Globálna IP adresa**

Pozri **[IP adresa](#page-123-0)**.

#### <span id="page-122-5"></span>**GSM**

<span id="page-122-3"></span>Global System for Mobile Communication

Pôvodne európsky štandard pre mobilné siete. Teraz môžeme GSM označiť za celosvetový štandard. V USA a v Japonsku sú však ešte stále viac podporované národné štandardy.

#### **H**

#### **Handover**

Možnosť účastníka s DECT prenosným dielom počas telefonického rozhovoru alebo dátového spojenia bez prerušenia tohto spojenia prejsť z jednej bezdrôtovej bunky do druhej.

#### <span id="page-123-5"></span>**HTTP-Proxy**

Server, cez ktorý **[Účastníci siete](#page-130-1)** realizujú svoju internetovú prevádzku.

<span id="page-123-6"></span>**I**

#### <span id="page-123-4"></span>**Identifikácia používateľa**

Meno / číselná kombinácia na prístup napr.k účtom VoIP alebo osobnému adresáru na internete.

#### <span id="page-123-7"></span>**IEEE**

<span id="page-123-9"></span>Institute of Electrical and Electronics Engineers

Medzinárodné grémium pre normovanie v elektronike a elektrotechnike, obzvlášť pre štandardizáciu technológie LAN, komunikačných protokolov, prenosovej rýchlosti a káblového prepojenia.

#### <span id="page-123-8"></span><span id="page-123-3"></span>**Infraštruktúrna sieť**

Sieť s centrálnou štruktúrou: všetci **[Účastníci siete](#page-130-1)** komunikujú cez centrálny **[Smerovač](#page-128-2)**.

#### <span id="page-123-10"></span><span id="page-123-1"></span>**Internet**

Globálne **[WAN](#page-130-2)**. Na prenos údajov je definovaný rad protokolov, ktoré sú zhrnuté pod názvom TCP/IP.

Každý **[Účastníci siete](#page-130-1)** je identifikovateľný cez svoju **[IP adresa](#page-123-0)**. Priradenie **[Názov](#page-125-3)  [domény](#page-125-3)** k **[IP adresa](#page-123-0)** preberá **[DNS](#page-120-1)**.

Dôležité služby na internete sú World Wide Web (WWW), e-mail, prenos údajov a diskusné fóra.

#### <span id="page-123-12"></span><span id="page-123-11"></span>**IP (Internet Protocol)**

TCP/IP protokol na **[Internet](#page-123-1)**. IP je oprávnený na adresovanie účastníkov **[Sieť](#page-128-0)** s pomocou **[IP adresa](#page-123-0)** a prenáša dáta od odosielateľa k príjemcovi. Určuje pritom voľbu cesty (smerovanie) dátových balíkov.

#### <span id="page-123-13"></span><span id="page-123-0"></span>**IP adresa**

Jednoznačná adresa komponentu siete v rámci siete na základe protokolov TCP/IP (napr.LAN, internet). Na **[Internet](#page-123-1)** sa udávajú namiesto IP adries najčastejšie názvy domén. **[DNS](#page-120-1)** priraďuje názvu domény zodpovedajúcu IP adresu.

<span id="page-123-15"></span>IP adresa pozostáva zo štyroch častí (desiatkové čísla medzi 0 a 255), ktoré sú od seba oddelené bodkou (napr. 230.94.233.2).

IP adresa sa skladá z čísla siete a čísla **[Účastníci siete](#page-130-1)** (napr. telefón). V závislosti od **[Maska podsiete](#page-124-3)** tvoria prvé dve alebo tri časti IP adresy číslo siete, zvyšok adresuje sieťové komponenty. V jednej sieti musia byť čísla siete všetkých komponentov identické.

IP adresy sa môžu zadávať automaticky prostredníctvom DHCP (dynamické IP adresy) alebo manuálne (pevné IP adresy).

Pozri tiež: **[DHCP](#page-120-0)**.

### <span id="page-123-14"></span>**K**

#### <span id="page-123-2"></span>**Klient**

Aplikácia, ktorá vyžaduje službu zo servera.

#### **Kodek hlasu**

Pozri **[Kodér-dekodér](#page-124-2)**.

#### <span id="page-124-6"></span><span id="page-124-2"></span>**Kodér-dekodér**

Kodér/dekodér

Kodek označuje postup, ktorý digitalizuje a komprimuje analógový jazyk pred vysielaním cez internet a tiež pri príjme hlasových balíkov dekóduje digitálne dáta, t. j. prekladá ich do analógového hlasu. Existujú rozličné kodeky, ktoré sa okrem iného odlišujú podľa stupňa komprimácie.

Obidve strany telefonického spojenia (strana volajúceho/odosielateľa a strana príjemcu) musia používať rovnaký kodek. To sa dohodne pri vytváraní spojenia medzi odosielateľom a príjemcom.

Výber kodéra-dekodéra je kompromis medzi kvalitou hlasu, prenosovou rýchlosťou a potrebnou šírkou pásma. Vyšší stupeň komprimácie napr. znamená, že šírka pásma potrebná na spojenie hovoru je malá. Znamená to však aj to, že čas potrebný na komprimovanie/dekomprimovanie údajov je väčší, čo predlžuje čas prenosu údajov v sieti a tým zhoršuje kvalitu hlasu. Potrebný čas zvyšuje oneskorenie medzi hovorením odosielateľa a príchodom povedaného k príjemcovi.

#### <span id="page-124-7"></span>**L**

<span id="page-124-0"></span>**LAN**

<span id="page-124-8"></span>Local Area Network

Sieť s obmedzeným priestorovým rozšírením. LAN môže byť spojená bezdrôtovo (WLAN) a/alebo pomocou káblov.

#### **Local SIP Port**

<span id="page-124-5"></span>Pozri **[SIP port/Local SIP port](#page-128-3)**.

#### <span id="page-124-9"></span><span id="page-124-4"></span>**Lokálna IP adresa**

Lokálna alebo súkromná IP adresa je adresa sieťového komponentu v lokálnej sieti (LAN). Prevádzkovateľ siete ju môže ľubovoľne zadávať. Zariadenia, ktoré realizujú prechod siete z lokálnej siete na internet (brána alebo smerovač), majú súkromnú alebo verejnú IP adresu.

Pozri tiež **[IP adresa](#page-123-0)**.

#### <span id="page-124-10"></span>**M**

#### **MAC adresa**

<span id="page-124-14"></span>Media Access Control Address

Hardvérová adresa, pomocou ktorej sa dá na celom svete jednoznačne identifikovať každé sieťové zariadenie (napr.sieťová karta, prepínač, telefón). Pozostáva zo 6 častí (šestnástkové čísla), ktoré sú od seba oddelené znakom "-" (napr.00-90-65-44-00-3A).

Mac adresu zadáva výrobca a nedá sa zmeniť.

#### <span id="page-124-11"></span><span id="page-124-3"></span>**Maska podsiete**

**[IP adresa](#page-123-0)** pozostávajú z pevného a variabilného čísla účastníka. Číslo siete je identické pre všetkých **[Účastníci siete](#page-130-1)**. Aký veľký je podiel čísla siete je stanovené v maske podsiete. Pri maske podsiete 255.255.255.0 sú napr.prvé tri časti IP adresy čísla siete a posledná časť je číslo účastníka.

#### <span id="page-124-13"></span><span id="page-124-1"></span>**Mbps**

<span id="page-124-15"></span>Million Bits per Second Jednotka prenosovej rýchlosti v sieti.

#### <span id="page-124-16"></span>**MRU**

<span id="page-124-12"></span>Maximum Receive Unit Definuje maximálne množstvo používateľských dát v rámci dátového balíka.

#### **Slovník pojmov**

#### <span id="page-125-6"></span>**MTU**

<span id="page-125-5"></span>Maximum Transmission Unit

Definuje maximálnu dĺžku dátového balíka, ktorý sa môže naraz prenášať sieťou.

#### <span id="page-125-12"></span>**N**

#### **Náhlavná súprava**

Kombinácia mikrofónu a slúchadiel. Náhlavná súprava umožňuje pohodlné telefonovanie s voľnými rukami pri telefonických spojeniach. K dispozícii sú náhlavné súpravy, ktoré sa dajú k základňovému telefónu pripojiť pomocou kábla (káblové pripojenie) alebo cez bluetooth (bezdrôtové pripojenie).

#### <span id="page-125-7"></span><span id="page-125-0"></span>**NAT**

#### <span id="page-125-9"></span>Network Address Translation

Metóda zmeny (súkromných) **[IP adresa](#page-123-0)** na jednu alebo viaceré (verejné) IP adresy. Prostredníctvom NAT sa môžu IP adresy od **[Účastníci siete](#page-130-1)** (napr. VoIP-telefóny) v **[LAN](#page-124-0)** skryť za spoločnú IP adresu **[Smerovač](#page-128-2)** v **[Internet](#page-123-1)**.

VoIP telefóny za smerovačom NAT nie sú (kvôli súkromnej IP adrese) dostupné pre VoIP server. Na "obídenie" NAT sa v smerovači môžete (alternatívne) použiť **[ALG](#page-119-0)**, v telefóne VoIP **[STUN](#page-129-0)** alebo poskytovateľom VoIP **[Outbound-Proxy](#page-125-1)**.

Ak je k dispozícii Outbound Proxy, musíte ho zohľadniť v nastaveniach VoIP svojho telefónu.

#### <span id="page-125-8"></span><span id="page-125-3"></span>**Názov domény**

Označenie jedného z (viacerých) webových serverov na internete (napr. gigaset.net). Názov domény priraďuje príslušnej IP adrese DNS server.

#### <span id="page-125-4"></span>**O**

#### <span id="page-125-2"></span>**Ohlásenie čakajúceho hovoru**

= CW (Call Waiting, čakajúci hovor).

Funkcia sieťového operátora. Signálny tón počas hovoru ohlási, keď volá ďalší účastník. Druhý hovor môžete prijať alebo odmietnuť. Túto funkciu môžete zapnúť/vypnúť.

#### <span id="page-125-10"></span><span id="page-125-1"></span>**Outbound-Proxy**

Alternatívny riadiaci mechanizmus NAT k STUN, ALG.

Outbound-Proxy používajú poskytovatelia VoIP v prostrediach firewall/NAT alternatívne k **[SIP proxy server](#page-128-4)**. Riadia dátovú prevádzku cez firewall.

Outbound-Proxy a STUN server by sa nemali používať súčasne.

Pozri tiež: **[STUN](#page-129-0)** a **[NAT](#page-125-0)**.

#### <span id="page-125-11"></span>**P**

**Paging** (hľadanie prenosnej časti)

(po slovensky: rádiové volanie)

Funkcia základného telefónu na vyhľadávanie prihlásených prenosných slúchadiel. Základňa vytvorí spojenie so všetkými prihlásenými prenosnými slúchadlami. Prenosné slúchadlá zvonia.

#### <span id="page-126-9"></span>**PIN**

#### <span id="page-126-8"></span>Osobné identifikačné číslo

Slúži ako ochrana pred neoprávneným použitím. Pri aktivovanom PIN sa musí pri prístupe do chránenej oblasti zadať číslicová kombinácia.

Konfiguračné údaje základného telefónu môžete chrániť pomocou systému PIN (4-miestna číslicová kombinácia).

#### <span id="page-126-19"></span><span id="page-126-6"></span>**Podržanie hovoru**

Vediete hovor. Pomocou podržania hovoru krátkodobo prerušíte hovor, aby ste sa spojili s iným účastníkom. Ak spojenie s týmto účastníkom hneď aj ukončíte, bolo to podržanie hovoru. Ak prepínate medzi prvým a druhým účastníkom, nazýva sa to **[Prepínanie medzi dvomi hovormi](#page-126-2)**.

#### <span id="page-126-10"></span>**Podsieť**

Segment **[Sieť](#page-128-0)**.

#### <span id="page-126-11"></span><span id="page-126-1"></span>**Port**

Cez port sa vymieňajú dáta medzi dvoma aplikáciami v **[Sieť](#page-128-0)**.

#### <span id="page-126-12"></span>**Port-Forwarding**

Internetová brána (napr.smerovač) odosiela z **[Internet](#page-123-1)** dátové balíky, ktoré sú nasmerované na určitý **[Port](#page-126-1)**, na tento port. Servery v sieti **[LAN](#page-124-0)** tak môžu poskytovať služby na internete bez toho, aby ste potrebovali verejnú IP adresu.

#### <span id="page-126-13"></span><span id="page-126-5"></span>**Poskytovateľ brány**

Pozri **[Poskytovateľ SIP](#page-126-3)**.

#### <span id="page-126-14"></span>**Poskytovateľ internetu**

Umožňuje za poplatok prístup na internet.

#### <span id="page-126-15"></span><span id="page-126-3"></span>**Poskytovateľ SIP**

Pozri **[Poskytovateľ VoIP](#page-126-4)**.

#### <span id="page-126-7"></span><span id="page-126-4"></span>**Poskytovateľ VoIP**

Poskytovateľ služby VoIP, SIP alebo **[Poskytovateľ brány](#page-126-5)** je operátor na internete, ktorý poskytuje **[Brána](#page-119-1)** pre internetovú telefóniu. Keďže telefón pracuje s normou SIP, musí váš poskytovateľ túto normu podporovať.

Operátor postupuje hovory z VoIP do telefónnej siete (analógovej, ISDN alebo mobilnej) a opačne.

#### <span id="page-126-16"></span>**Prenosový výkon**

Rýchlosť, ktorou sa prenášajú dáta vo **[WAN](#page-130-2)** príp. **[LAN](#page-124-0)**. Prenosový výkon sa meria v dátových jednotkách za časovú jednotku (Mbit/s).

#### <span id="page-126-17"></span><span id="page-126-2"></span>**Prepínanie medzi dvomi hovormi**

Prepínanie umožňuje prepínať medzi dvomi účastníkmi alebo konferenciou a jednotlivým účastníkom bez toho, aby práve čakajúci účastník mohol počúvať.

#### <span id="page-126-18"></span><span id="page-126-0"></span>**Presmerovanie hovoru**

PH

Automatické presmerovanie (AWS) hovoru na iné telefónne číslo. Existujú tri druhy presmerovania hovoru:

- AWS ihneď (CFU, Call Forwarding Uncoditional)
- AWS keď je obsadené (CFB, Call Forwarding Busy)
- AWS pri nehlásení sa účastníka (CFNR, Call Forwarding No Reply)

#### **Slovník pojmov**

#### <span id="page-127-2"></span>**Príprava voľby**

Pozri **[Bloková voľba](#page-119-2)**.

#### <span id="page-127-3"></span>**Protokol**

Opis dohôd o komunikácii v **[Sieť](#page-128-0)**. Obsahuje pravidlá na vytvorenie, správu a prerušenie spojenia, o formátoch údajov, časových priebehoch a prípadnom odstránení chýb.

#### <span id="page-127-4"></span>**Proxy/server proxy**

<span id="page-127-14"></span>Počítačový program, ktorý riadi výmenu údajov v počítačových sieťach medzi **[Klient](#page-123-2)** a **[Server](#page-128-1)**. Ak telefón kladie požiadavku na server VoIP, správa sa proxy voči telefónu ako server a voči serveru ako klient. Proxy sa adresuje cez **[IP adresa](#page-123-0)**/**[Názov domény](#page-125-3)** a **[Port](#page-126-1)**.

### <span id="page-127-5"></span>**Q**

#### <span id="page-127-0"></span>**Quality of Service (QoS)**

<span id="page-127-1"></span>Kvalita služieb

Označuje kvalitu služieb v komunikačných sieťach. Rozlišujú sa rôzne triedy kvality služieb.

QoS ovplyvňuje tok dátových balíkov na internete napr.ich uprednostnením, rezerváciou šírky pásma alebo optimalizáciou.

V sieťach VoIP ovplyvňuje QoS kvalitu reči. Ak celá infraštruktúra disponuje QoS (smerovač, sieťový server atď.), tak je kvalita reči vyššia, znamená to menej oneskorení, ozvien a šumov.

### <span id="page-127-7"></span>**R**

#### **Registrar**

Registrar spravuje aktuálne IP-adresy **[Účastníci siete](#page-130-1)**. Keď sa prihlásite u svojho poskytovateľa VoIP, uloží sa vaša aktuálna IP-adresa na registrar. Vďaka tomu ste dostupní aj počas cestovania.

#### **RFP**

<span id="page-127-8"></span>Radio Fixed Part Základňové stanice v multibunkách DECT siete.

#### **RFPI**

<span id="page-127-9"></span>Radio Fixed Part Identity

Označenie základňovej stanice v multicelulárnej DECT siete. Obsahuje okrem iného číslo (RPN) a označenie DECT správcu. Pri tom prenosná časť zistí, s ktorou základňovou stanicou je spojená a ku ktorej DECT sieti patrí.

#### <span id="page-127-11"></span>**Roaming**

Možnosť účastníka s DECT prenosnou časťou vo všetkých bezdrôtových bunkách DECT siete prijať hovory alebo hovory neuskutočniť.

#### <span id="page-127-12"></span>**ROM**

<span id="page-127-6"></span>Read Only Memory Permanentná pamäť.

#### <span id="page-127-13"></span>**Rozbočovač**

Spája v jednej **[Infraštruktúrna sieť](#page-123-3)** viacerých **[Účastníci siete](#page-130-1)**. Všetky údaje, ktoré účastník siete odošle na rozbočovač, sa odošlú všetkým účastníkom siete. Pozri tiež: **[Brána](#page-119-1)**, **[Smerovač](#page-128-2)**.

#### **RPN**

<span id="page-127-10"></span>Radio Fixed Part Number Číslo základňovej stanice v multicelulárnej DECT sieti.

#### <span id="page-128-7"></span>**RTP**

Realtime Transport Protocol

Celosvetový štandard prenosu zvukových a obrazových dát. Často sa používa v spojení s UDP. Vkladajú sa pritom RTP balíky do UDP balíkov.

### <span id="page-128-8"></span>**RTP port**

(Lokálny) **[Port](#page-126-1)**, cez ktorý sa pri VoIP odosielajú a prijímajú rečové balíky.

### **S**

### <span id="page-128-9"></span><span id="page-128-1"></span>**Server**

Poskytuje ostatným **[Účastníci siete](#page-130-1)** (**[Klient](#page-123-2)s**) službu. Pojem môže označovať počítač/ PC alebo aplikáciu. Serversa adresuje cez **[IP adresa](#page-123-0)**/**[Názov domény](#page-125-3)** a **[Port](#page-126-1)**.

### <span id="page-128-10"></span><span id="page-128-0"></span>**Sieť**

Spojenie zariadení. Zariadenia môžu byť navzájom prepojené rozličnými linkami alebo rádiovými trasami.

Siete sa môžu odlišovať aj podľa dosahu a štruktúry:

- Dosah: lokálne siete (**[LAN](#page-124-0)**) alebo siete diaľkovej prevádzky (**[WAN](#page-130-2)**)
- <span id="page-128-11"></span>– Štruktúra: **[Infraštruktúrna sieť](#page-123-3)** alebo sieť Ad-hoc

#### <span id="page-128-12"></span><span id="page-128-5"></span>**Sieť Ethernet**

Káblovo spojená **[LAN](#page-124-0)**.

#### <span id="page-128-13"></span>**SIP (Session Initiation Protocol)**

Signalizačný protokol nezávislý od hlasovej komunikácie. Používa sa na vytvorenie a zrušenie volania. Dodatočne sa môžu definovať parametre na prenos hlasu.

#### <span id="page-128-14"></span>**SIP adresa**

<span id="page-128-6"></span>Pozri **[URI](#page-130-3)**.

#### <span id="page-128-15"></span><span id="page-128-3"></span>**SIP port/Local SIP port**

(Lokálny**[Port](#page-126-1)**, cez ktorý sa pri VoIP odosielajú aprijímajú signalizačné dáta.

#### <span id="page-128-16"></span><span id="page-128-4"></span>**SIP proxy server**

IP adresa bránového servera VoIP operátora.

#### <span id="page-128-17"></span><span id="page-128-2"></span>**Smerovač**

Odosiela najrýchlejšou trasou dátové balíky v rámci siete a medzi rozličnými sieťami. Môže spájať **[Sieť Ethernet](#page-128-5)** aWLAN. Môže byť **[Brána](#page-119-1)** k internetu.

#### <span id="page-128-18"></span>**Smerovanie**

Smerovanie (routing) je prenášanie dátových balíkov k inému účastníkovi siete. Na ceste k príjemcovi sa dátové zväzky odosielajú od jedného sieťového uzla k ďalšiemu, kým neprídu do cieľa.

Bez tohto postupovania dátových zväzkov by nemohla existovať sieť, akou je internet. Smerovanie spája jednotlivé siete s týmto globálnym systémom.

Smerovač je súčasťou tohto systému, sprostredkúva dátové balíky v rámci lokálnej siete, ako aj z jednej siete do druhej. Prenos dát z jednej siete do druhej sa deje na základe spoločného protokolu.

#### <span id="page-128-19"></span>**Spätné volanie pri nehlásení sa**

= CCNR (Completion of calls on no reply). Keď sa volaný účastník nehlási, môže volajúci zariadiť automatické spätné volanie. Len čo cieľový účastník prvýkrát vytvorí spojenie a je opäť voľný, nasleduje signalizácia u volajúceho. Túto funkciu musí podporovať ústredňa. Príkaz na spätné volanie sa automaticky zruší približne po 2 hodinách (v závislosti od sieťového operátora).

#### **Slovník pojmov**

#### <span id="page-129-12"></span><span id="page-129-1"></span>**Spätné volanie, keď je obsadené**

= CCBS (Completion of calls to busy subscriber). Ak má volajúci obsadzovací tón, môže si aktivovať funkciu spätného volania. Po uvoľnení cieľového pripojenia dôjde k signalizácii u volajúceho. Hneď ako potom tento účastník zdvihne slúchadlo, automaticky sa vytvorí spojenie.

#### <span id="page-129-13"></span>**Spoločná oblasť IP**

Oblasť IP adries, ktorú môže využívať DHCP server na zadávanie dynamických IP adries.

#### <span id="page-129-7"></span><span id="page-129-2"></span>**Statická IP adresa**

Pevná IP adresa sa sieťovému komponentu prideľuje manuálne pri konfigurácii siete. Na rozdiel od **[Dynamická IP adresa](#page-121-3)** sa pevná IP adresa nemení.

#### <span id="page-129-14"></span><span id="page-129-0"></span>**STUN**

<span id="page-129-11"></span>Simple Transversal of UDP over NAT NAT – riadiaci mechanizmus.

STUN je dátový protokol pre VoIP telefóny. STUN nahrádza súkromnú IP adresu v dátových balíkoch VoIP telefónu verejnou adresou zabezpečenej súkromnej siete. Na riadenie dátového prenosu je potrebný dodatočný STUN server na internete. STUN sa nemôže používať pri symetrických NAT.

<span id="page-129-8"></span>Pozri tiež: **[ALG](#page-119-0)**, **[Firewall](#page-121-1)**, **[NAT](#page-125-0)**, **[Outbound-Proxy](#page-125-1)**.

#### <span id="page-129-15"></span>**Súkromná IP adresa**

Pozri **[Lokálna IP adresa](#page-124-4)**.

#### <span id="page-129-9"></span>**Symetrický NAT**

Symetrický NAT pridelí tým istým interným IP adresám a číslam portov rozličné externé IP adresy -a čísla portov – v závislosti od externej cieľovej adresy.

#### <span id="page-129-10"></span>**Š**

#### **Širokopásmový prístup na internet**

Pozri **[DSL](#page-121-0)**.

#### <span id="page-129-16"></span>**T**

#### <span id="page-129-5"></span>**TCP**

<span id="page-129-18"></span>Transmission Control Protocol

**[Transportný protokol](#page-129-3)**. Zabezpečený protokol prenosu: Na prenos údajov bude vytvorené, kontrolované a opäť zrušené spojenie medzi odosielateľom a príjemcom.

#### <span id="page-129-17"></span><span id="page-129-6"></span>**TLS**

<span id="page-129-19"></span>Transport Layer Security Protokol na zakódovanie dátových prenosov na internete. TLS je nadradený **[Transportný protokol](#page-129-3)**.

#### <span id="page-129-20"></span><span id="page-129-3"></span>**Transportný protokol**

Riadi prenos dát medzi komunikačnými partnermi (aplikáciami). Pozri tiež: **[UDP](#page-129-4)**, **[TCP](#page-129-5)**, **[TLS](#page-129-6)**.

#### <span id="page-129-21"></span>**U**

#### <span id="page-129-4"></span>**UDP**

<span id="page-129-22"></span>User Datagram Protocol

**[Transportný protokol](#page-129-3)**. Na rozdiel od **[TCP](#page-129-5)** je **[UDP](#page-129-4)** nezabezpečený protokol. UDP nevytvára pevné spojenie. Dátové balíky (tzv. datagramy) sa odosielajú ako vysielanie. Príjemca je sám zodpovedný za to, či dáta obdrží. Odosielateľ nedostane oznámenie o prijatí.

#### <span id="page-130-1"></span>**Účastníci siete**

Zariadenia a počítače, ktoré sú spolu prepojené sieťou, napr. server, počítače a telefóny.

#### <span id="page-130-9"></span><span id="page-130-3"></span>**URI**

<span id="page-130-7"></span>Uniform Resource Identifier

Postupnosť znakov, ktorá slúži na identifikáciu zdrojov (napr.príjemca e-mailu, http:// gigaset.com, súbory).

Na **[Internet](#page-123-1)** sa URI používajú na jednotné označenie zdrojov. URI sa označujú aj ako SIP adresa.

URI sa môžu zadávať v telefóne ako čísla. Voľbou URI môžete zavolať internetovému účastníkovi s VoIP vybavením.

#### <span id="page-130-10"></span>**URL**

<span id="page-130-8"></span>Universal Resource Locator

Globálne jednoznačná adresa domény na **[Internet](#page-123-1)**.

URL je poddruh **[URI](#page-130-3)**. URL identifikujú zdroj cez jeho miesto (ang. location) na **[Internet](#page-123-1)**. Pojem sa často používa (ako dôsledok z minulosti) ako synonymum k URI.

#### <span id="page-130-11"></span>**User-ID**

Pozri **[Identifikácia používateľa](#page-123-4)**.

#### <span id="page-130-12"></span>**V**

#### **Verejná IP adresa**

<span id="page-130-4"></span>Verejná IP adresa je adresa sieťového komponentu na internete. Zadáva ju poskytovateľ internetu. Zariadenia, ktoré realizujú prechod siete z lokálnej siete na internet (brána, smerovač), majú verejnú aj miestnu IP adresu.

Pozri tiež: **[IP adresa](#page-123-0)**, **[NAT](#page-125-0)**

#### <span id="page-130-14"></span><span id="page-130-0"></span>**VoIP**

<span id="page-130-13"></span>Voice over Internet Protocol

Telefonické hovory sa už nevytvárajú a neprenášajú cez telefónnu sieť, ale cez **[Internet](#page-123-1)** (príp. iné siete IP).

#### <span id="page-130-15"></span>**Vyčkávacia melódia**

<span id="page-130-6"></span>Music on hold

Prehrávanie hudby pri **[Podržanie hovoru](#page-126-6)** alebo pri **[Prepínanie medzi dvomi hovormi](#page-126-2)**. Počas čakania na hovor počuje čakajúci účastník vyčkávaciu melódiu.

#### <span id="page-130-16"></span>**W**

#### <span id="page-130-2"></span>**WAN**

<span id="page-130-17"></span>Wide Area Network Sieť diaľkovej prevádzky, ktorá nie je priestorovo ohraničená (napr. **[Internet](#page-123-1)**).

### <span id="page-130-5"></span>**Z**

### **Zobrazené meno**

Výkonová charakteristika telefónneho zariadenia. Môžete zadať ľubovoľné meno, ktoré sa zobrazí druhému účastníkovi namiesto vášho telefónneho čísla.

# <span id="page-131-1"></span>**Príslušenstvo**

## **Sieťový adaptér**

<span id="page-131-2"></span> Sieťový adaptér použite vtedy, keď sa vaše prístroje nenapájajú pomocou PoE (Power over Ethernet).

EU: Číslo výrobku: C39280-Z4-C706

UK: Číslo výrobku: C39280-Z4-C745

# <span id="page-131-3"></span>**Gigaset N720 SPK PRO (Site Planning Kit)**

Vybavenie pre plánovanie a analýzu vášho DECT multicelulárneho systému. Kufrík obsahuje dve kalibrované mobilné časti Gigaset S810H a jednu základňovú stanicu Gigaset N510 IP PRO ako aj ďalšie nápomocné príslušenstvo na meranie kvality signálu a rádiového pokrytia vašej DECT siete.

Číslo výrobku: S30852-H2316-R101

## **Prenosná časť Gigaset**

<span id="page-131-0"></span>Rozšírte si váš telefónny systém o ďalšie prenosné časti.

Bližšie informácie o funkciách slúchadla v súvislosti so základňovou stanicou Gigaset nájdete na stránk[ewiki.gigasetpro.com.](wiki.gigasetpro.com)

Všetky diely príslušenstva a akumulátory si môžete objednať v špecializovaných predajniach.

Gigaset Original Accessories Používajte iba originálne príslušenstvo. Vyhnete sa tak možnému poškodeniu zdravia a majetku a zaistíte dodržiavanie všetkých relevantných predpisov.

# **Register**

## **A**

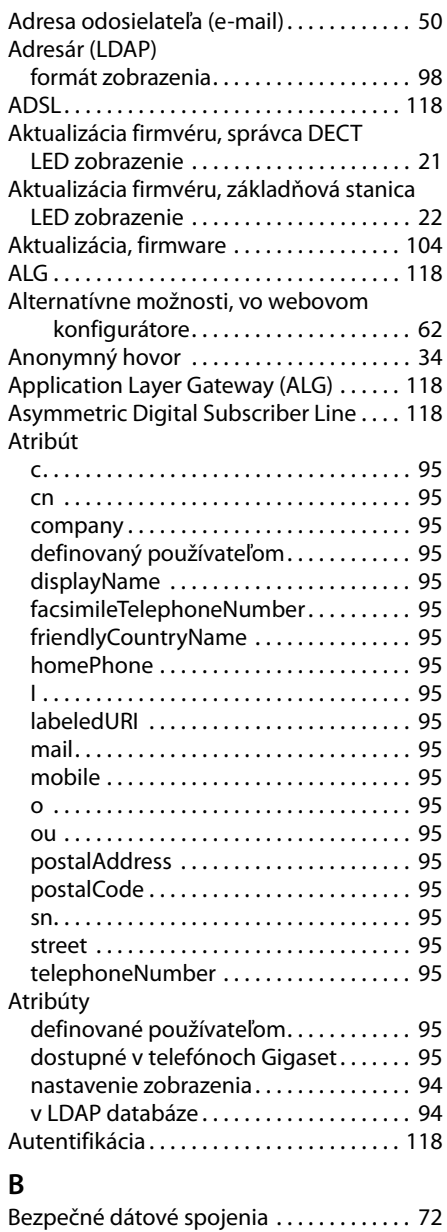

Bezpečnostná výstraha . . . . . . . . . . . . . . . . [13](#page-14-0) Bezpečnostné upozornenia . . . . . . . . . . . . . .8

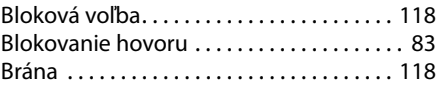

### **C**

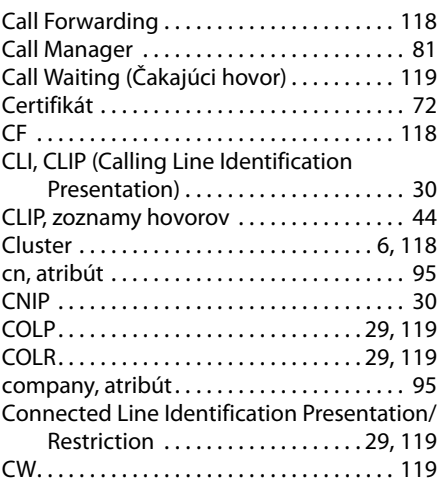

# **Č**

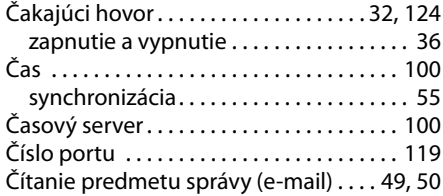

### **D**

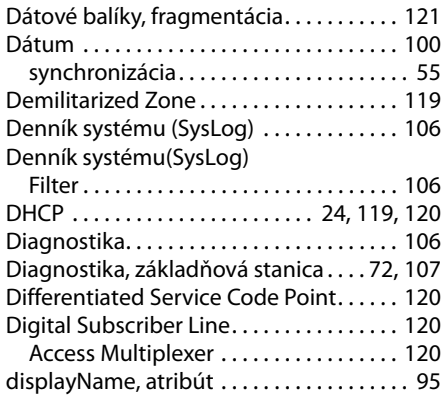

### **Register**

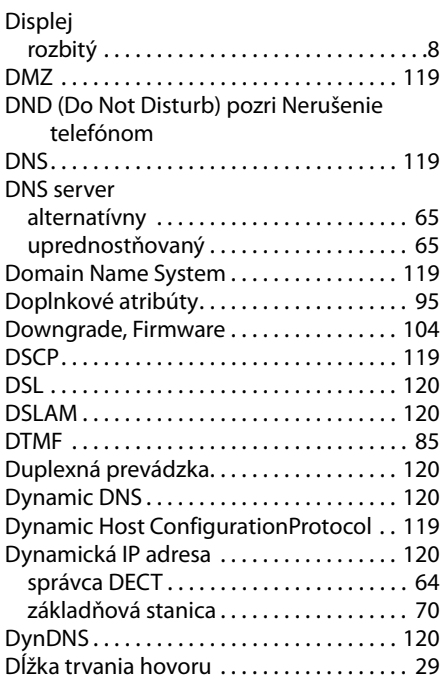

# **E**

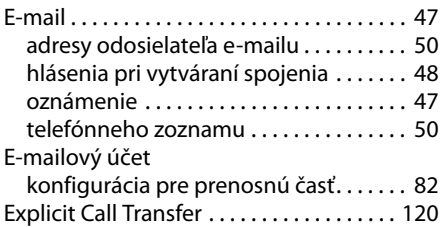

### **F**

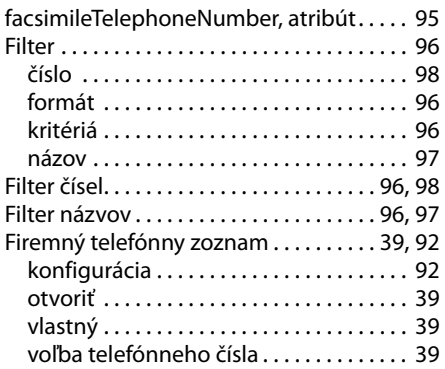

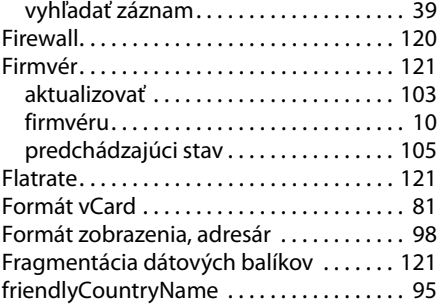

## **G**

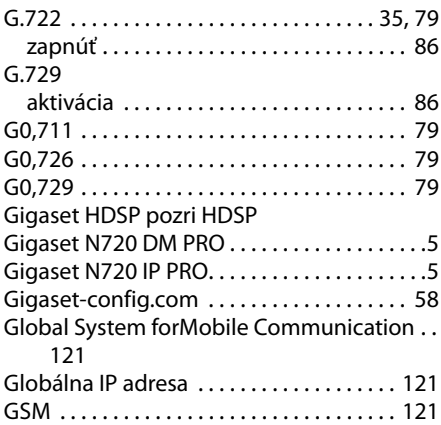

### **H**

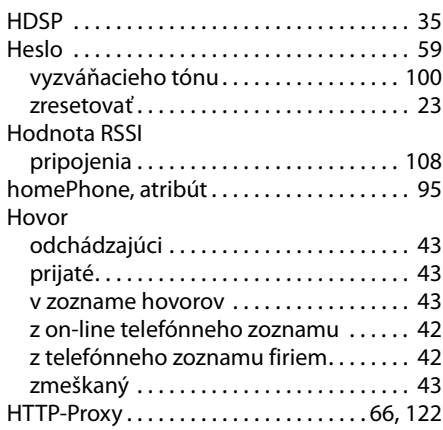

# **Ch**

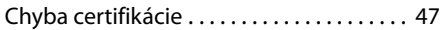

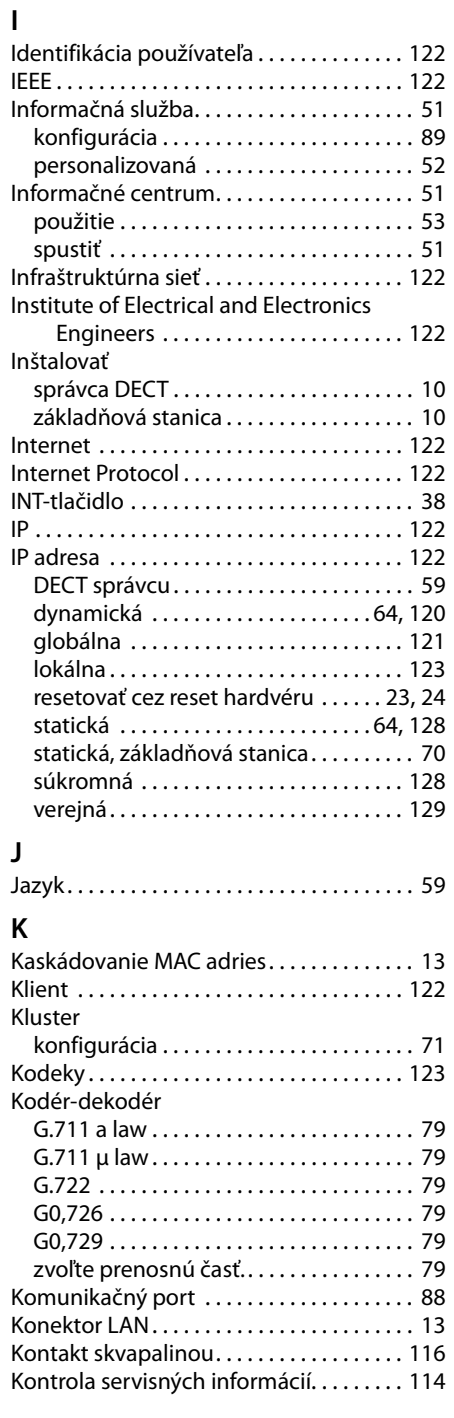

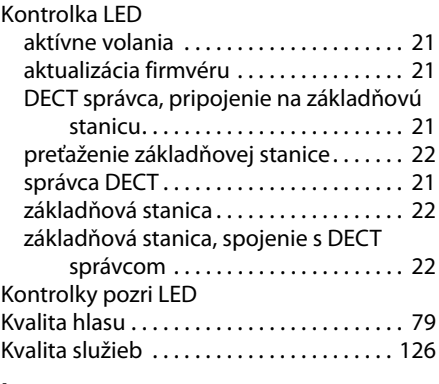

## **L**

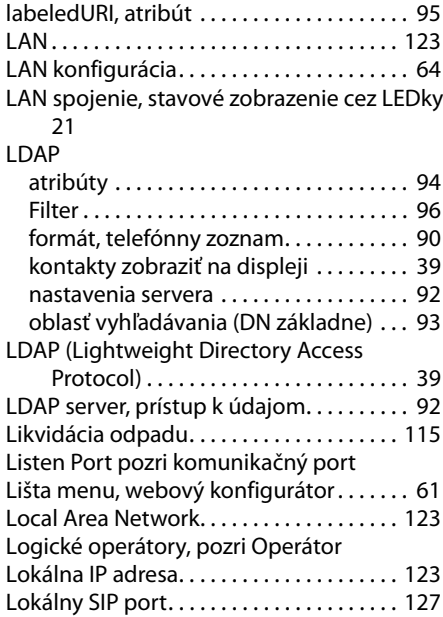

### **M**

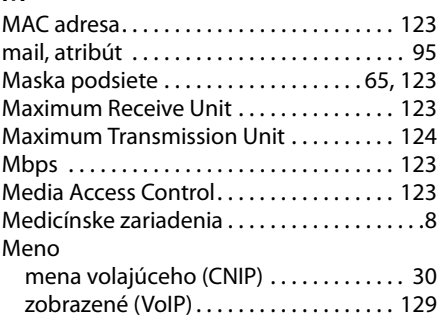

### **Register**

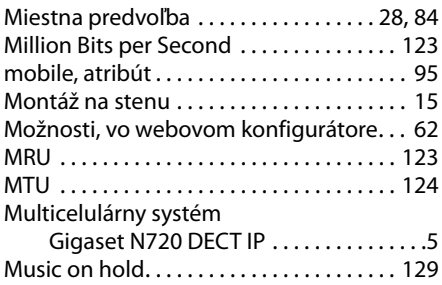

## **N**

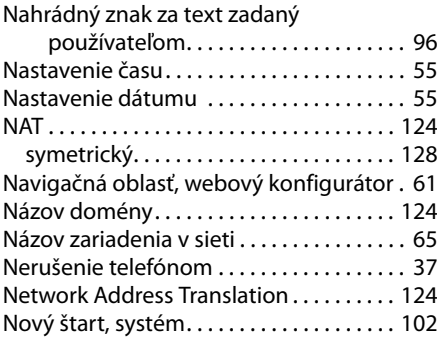

## **O**

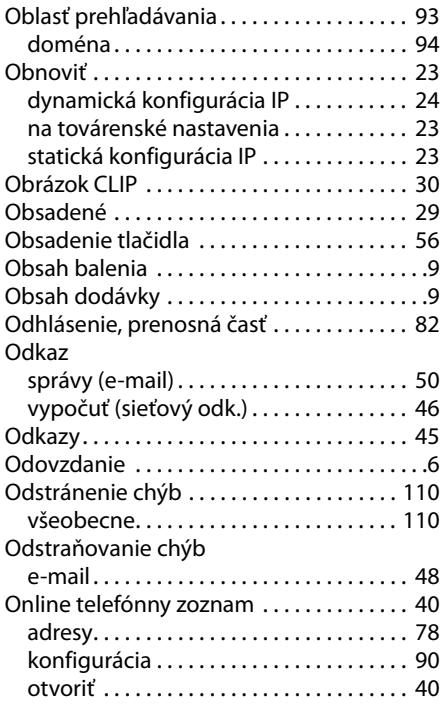

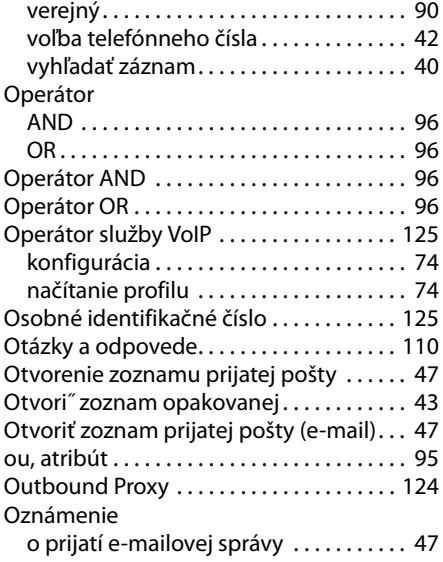

## **P**

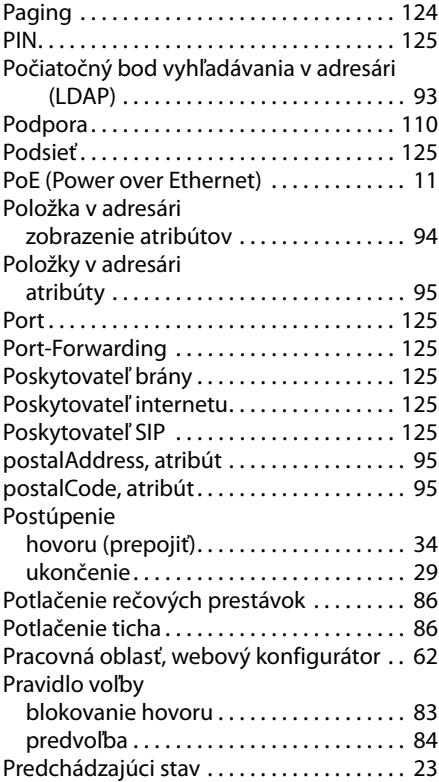

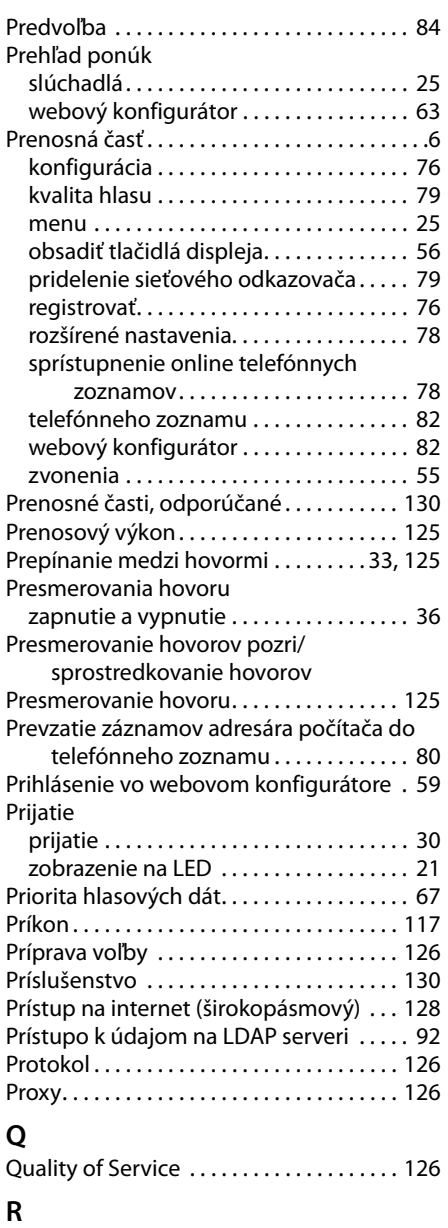

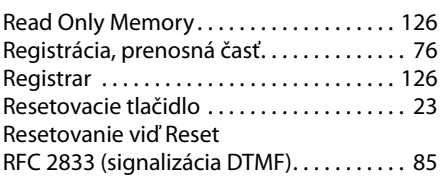

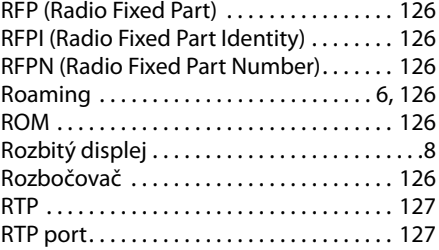

## **S**

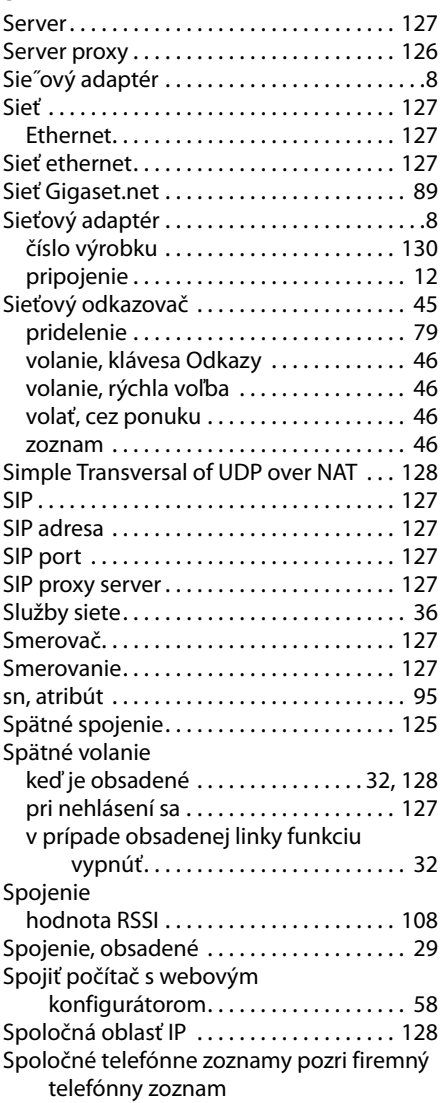

### **Register**

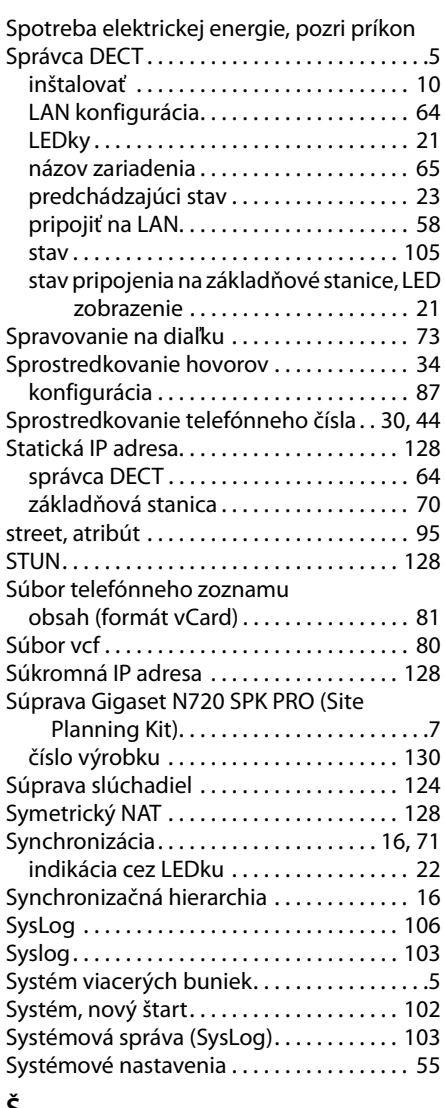

# **Š**

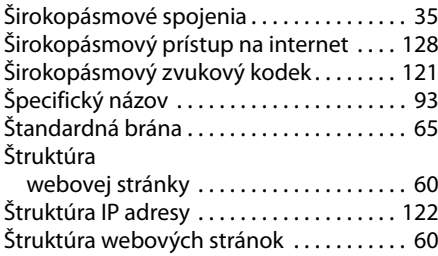

## **T**

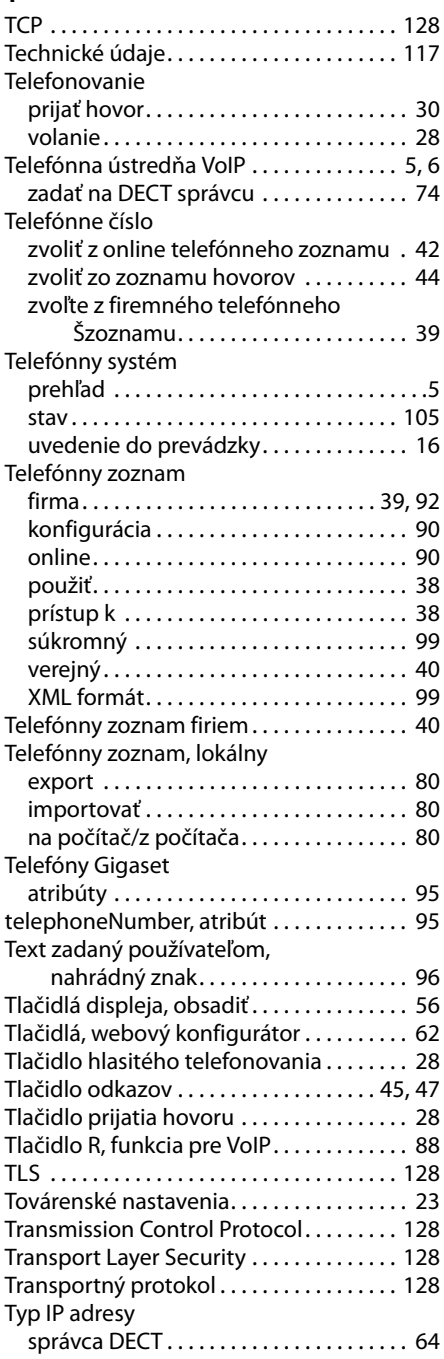

základňová stanica . . . . . . . . . . . . . . . . . . [69](#page-70-0)

### **U**

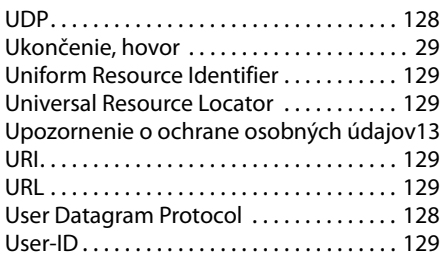

# **Ú**

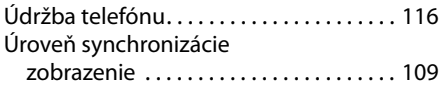

### **V**

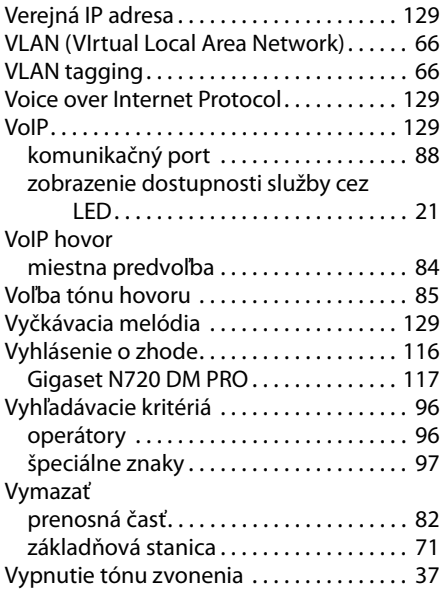

### **W**

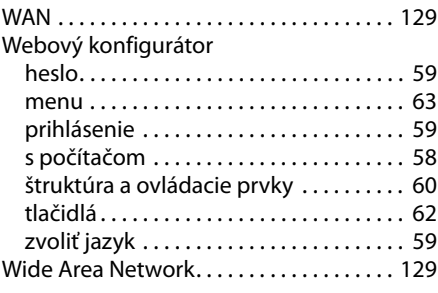

# **X**

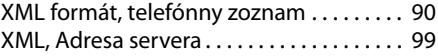

# **Z**

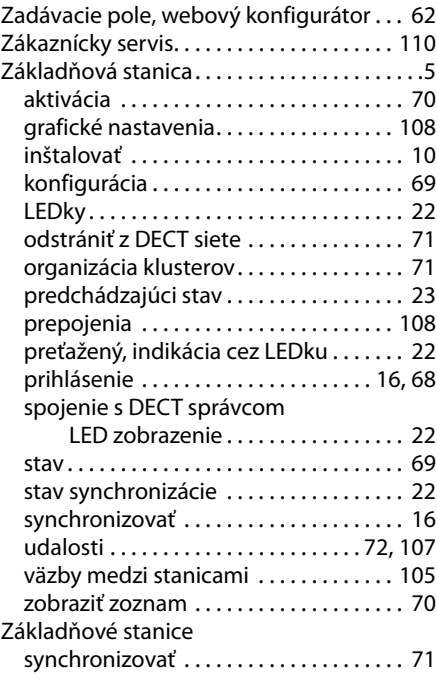

### **Register**

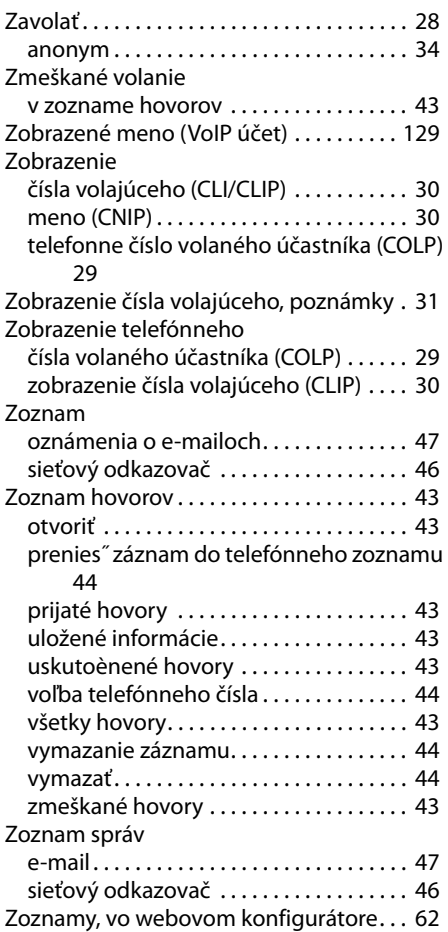

Issued by Gigaset Communications GmbH Frankenstraße 2a, D-46395 Bocholt

All rights reserved. Subject to availability. © Gigaset Communications GmbH 2016

gigasetpro.com

A31008-M2314-S501-6-7G19